# **SAMSUNG**

# ユーザーマニュアル

SM-X210

Japanese. 09/2023 Rev.1.0

[www.samsung.com](http://www.samsung.com)

**目次**

# **はじめに**

- 各部の名称と機能
- 充電
- MicroSDカード
- [本製品の電源を入れる/切る](#page-11-0)
- [初期設定](#page-12-0)
- [Samsungアカウント](#page-12-0)
- [今まで使っていた端末からのデータ転](#page-13-0) [送\(Smart](#page-13-0) Switch)
- [画面を理解する](#page-16-0)
- 通知パネル
- 画面キャプチャと画面録画
- 文字を入力する

# **アプリと機能**

- アプリをインストール/アンインスト ールする
- 連絡先
- カメラ
- ギャラリー
- マルチウィンドウ (複数のアプリを同時に使用する)
- ブラウザ
- Samsung Health
- Samsung Notes
- Samsung Members
- Samsung Kids
- Samsung Global Goals
- カレンダー
- リマインダー (やることリスト(To-Do)のアイテ ムの通知を受信する)
- ボイスレコーダー
- マイファイル (ファイルを確認したり、管理したり する)
- 時計
- 電卓
- Game Launcher
- コンテンツを共有する
- Smart View (テレビ画面をミラーリングする)
- Samsung Flow
- デイリーボード
- Windowsにリンク (本製品をパソコンに接続して使用す る)
- Samsung DeX
- Googleアプリ

# **設定**

- はじめに
- Samsungアカウント
- 接続
	- Wi-Fi
	- Bluetooth
	- その他の接続設定
- 接続デバイス
- モードとルーチン モードを使用する ルーチンを使用する
- サウンド
	- 音質とエフェクト
	- アプリサウンドの出力デバイスを 設定
- 通知
- ディスプレイ 動きの滑らかさ
- 壁紙とスタイル
- ホーム画面
- ロック画面
	- Smart Lock
- セキュリティおよびプライバシー 顔認証 セキュリティフォルダ
- 位置情報
- 安全および緊急
- アカウントとバックアップ ユーザー
	- Samsungクラウド
- Google
- 便利な機能
	- モーションとジェスチャー
	- デュアルメッセンジャー
- デジタルウェルビーイングとペアレン タルコントロール
- バッテリーとデバイスケア
	- 本製品を最適化する
		- バッテリー
		- ストレージ
		- メモリ
		- 本製品の保護
		- 自動最適化
		- ソフトウェア更新
	- 診断
	- メンテナンスモード
- アプリ
- 一般管理
- [ユーザー補助](#page-100-0)
- [ソフトウェア更新](#page-101-0)
- [タブレット情報](#page-101-0)

# **[使用上の注意](#page-102-0)**

- [本製品の使用に関する注意](#page-102-0)
- [本体付属品およびオプション品に関す](#page-104-0) [る注意](#page-104-0)
- [本製品がオーバーヒートする状況とそ](#page-105-0) [の解決法](#page-105-0)

### **[付録](#page-109-0)**

- [トラブルシューティング](#page-109-0)
- [保証について](#page-114-0)
- [アフターサービスについて](#page-115-0)

**はじめに**

# **各部の名称と機能**

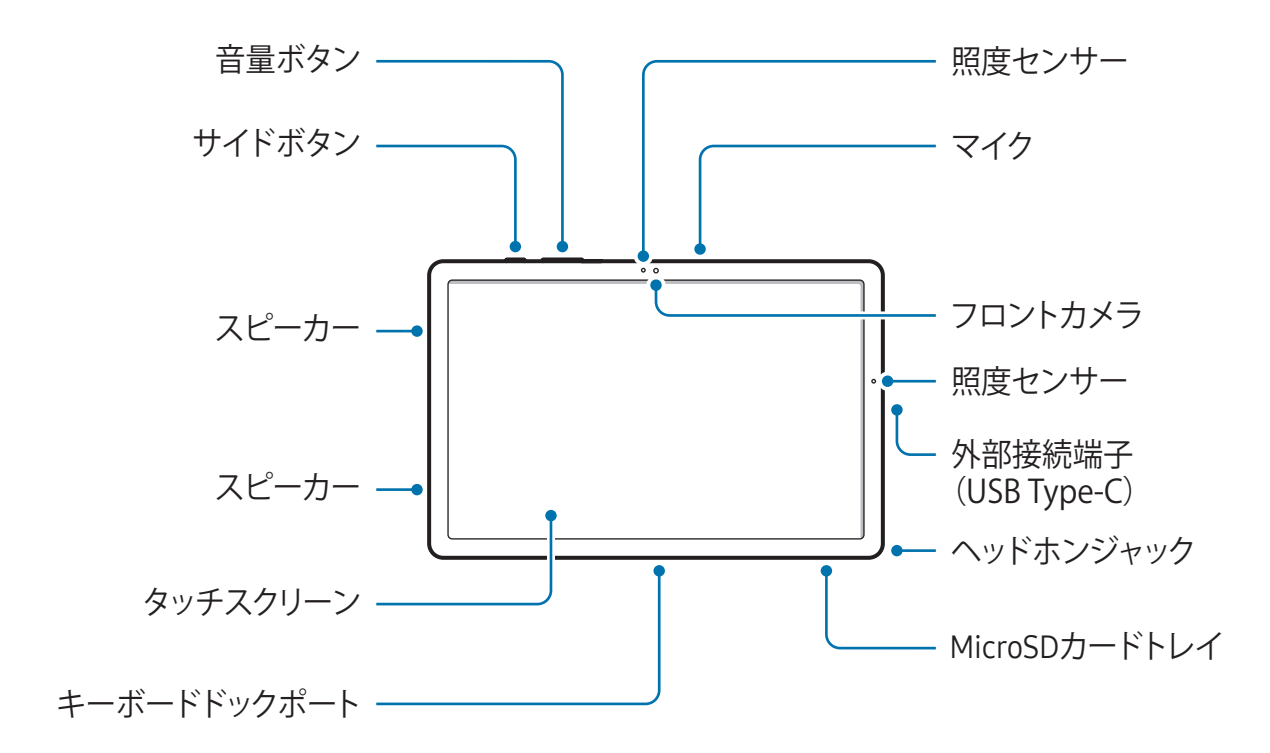

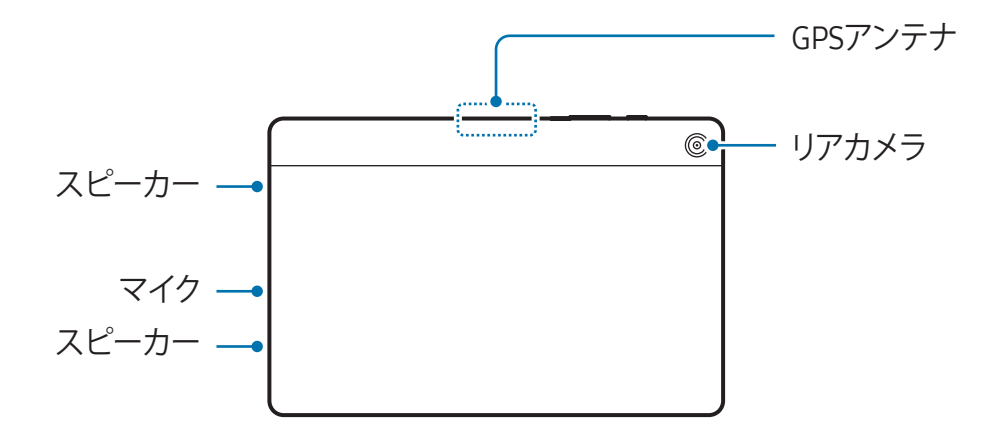

- 本製品が正常に動作するように、磁気の干渉を受けない場所で使用してください。  $\bigwedge$ 
	- 本製品と一部のアクセサリ(別売)には磁石が使用されています。クレジットカー ド、植込み型医療機器、その他の磁石の影響を受ける可能性のある機器に近づけない でください。医療機器は、本製品から15cm以上離してください。医療機器への干渉 が疑われる場合は、本製品の使用を中止し、医師または医療機器の製造元にご相談く ださい。
	- 本製品と一部のアクセサリ(別売)には磁石が含まれているため、磁石の影響を受 ける物とこれらとの間には安全な距離を確保してください。クレジットカード、通 帳、アクセスカード、飛行機の搭乗券、駐車券などは本製品に内蔵されている磁石に よって破損したり使用不能になったりする場合があります。
- メディアファイルの再生などでスピーカーを使用する場合、本製品を耳に近づけない  $\mathbf{D}$ でください。
	- カメラのレンズを直射日光などの強い光源にさらさないように注意してください。カ メラのレンズが直射日光などの強い光源にさらされた場合、カメラの画像センサーが 損傷する場合があります。画像センサーが損傷すると、画像に点やシミが写り込む原 因となります。
	- ガラス部分やアクリル本体が壊れた場合、けがの原因となる場合があります。 「Samsungカスタマーサポートセンター」または指定のサービスセンターまでお問い合 わせください。
	- マイクやスピーカーなどにゴミや異物が入ったり、これらの部分が覆われたりする と、音が小さくなったり、機能しなくなったりする場合があります。付着したゴミや 異物を無理に取り除こうとすると、本製品が破損し、外観に影響を与える場合があり ます。
- 以下のような状況では、通信接続に問題が生じたりバッテリーを消費したりする場合  $\mathbb{Z}$ があります。
	- 金属シールを本製品のアンテナ部分に貼る
	- 金属製の本体カバーを装着する
	- 通話やモバイルデータ接続などの特定の機能を使用中に、手やその他の物で本製 品のアンテナ部分を覆う
	- シールやカバーなどのアクセサリで照度センサー部を覆わないでください。センサー の不具合の原因となる場合があります。
	- タッチスクリーンに水がかからないようにしてください。湿度の高い環境で使用した り、水が付着したりした場合、タッチスクリーンが誤動作する可能性があります。

**ハードボタン**

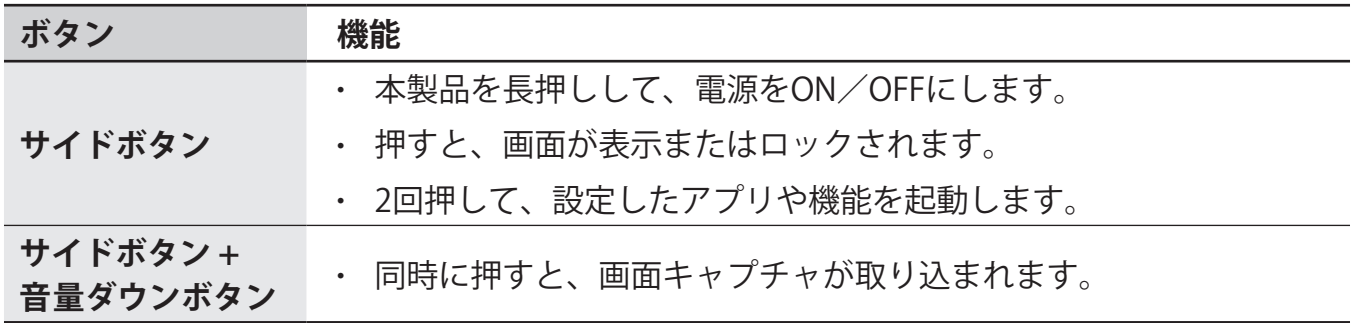

#### **サイドボタンを設定する**

本製品のサイドボタンを2回押して起動するアプリまたは機能を選択します。

「**設定**」を起動し、「**便利な機能**」→「**サイドボタン**」をタップして、希望するオプションを 選択します。

#### **ナビゲーションボタン**

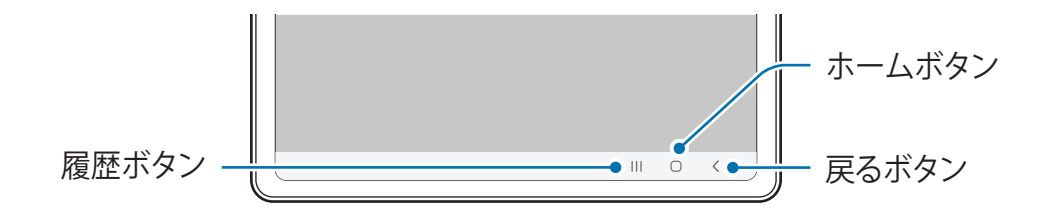

画面をONにすると、画面の下部分にナビゲーションボタンが表示されます。詳細は、[ナビ](#page-17-0) [ゲーションバー\(ナビゲーションボタン\)を](#page-17-0)ご参照ください。

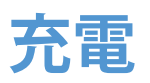

初めてご使用になる場合、またはしばらく使用していなかった場合は、使用前に本製品のバッ テリーを充電してください。

# **有線による充電**

USBケーブルをUSB充電器のアダプタに接続し、USBケーブルを本製品の外部接続端子に接続 して充電してください。充電が完了したら、USBケーブルを本製品から取り外します。

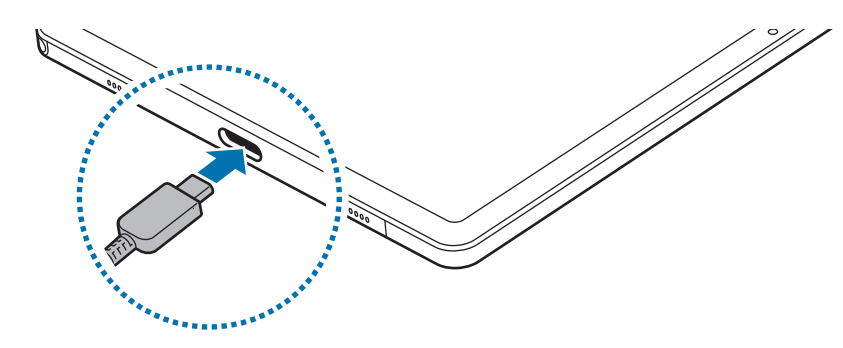

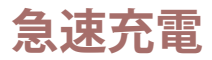

急速充電器を使用します。

「**設定**」を起動し、「**バッテリーとデバイスケア**」→「**バッテリー**」をタップして、充電器の 接続状況を確認できます。

- 急速充電が機能しない場合は、「**設定**」を起動し、「**バッテリーとデバイスケア**」→ 「**バッテリー**」→「**その他のバッテリー設定**」をタップして、必要な機能がONに なっているか確認してください。また、USBケーブルとUSB充電器のアダプタが適切 に接続されているか確認してください。
	- 本製品またはその画面がOFFになっているときには、より速く充電することができま す。

### **他の機器を充電する**

USBケーブルを使って、本製品のバッテリーで他のモバイル端末を充電できます。

本製品のUSBケーブルを使用して、本製品と他の端末を接続してください。端末によって は、USBコネクタが必要になる場合があります。

充電が始まると、相手側端末の画面にバッテリー充電中アイコンが表示されます。

本製品に表示されるアプリ選択のポップアップウィンドウは、データ転送のためのもの 网 です。ポップアップウィンドウでアプリを選択しないでください。

### **バッテリーの消費量を節約**

本製品には省電力に役立つ各種の設定があります。

- 「デバイスケア」機能を使用して、本製品を最適化してください。
- 本製品を使用していないときは、サイドボタンを押して画面の電源をOFFにしてくださ い。
- 省電力モードをONにしてください。
- 不要なアプリを閉じてください。
- Bluetooth機能を使用しないときは、OFFにしてください。
- 同期が必要なアプリの自動同期機能をOFFにしてください。
- バックライトの点灯時間を短くしてください。
- 画面の明るさを下げてください。

### **充電に関する注意事項**

- バッテリー、充電器、ケーブルは、当社指定の物のみをご使用ください。互換性のない **A** バッテリー、充電器、ケーブルを使用すると、使用者の重傷や本製品の重大な故障につ ながる恐れがあります。
- 充電器を誤った方法で接続すると故障の原因となります。誤った使用による故障は保  $\mathbf{D}$ 証の対象外となります。
	- 付属のUSB Type-Cケーブルのみを使用してください。Micro USBケーブルを使用する と本製品の破損の原因となります。
	- 外部接続端子が濡れているときに充電すると、本製品が損傷する恐れがあります。外 部接続端子を完全に乾かしてから充電してください。
- 節電のため、使用しない間は充電器のプラグを抜いてください。充電器には電源ス  $\boxtimes$ イッチがありません。電気の無駄遣いを避けるためにも、使用しないときは電源コ ンセントから充電器を抜くことを推奨します。充電中は、充電器をコンセントの近 くに置き、すぐに手が届くようにしてください。
	- 充電器を使用するときは、充電性能が保証された、指定の充電器を使用することをお すすめします。
	- バッテリー残量が完全になくなると、充電器を接続しても本製品はすぐに起動でき ません。バッテリーが少し充電されるまで数分間待ってから本製品を起動してくださ い。
	- 複数のアプリを同時に使用したり、ネットワークアプリや他の機器と接続するアプリ を使用したりすると、バッテリーの減りが早くなります。また、データ転送中に電源 が切れることを防ぐため、十分に充電してからアプリを使用してください。
	- パソコンなどの機器から充電する場合は、電力供給が少ないため充電に時間がかかる 場合があります。
	- 本製品は充電中もご使用になれますが、バッテリーを完全に充電するまでの時間が長 くなる場合があります。
	- 充電中に本製品への電力供給が不安定な場合は、タッチスクリーンが反応しなくなる 場合があります。その場合は、充電器のプラグを本製品から外してください。
	- 本製品は充電中に発熱する場合があります。これは異常ではなく、本製品の寿命や性 能に影響はありません。バッテリーが通常より熱くなると、充電が停止する場合があ ります。
	- 本製品が適切に充電されない場合は、本製品および充電器を「Samsungカスタマーサ ポートセンター」または指定のサービスセンターにお持ちください。

# **MicroSDカード**

# **SDカードを挿入する**

本製品のSDカードの容量は他のモデルと異なる場合があり、SDカードのメーカーや種類に よっては、本製品との互換性がない場合があります。本製品で使用するSDカードの最大容量 を確認するには、当社ホームページをご参照ください。

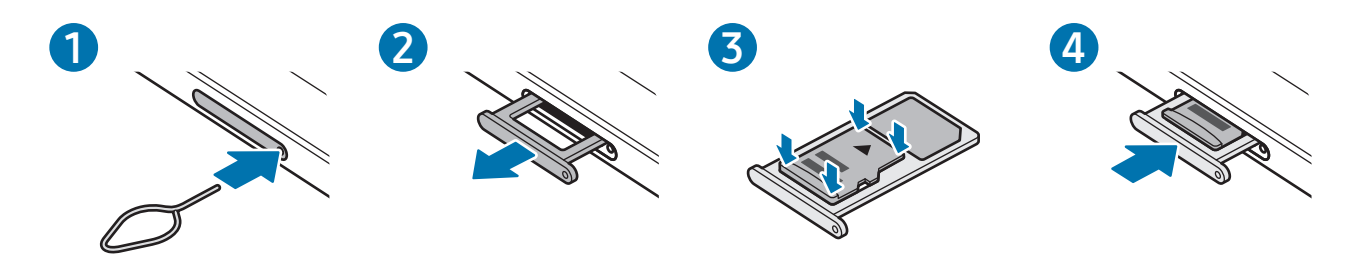

- 1 イジェクターピンをトレイの穴に差し込んで、トレイのロックを外します。
- 2 スロットからトレイをゆっくりと引き出します。
- 3 SDカードを金色の端子部分を下にしてトレイに乗せ、軽くSDカードを押してトレイにはめ 込みます。
- 4 トレイをトレイスロットに挿入して戻します。
- MicroSDカードのみを使用してください。  $\bf O$ 
	- SDカードによっては、本製品と完全互換でない場合があります。互換性のないカードを 使用すると、本製品、SDカード、または中のデータが破損する恐れがあります。
	- SDカードの向きを間違えないように注意して挿入してください。
	- イジェクターピンは、穴に対してまっすぐ差し込んでください。斜めに差し込むと本 製品が破損する場合があります。
	- SDカードが外れたり落ちたりしないように、しっかりとトレイにはめ込んでくださ い。
	- 本体に挿入するときにトレイが濡れていると、本製品が破損する場合があります。ト レイは常に乾いた状態でご使用ください。
	- 隙間から液体が本製品内に侵入しないように、トレイをトレイスロットの奥まで完全 に挿入してください。
- 本製品では、FATまたはexFATファイルシステムのSDカードに対応しています。他の  $\mathbb{Z}$ ファイルシステムでフォーマットしたカードを挿入すると、カードのフォーマットを 促すメッセージが表示されるか、カードが認識されません。SDカードを使用するに は、フォーマットする必要があります。本製品でSDカードをフォーマットまたは認識 できない場合は、SDカードの製造元、「Samsungカスタマーサポートセンター」、 または指定のサービスセンターにお問い合わせください。
	- SDカードにデータの書き込みや消去を頻繁に行うと、SDカードの寿命が短くなりま す。
	- 本製品にSDカードを挿入すると、SDカードのファイルディレクトリは「**マイファイ ル**」→「**外部SDカード**」フォルダに表示されます。

### **SDカードを取り外す**

取り外す前に、まずSDカードをマウント解除してから安全に取り外してください。

- 1 「**設定**」を起動し、「**バッテリーとデバイスケア**」→「**ストレージ**」をタップします。
- 2 左にスワイプして、「**外部SDカード**」ページにアクセスします。
- 3 ·→「マウント解除」をタップします。
- 本製品によるデータの転送やアクセスの進行中、またはその直後には、SDカードやUSB  $\mathbf{I}$ ストレージなどの外部ストレージを取り外さないでください。データの破損や消失、外 部ストレージまたはタブレットの破損につながる恐れがあります。外部ストレージデバ イスの誤使用による損失(データ損失を含む)について当社は責任を負いかねますので ご了承ください。

# **SDカードをフォーマットする**

パソコンでフォーマットされたSDカードは本製品で使用できない場合があります。SDカード のフォーマットは本製品で実施してください。

- 1 「**設定**」を起動し、「**バッテリーとデバイスケア**」→「**ストレージ**」をタップします。
- 2 左にスワイプして、「**外部SDカード**」ページにアクセスします。
- 3 •→ 「初期化」をタップします。
- SDカードをフォーマットする前に、本製品に保存されたすべての重要データを必ず バックアップしてください。お客様の操作によるデータ損失は当社の保証の範囲外で す。

# <span id="page-11-0"></span>**本製品の電源を入れる/切る**

航空機内や病院など、ワイヤレス機器の使用が制限されている区域では、必ず掲示され  $\mathbb{Z}$ ている注意や係員の指示に従ってください。

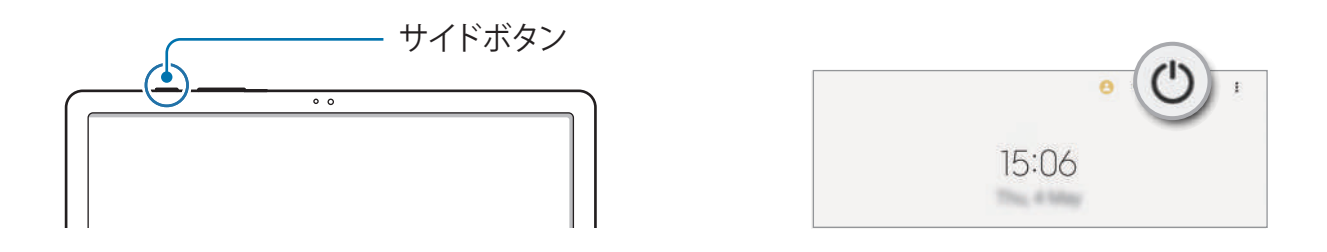

#### **本製品の電源を入れる**

サイドボタンを数秒間押すと、本製品の電源が入ります。

#### **本製品の電源を切る**

- 1 本製品の電源を切るには、サイドボタンを長押しします。または、通知パネルを開いて下 にスワイプしてから(')をタップします。
- 2 「**電源OFF**」をタップします。 本製品を再起動するには、「**再起動**」をタップします。

#### **強制的に再起動する**

本製品がフリーズし、応答しなくなった場合は、サイドボタンと音量ダウンボタンを同時に 7秒以上長押しすると、強制的に再起動します。

# <span id="page-12-0"></span>**初期設定**

初めて電源を入れるときや、データリセット後(工場出荷時の状態への初期化後)に再起動す る場合は、画面の指示に従って本製品を設定してください。

Wi-Fiネットワークに接続しないで行うと、初期設定で一部の機能が設定できない場合が M あります。

# **Samsungアカウント**

Samsungアカウントを使用すると、モバイル端末、テレビ、Samsungウェブサイトで提供さ れている各種Samsungサービスを使用できます。

お持ちのSamsungアカウントで利用できるサービスの一覧をご覧になるには、 [account.samsung.com](http://account.samsung.com)をご参照ください。

- 1 「**設定**」を起動し、「**Samsungアカウント**」をタップします。 または、「**設定**」を起動し、「**アカウントとバックアップ**」→「**アカウントを管理**」→ 「**アカウントを追加**」→「**Samsungアカウント**」の順にタップします。
- 2 ご自身のSamsungアカウントにサインインします。Samsungアカウントを取得していない 場合は、「**アカウントを作成**」をタップします。

#### **IDの検索とパスワードのリセットを実行する**

SamsungアカウントのIDまたはパスワードをお忘れの場合は、Samsungアカウントのサイン イン画面で「**IDを検索**」または「**パスワードを忘れた場合**」をタップします。必要な情報を入 力すると、IDの検索またはパスワードのリセットを実行できます。

#### **Samsungアカウントを削除する**

登録したSamsungアカウントを本製品から削除すると、連絡先や予定などのデータも削除さ れます。

- 1 「**設定**」を起動し、「**アカウントとバックアップ**」→「**アカウントを管理**」をタップしま す。
- 2 「**Samsungアカウント**」→「**マイプロフィール**」をタップし、画面下部の「**サインアウ ト**」をタップします。
- 3 「**サインアウト**」をタップし、Samsungアカウントのパスワードを入力し、「**OK**」をタッ プします。

# <span id="page-13-0"></span>**今まで使っていた端末からのデータ転送**

# **(Smart Switch)**

Smart Switchを使用すると、今までご使用になっていた端末から本製品にバックアップデータ を転送できます。

「**設定**」を起動し、「**アカウントとバックアップ**」→「**古いデバイスからデータを移行**」を タップします。

- $\mathbb{Z}$ • この機能は一部の端末またはパソコンでは動作しない場合があります。
	- この機能には制限があります。詳細は、 https://www.samsung.com/jp/apps/smart-switch/をご参照ください。当社は著作権 を大切にしています。お客様が所有するコンテンツ、または転送する権利を持ってい るコンテンツのみを転送してください。

#### **USBケーブルを使用してデータを転送する**

USBケーブルを使って、これまでお使いの端末から本製品へデータを転送することができま す。

- 1 本製品のUSBケーブルを使用して本製品とこれまでお使いの端末を接続します。 これまでお使いの端末によっては、USBコネクタが必要になる場合があります。
- 2 アプリ選択のポップアップウィンドウが表示された場合、「**Smart Switch**」→「**データを 受信**」をタップします。
- 3 これまでお使いの端末で、「**OK**」をタップします。 Smart Switchアプリがインストールされていない場合、「**Galaxy Store**」または「**Playス トア**」からダウンロードします。 本製品がこれまでお使いの端末を認識すると、転送可能なデータのリストが表示されま す。
- 4 本製品で転送したい項目を選択してから「**次へ**」をタップし、画面の指示に従ってデータ を転送します。
- データを転送中は、USBケーブルを本製品から外さないでください。データが消失した  $\mathbf{I}$ り、機器が破損したりするおそれがあります。
- データを転送中は、本製品のバッテリー消費量が増えます。データ転送を行う前には十  $\mathbb{Z}$ 分な充電を行ってください。電池残量が少ないと、データ転送が中断される場合があり ます。

#### **ワイヤレスでデータを転送する**

Wi-Fi Directを使って、今までご使用になっていた端末から本製品にデータを転送できます。

- 1 今までご使用になっていた端末で「**Smart Switch**」を起動します。 Smart Switchアプリがインストールされていない場合、「**Galaxy Store**」または「**Playス トア**」からダウンロードします。
- 2 本製品で「**設定**」を起動し、「**アカウントとバックアップ**」→「**古いデバイスからデータ を移行**」をタップします。
- 3 今までご使用になっていた端末と本製品を近づけます。
- 4 今までご使用になっていた端末で、「**データを送信**」→「**ワイヤレス**」をタップします。
- 5 本製品の「**データを受信**」をタップし、今までご使用になっていた端末のオペレーティン グシステムを選択してから「**ワイヤレス**」をタップします。
- 6 これまでお使いの端末で、「**許可**」をタップします。
- 7 本製品で転送したい項目を選択してから「**次へ**」をタップし、画面の指示に従ってデータ を転送します。

#### **外部ストレージを使用してデータのバックアップと復元を行う**

microSDカードなどの外部ストレージを使用してデータを転送します。

- 1 今までご使用になっていた端末から外部ストレージにデータをバックアップします。
- 2 外部ストレージを本製品に挿入または接続します。
- 3 本製品で「**設定**」アプリを起動し、「**アカウントとバックアップ**」→「**外部ストレージ転 送**」をタップします。
- 4 「**復元元**」でバックアップの日付を選択します。
- 5 転送したい項目を選択してから「**次へ**」をタップし、画面の指示に従ってデータを転送し ます。

#### **パソコンからバックアップデータを転送する**

今までご使用になっていた端末からパソコンにデータをバックアップし、そのデータを本製品 にインポートします。

- 1 パソコン[でhttps://www.samsung.com/jp/apps/smart-switch/ に](https://www.samsung.com/jp/apps/smart-switch/)アクセスしてSmart Switch をダウンロードします。
- 2 パソコンでSmart Switchを起動します。
- 今までご使用になっていた端末がSamsung製品ではない場合は、端末のメーカーが提供  $\mathbb{Z}$ するアプリを使用して、データをパソコンにバックアップします。次に、手順5に進み ます。
- 3 今までご使用になっていた端末のUSBケーブルを使用して、端末をパソコンに接続しま す。
- 4 パソコンで、画面の指示に従って端末からデータをバックアップします。 その後、今までご使用になっていた端末をパソコンから切断します。
- 5 USBケーブルを使用して、本製品をパソコンに接続します。
- 6 パソコンに表示された画面の指示に従い、データを本製品に転送します。

<span id="page-16-0"></span>はじめに

# **画面を理解する**

# **タッチスクリーンの使い方**

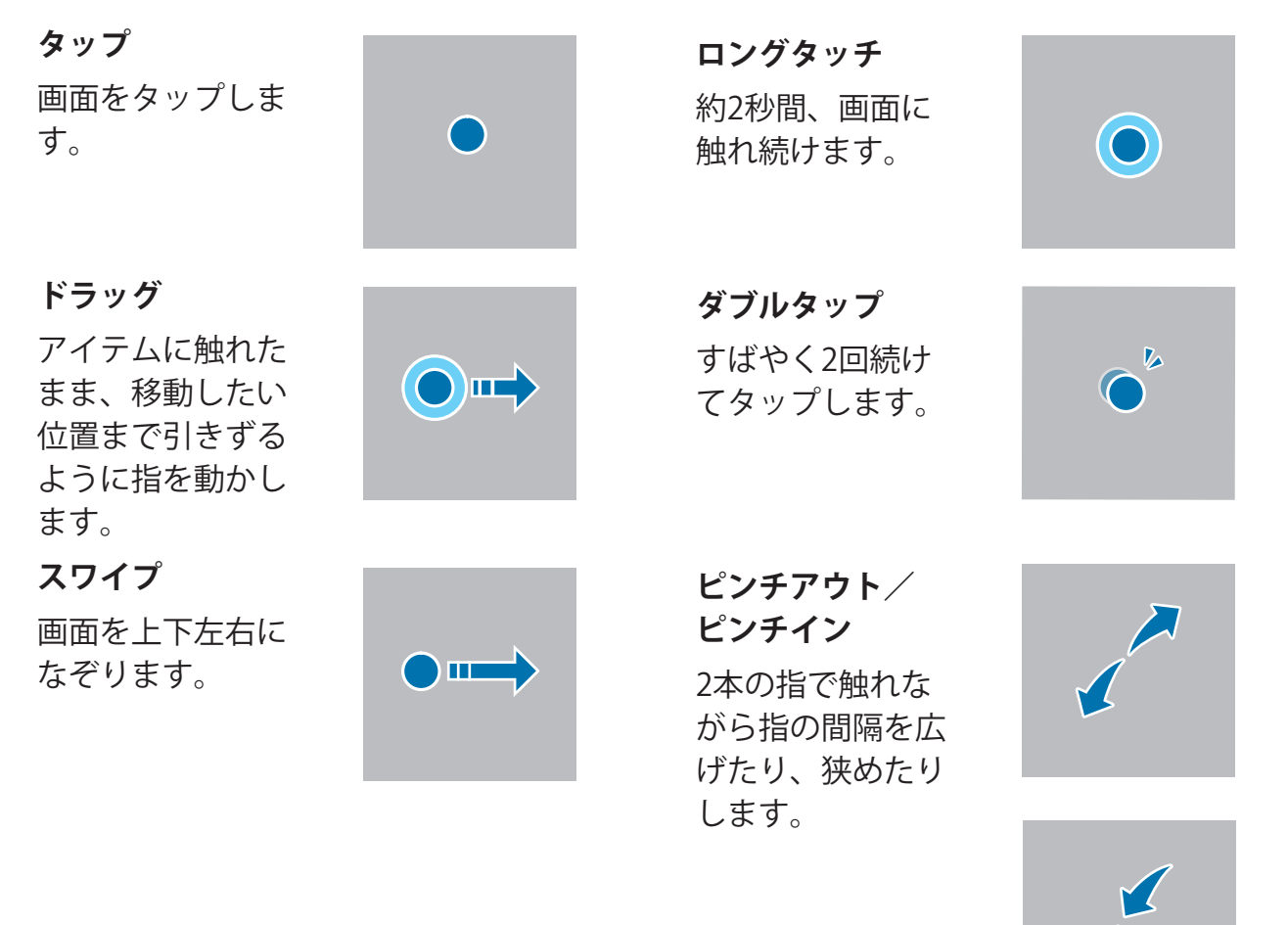

- 他の電子機器とタッチスクリーンを接触させないでください。静電気が発生し、タッ チスクリーンが故障するおそれがあります。
	- タッチスクリーンの破損を防ぐため、尖ったものでタップしたり指先やその他の物で 過剰な力を加えたりしないでください。
	- 長時間、本製品のタッチスクリーンに同じ画像を表示させないでください。残像や焼 き付きの原因となります。
- タッチスクリーンの端に近い部分はタッチ入力の範囲外であるため、本製品がタッチ入  $\mathbb{Z}$ 力を認識できない可能性があります。

# <span id="page-17-0"></span>**ナビゲーションバー(ナビゲーションボタン)**

画面をONにすると、画面下部のナビゲーションバーにナビゲーションボタンが表示されま す。お買い上げ時の状態では、履歴ボタン、ホームボタン、戻るボタンが配置されていま す。機能やボタンは、使用中のアプリや使用状況によって表示が異なる場合があります。

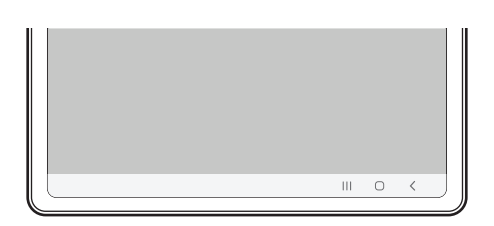

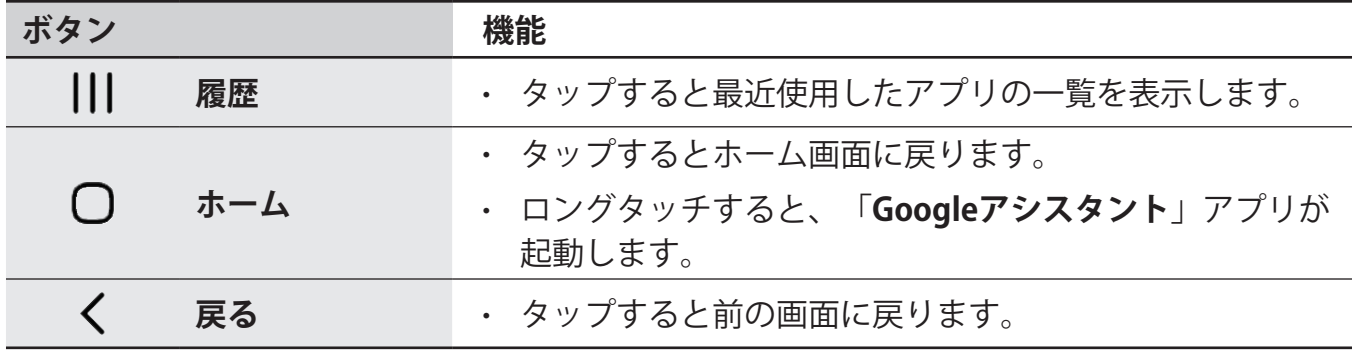

#### **ナビゲーションバーを非表示にする**

ナビゲーションバーを非表示にして、広い画面でファイルを確認したり、アプリを使用したり できます。

「**設定**」を起動し、「**ディスプレイ**」→「**ナビゲーションバー**」をタップし、「**ナビゲーショ ンタイプ**」で「**スワイプジェスチャー**」をタップします。ナビゲーションバーが表示されてい た場所にジェスチャーヒントが表示されます。「**他のオプション**」をタップすると、希望する オプションを選択できます。

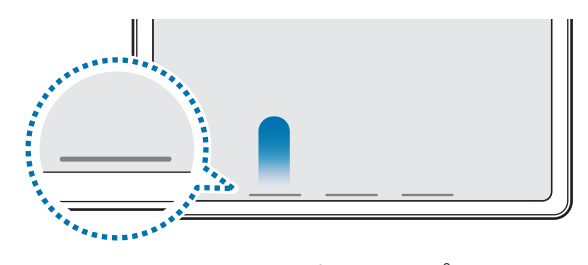

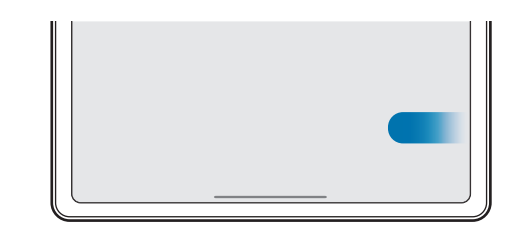

下からスワイプ ちょうしゃ 横と下からスワイプ

画面の下部にあるスワイプ操作のヒントを非表示にしたい場合は、「**ジェスチャーのヒント**」 スイッチをOFFにしてください。

# **ホーム画面とアプリ画面**

ホーム画面は本製品の全機能につながる開始点です。ウィジェットやアプリへのショートカッ トなどが表示されます。

アプリ画面には、新しくインストールされたものも含めすべてのアプリのアイコンが表示され ます。

#### **ホーム画面とアプリ画面の切り替え**

ホーム画面を上にスワイプすると、アプリ画面を表示します。

アプリ画面を上下にスワイプすると、ホーム画面に戻ります。ホームボタンまたは戻るボタン をタップしてください。

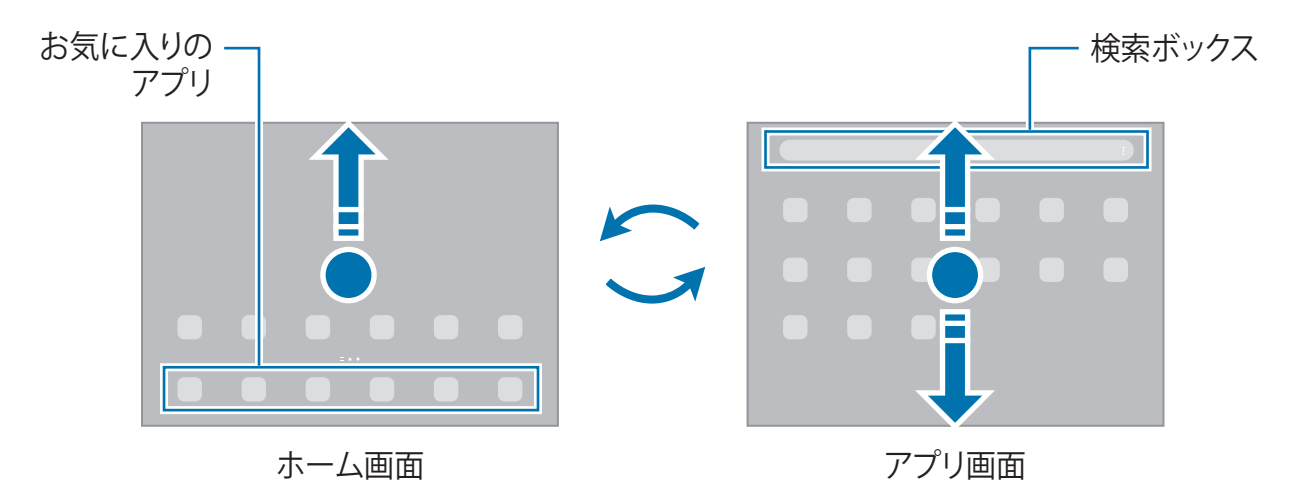

ホーム画面にアプリボタンを追加すると、このボタンをタップすることでアプリ画面を起動す ることができます。ホーム画面の何もない場所をロングタッチし、「**設定**」をタップしてから 「**アプリ画面ボタンをホーム画面に表示**」スイッチをタップしてONにします。ホーム画面の 下部にアプリボタンが追加されます。

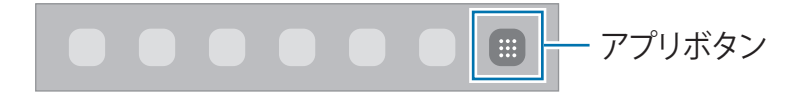

#### **ホーム画面を編集する**

ホーム画面の何もない場所をロングタッチするかピンチインして、編集オプションを表示しま す。壁紙の設定やウィジェットの追加などができます。また、ホーム画面のパネルの追加、削 除、並べ替えも可能です。

- パネルを追加する:左にスワイプし、(+)をタップします。
- パネルを移動する:パネルのプレビューを移動したい位置にドラッグします。
- パネルを削除する:パネルの 向をタップします。

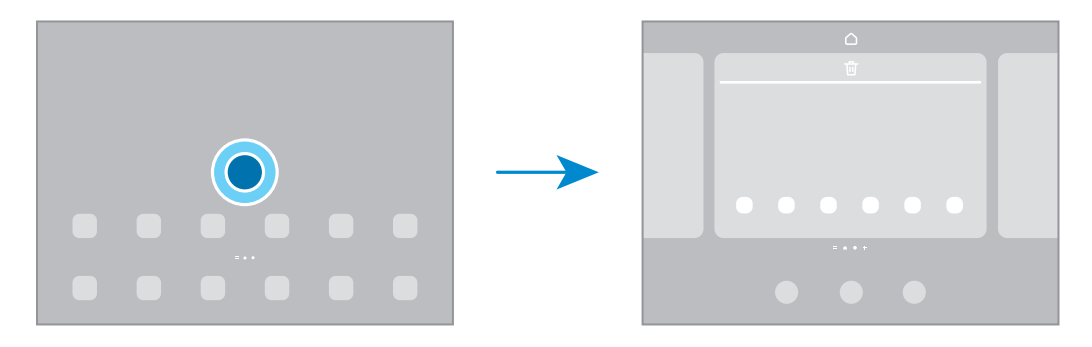

- **壁紙とスタイル**:ホーム画面とロック画面の壁紙設定を変更します。
- **ウィジェット**:ウィジェットは、ホーム画面に情報を表示したり便利なアクセス機能を 追加したりするための小さなアプリです。ウィジェットを選択し、「**追加**」をタップしま す。これによりウィジェットがホーム画面に追加されます。
- **設定**:画面レイアウトなど、ホーム画面の設定を調整します。

#### **すべてのアプリをホーム画面に表示する**

アプリ画面を使用せず、ホーム画面にすべてのアプリを表示するように設定できます。ホーム 画面の何もない場所をロングタッチし、「**設定**」→「**ホーム画面のレイアウト**」→「**ホーム画 面のみ**」→「**適用**」の順にタップします。

#### **検索ボックスを起動する**

本製品のコンテンツを検索します。

- 1 アプリ画面で、「**検索**」をタップします。または、通知パネルを開いて下にスワイプして から をタップします。
- 2 キーワードを入力します。 本製品のアプリとコンテンツが検索されます。 キーボードの Q をタップすると、さらにコンテンツを検索できます。

#### **アイテムを移動する**

アイテムを移動したい位置にドラッグします。アイテムを別のパネルへ移動させたい場合 は、画面の端までドラッグします。

アプリのショートカットをホーム画面に追加するには、アプリ画面でアイテムをロングタッチ してから「**ホームに追加**」をタップします。ホーム画面にアプリのショートカットが追加され ます。

また、よく使うアプリをホーム画面下部のショートカットエリアに移動できます。

はじめに

#### **フォルダを作成する**

ホーム画面またはアプリ画面で、アプリを別のアプリの上にドラッグします。

選択したアプリが入ったフォルダが作成されます。「**フォルダ名**」をタップし、フォルダ名を 入力します。

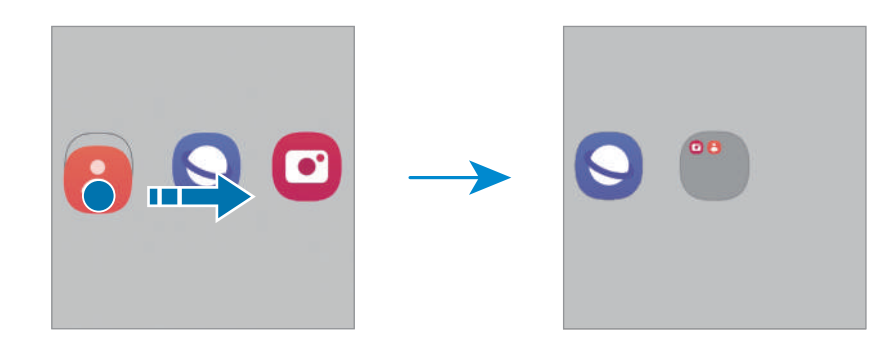

• **アプリをさらに追加する**

フォルダ上で をタップします。追加するアプリにチェックを付けて、「**完了**」をタッ プします。また、アプリをフォルダにドラッグしても追加できます。

• **アプリをフォルダから移動する**

アプリを移動したい位置にドラッグします。

• **フォルダを削除する**

フォルダをロングタッチし、「**フォルダを削除**」をタップします。フォルダのみが削除さ れます。フォルダに入っていたアプリは、アプリ画面に移動します。

# **タスクバー**

タスクバーは、アプリの使用中に画面下部に表示されます。タスクバーにはホーム画面の下部 に登録されているお気に入りのアプリ、最近使ったアプリ、およびすべてのアプリを表示する ボタンが表示されます。タスクバーからアプリを選ぶことでアプリを切り替えることができま す。

また、複数のアプリを同時に実行することもできます。アプリの使用中に、立ち上げたいアプ リをタスクバーから任意の場所までドラッグしてください。

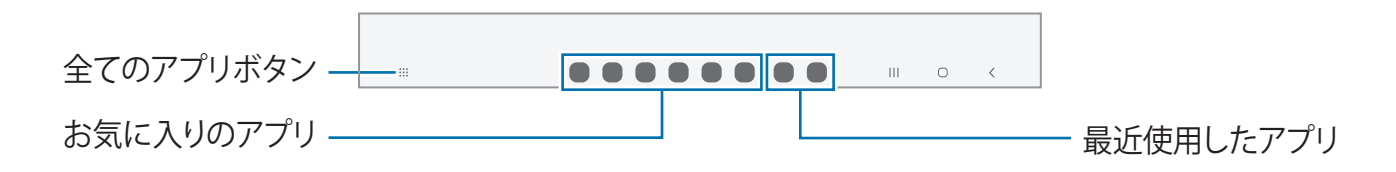

 $\mathbb{Z}$ タスクバーを表示させたくない場合は、「**設定**」を起動し、「**ディスプレイ**」をタップ してから「**タスクバー**」スイッチをタップしてOFFにします。

### **エッジパネル**

エッジパネルからお気に入りのアプリや機能にアクセスできます。

エッジパネルのハンドルを画面中央に向かってドラッグします。

エッジパネルのハンドルが表示されていない場合、「**設定**」を起動し、「**ディスプレイ**」を タップしてから「**エッジパネル**」スイッチをタップしてONにします。

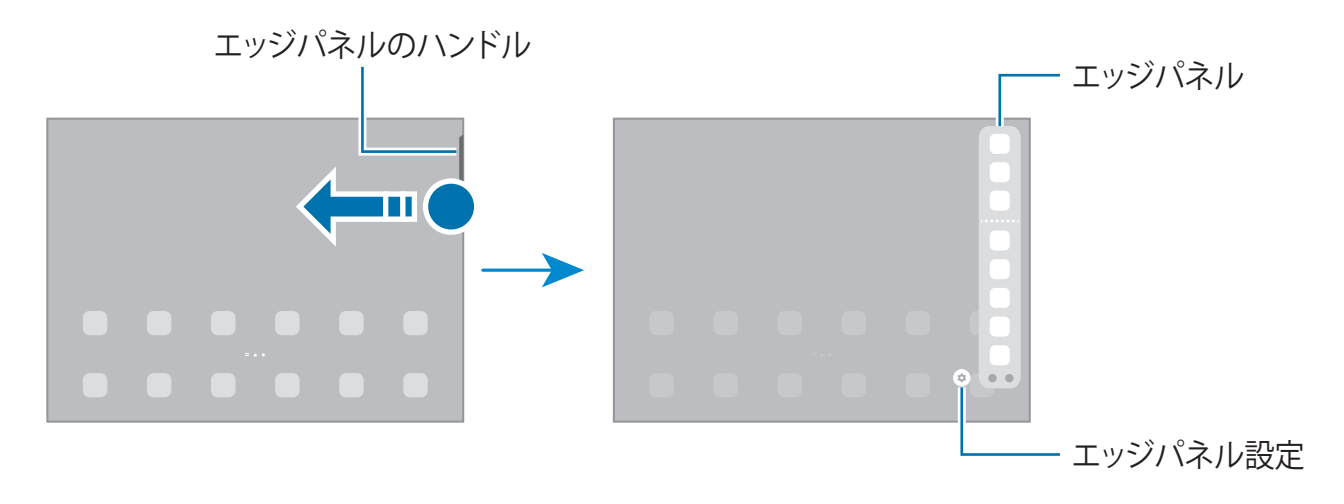

#### **ロック画面**

サイドボタンを押すと、画面がOFFになりロックされます。また、指定した時間にわたって本 製品の操作がなかった場合にも、画面がOFFになりロックされます。

画面のロックを解除するには、画面をONにして任意の方向に画面をスワイプしてください。 画面がOFFの場合、サイドボタンを押すと画面がONになります。または、画面をダブルタッ プします。

#### **画面ロックの種類を変更する**

画面ロックの種類を変更するには、「**設定**」を起動し、「**ロック画面**」→「**画面ロックの種 類**」をタップし、種類を選択します。

画面ロックの種類としてパターン/PIN/パスワード/生体認証データを設定すると、他の人 が本製品にアクセスすることを防いで、個人情報を保護することができます。画面ロックの種 類を設定すると、ロックを解除するときには必ずこのロック方法を実行する必要があります。

画面のロック解除に連続で失敗して試行回数の上限に達した場合に、本製品を工場出荷 网 状態に初期化するように設定できます。この機能を有効にするには、「**設定**」を起動 し、「**ロック画面**」→「**安全ロック設定**」をタップして、あらかじめ設定した画面の ロック方法によって画面のロックを解除してから「**自動初期化**」スイッチをタップしま す。

# **通知アイコン**

通知アイコンが画面上部のステータスバーに表示されます。以下は主な通知アイコンのリスト です。

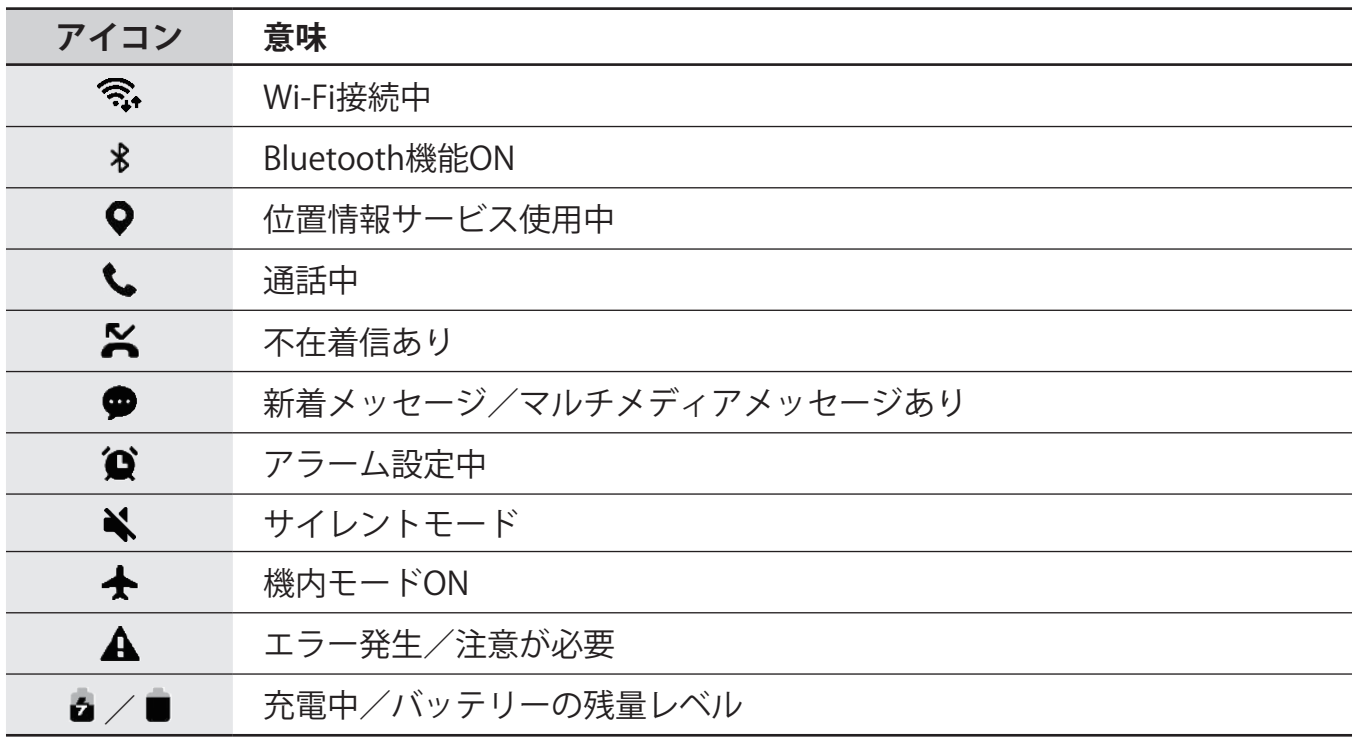

• 一部のアプリでは画面上部にステータスバーが表示されない場合があります。ステー タスバーを表示するには、画面上部から下にドラッグします。

• 一部の通知アイコンは、通知パネルを開いたときにのみ表示されます。

• 通知アイコンは、通信事業者やモデルによって表示が異なる場合があります。

はじめに

# **通知パネル**

新しい通知を受信すると、通知アイコンがステータスバーに表示されます。アイコンに関する 詳細情報を確認するには、通知パネルを開いて詳細を確認してください。

通知パネルを開くには、ステータスバーを下にドラッグします。通知パネルを閉じるには、画 面を上方向にスワイプします。

通知パネルでは以下の機能を使用できます。

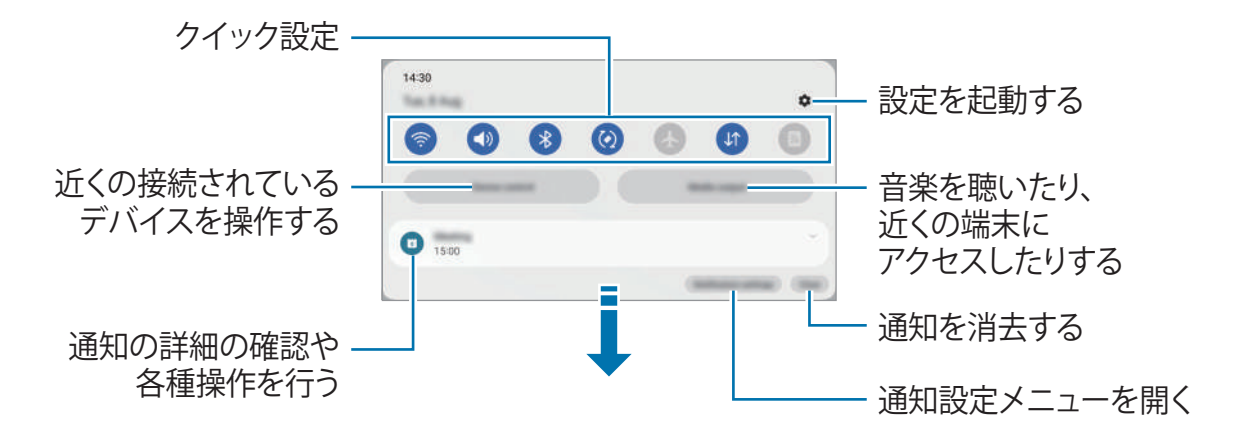

#### **クイック設定パネルを使用する**

通知パネルを下にスワイプすると、クイック設定パネルが表示されます。

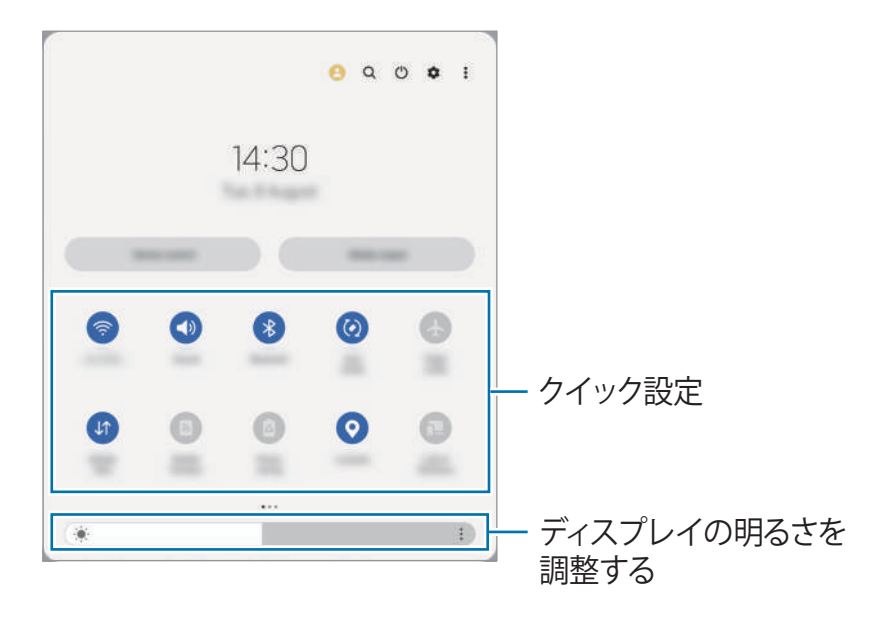

特定の機能をON/OFFにするには、各ボタンをタップします。詳細な設定にアクセスするに は、ボタンの下のテキストをタップするか、ボタンをロングタッチします。

ボタンを編集するには、→ をタップするか、 • →「**ボタンを編集**」をタップします。 通知パネルに画面の明るさ調整バーを表示するには、 シ→「クイックパネルのレイアウト」→ 「**明るさ調整**」→「**常に表示**」をタップします。

#### **メディアの再生を操作する**

通知パネルから、本製品や近くにある接続済み端末のメディアを操作できます。

- 1 通知パネルを起動し、「**メディア出力先**」をタップします。
- 2 コントローラーのアイコンをタップして、音楽の再生などを操作します。

#### **近くにある端末を操作する**

通知パネルから近くにある接続済みデバイスを起動し、操作することができます。

- 1 通知パネルを起動し、「**デバイス操作**」をタップします。 近くにある接続済みデバイスが表示されます。
- 2 操作する近くのデバイスを選択します。

# **画面キャプチャと画面録画**

### **画面キャプチャ**

本製品の表示内容を画像として取得し(画面キャプチャ)、画像の上に文字を書く、線を描 く、画像を切り取る、他の人と共有するなどの操作ができます。表示中の画面とスクロールし て表示される部分を画面キャプチャできます。

#### **画面キャプチャの撮影**

以下の方法で画面キャプチャを取り込みます。キャプチャ画像は「**ギャラリー**」で確認できま す。

**方法1)**ボタンによるキャプチャ:サイドボタンと音量ダウンボタンを同時に押します。

**方法2)**スワイプによるキャプチャ:画面の上で手の側面を使って左または右にスワイプしま す。

- 一部のアプリや機能では、画面キャプチャの取り込みができません。
	- スワイプによる画面キャプチャができない場合は、「**設定**」を起動し、「**便利な機 能**」→「**モーションとジェスチャー**」をタップし、「**スワイプキャプチャ**」スイッチ をタップして、ONにします。

画面キャプチャ後、画面下部のツールバーで以下の項目を利用できます。

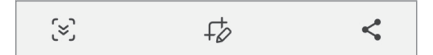

- [▽]:ウェブページなどの長尺ページで、現在表示されている内容だけでなく非表示の内 容も取り込みます。[≥]をタップすると、自動的に画面がスクロールし、下の方のコンテ ンツもキャプチャされます。
- $\downarrow$  : 画面キャプチャに文字や絵を描いたり、キャプチャした画像から一部を切り取った りします。切り取った部分は「**ギャラリー**」で確認できます。
- < : 画面キャプチャを他の人と共有します。
- キャプチャした画像の画面上で上記の項目が表示されない場合は、「**設定**」を起動 M し、「**便利な機能**」→「**画面キャプチャと画面録画**」をタップしてから「**キャプチャ後 にツールバーを表示**」スイッチをタップしてONにします。

はじめに

#### **画面録画**

本製品の使用中に画面を録画できます。

- 1 通知パネルを開いて下にスワイプし、 **◎ (画面録画**) をタップします。
- 2 サウンドを選択し、「**録画を開始**」をタップします。 カウントダウンの後、録画が開始されます。 画面に文字や絵を描くには、●をタップします。
- 3 動画の録画が終わったら■をタップします。 「**ギャラリー**」で動画を確認できます。
- 画面録画の設定を変更するには、「**設定**」を起動し、「**便利な機能**」→「**画面キャプ チャと画面録画**」をタップします。

はじめに

# **文字を入力する**

### **キーボードレイアウト**

文字入力欄をタップすると、キーボードが自動的に表示されます。

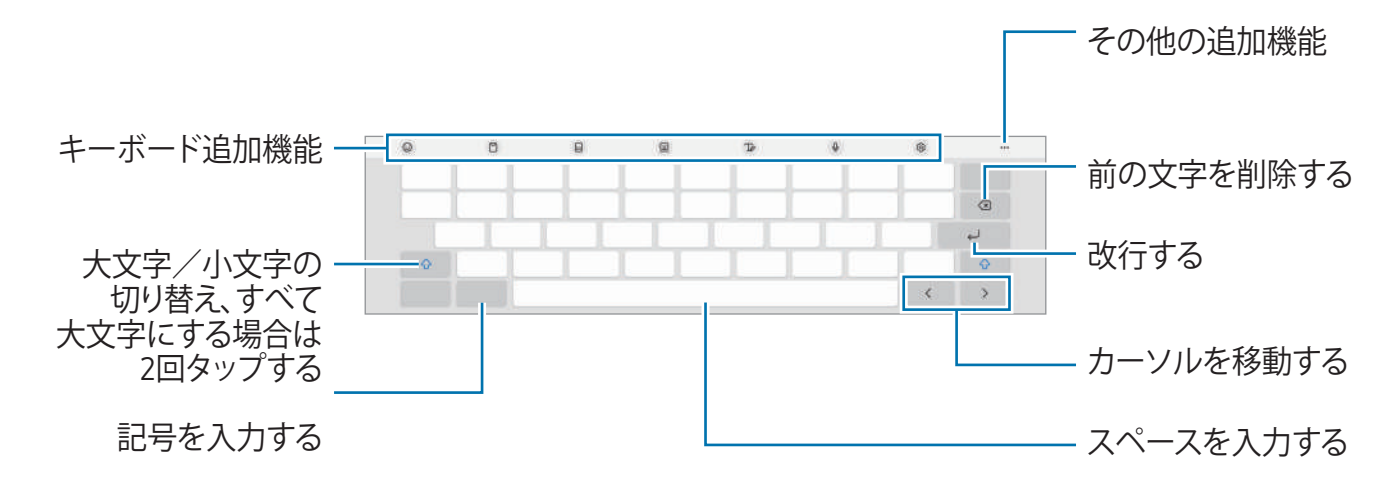

言語によってはテキスト入力に対応していない場合もあります。テキストを入力するに  $\mathbb{Z}$ は、対応している言語に変更する必要があります。

#### **入力言語を変更する**

→「**言語とタイプ**」→「**入力言語を管理**」をタップし、使用する言語を選択します。2つ以 上の言語を選択した場合、 冊 をタップすると入力言語を切り替えることができます。

#### **キーボードを変更する**

ナビゲーションバーの ::::: をタップしてキーボードを変更します。

キーボードを変更するには、 →「**言語とタイプ**」をタップし、言語を選択してから目的の キーボードタイプを選択します。

ſИ キーボードボタン( ? ) がナビゲーションバーに表示されない場合は、「設定」を起 動し、「**一般管理**」→「**キーボードリストと初期設定**」をタップし、「**ナビゲーション バーにキーボードボタンを表示**」スイッチをタップしてONにします。

#### **キーボード追加機能**

- (こ) :絵文字やスタンプなどを入力します。
- 門 :クリップボードからアイテムを追加します。
- :スプリットキーボードに切り替えます。
- ・ 画 :フローティングキーボードに切り替えます。タブをドラッグすることでキーボード を移動させることができます。
- 72:手書き入力モードに切り替えます。
- $0:$ 音声認識で文字を入力します。
- @ :キーボードの設定を変更します。
- ••• をタップして、その他のキーボード機能を使用します。
	- Q :コンテンツを検索して入力します。
	- :テキストを翻訳して入力します。
	- $\bigcirc$ :英文を書くときに、スペルや文法の間違いを見つけ、修正候補を表示することがで きます。
	- **addition**<br>
	Spotifyの検索をします。
	- **: YouTubeの検索をします。**
	- (:):絵文字を入力します。
	- 回 / ゴ: スタンプを入力します。
	- □:キーボードのサイズを変更します。
	- ○ :テキスト編集パネルを開きます。
- 通信事業者やモデルによっては、一部の機能が利用できない場合があります。

### **コピー&ペーストをする**

- 1 テキストをロングタッチします。
- 2 または をドラッグして目的のテキストを選択するか、「全て選択」または「すべて **選択**」 をタップしてすべてのテキストを選択します。
- 3 「**コピー**」または「**切り取り**」をタップします。 選択されたテキストがクリップボードにコピーされます。
- 4 テキストを挿入する場所をロングタッチし、「**貼り付け**」をタップします。 以前にコピーしたテキストを貼り付けるには、「**クリップボード**」をタップし、文字を選 択します。

# **アプリと機能**

# **アプリをインストール/アンインストールする**

# **Galaxy Store**

アプリを購入しダウンロードします。Samsung Galaxy端末専用のアプリをダウンロードでき ます。

「Galaxy Store」アプリを起動します。カテゴリでアプリを検索するか、 Q をタップして キーワードで検索します。

- 通信事業者またはモデルによっては、このアプリが利用できない場合があります。 ſИ
	- 自動更新の設定を変更するには、「メニュー」→ <
	 < アプリを自動更新」をタッ プして項目を選択します。

# **Playストア**

アプリを購入しダウンロードします。

「**Playストア**」アプリを起動します。カテゴリにアプリを検索するか、キーワードで検索しま す。

自動更新の設定を変更するにはアカウントのアイコンをタップし、「**設定**」→「**ネット**  $\mathbb{Z}$ **ワーク設定**」→「**アプリの自動更新**」をタップして項目を選択します。

# **アプリを管理する**

#### **アプリをアンインストール/無効化する**

アプリをロングタッチし、項目を選択します。

- **アンインストール**:ダウンロードしたアプリを削除します。
- **無効**:本製品からアンインストールできないデフォルトアプリを選択して無効化します。

一部のアプリはこの機能に対応していない場合があります。

#### **アプリを有効化する**

「**設定**」を起動し、「アプリ」→ JF →「無効」→「OK」をタップし、アプリを選択して 「**有効**」をタップします。

#### **アプリのアクセス権を設定する**

一部のアプリが正常に動作するには、本製品のデータに対するアクセスや使用の権限が必要に なる場合があります。

アプリの権限の設定にアクセスするには、「**設定**」を起動し、「**アプリ**」をタップします。ア プリを選択し、「**権限**」をタップします。アプリの権限リストを確認し、権限を変更すること ができます。

アプリの権限の設定を権限カテゴリ別に確認/変更するには、「**設定**」を起動し、「**アプ リ」→: →「権限マネージャー」**をタップします。項目を選択し、アプリを選択してくださ い。

アプリに対して権限を許可しないと、アプリの基本的な機能が正しく動作しない場合が  $\mathbb{Z}$ あります。

# **連絡先**

#### **はじめに**

新しい連絡先の作成や、連絡先の管理を行います。

### **連絡先を追加する**

#### **新しい連絡先を追加する**

- 1 「連絡先」アプリを起動し、+をタップします。
- 2 保存先を選択します。
- 3 連絡先の情報を入力し、「**保存**」をタップします。

#### **連絡先をインポートする**

他のストレージから本製品に連絡先をインポートして追加します。

- 1 「**連絡先**」アプリを起動し、 →「**連絡先を管理**」→「**連絡先をインポート**」をタップし ます。
- 2 画面の指示に従って、連絡先をインポートします。

#### **連絡先をウェブアカウントと同期する**

本製品の連絡先をSamsungアカウントなどのウェブアカウントに保存されている「オンライ ン連絡先」と同期します。

- 1 「**設定**」を起動し、「**アカウントとバックアップ**」→「**アカウントを管理**」をタップ し、同期するアカウントを選択します。
- 2 「**アカウントを同期**」をタップし、「**連絡先**」スイッチをONにします。

### **連絡先を検索する**

「**連絡先**」アプリを起動します。連絡先一覧上部の をタップし、検索条件を入力します。 連絡先をタップします。次に、以下のいずれかを実行します。

- $\bigcirc$  /  $\bigcirc$  : ビデオコールをかけます。
- 2 :メールを作成します。

### **連絡先を削除する**

1 「**連絡先**」アプリを起動し、 →「**編集**」をタップします。

2 連絡先を選択し、「**削除**」をタップします。

連絡先を1件ずつ削除するには、連絡先リストで削除したい連絡先をタップし、「**その他**」→ 「**削除**」をタップします。

### **連絡先を共有する**

各種の共有オプションを使用して、連絡先を他の人と共有できます。

- 1 「**連絡先**」アプリを起動し、 →「**編集**」をタップします。
- 2 連絡先を選択し、「**共有**」をタップします。
- 3 共有方法を選択します。

# **グループを作成する**

家族や友人などのグループを追加し、グループ単位で連絡先を管理できます。

- 1 「連絡先」アプリを起動し、 <sup>ニ</sup>→「グループ」→「グループを作成」をタップします。
- 2 画面の指示に従って、グループを作成します。

### **重複した連絡先を統合する**

連絡先リストに重複する連絡先が含まれている場合に1つにまとめることで、連絡先リストを 整理します。

- 1 「**連絡先**」アプリを起動し、 →「**連絡先を管理**」→「**連絡先を統合**」をタップします。
- 2 連絡先にチェックを付け、「**統合**」をタップします。

# **カメラ**

**はじめに**

さまざまなモードと設定を使用して、写真を撮り、動画を録画します。

#### **撮影時の注意事項**

- 許可なく他の人を撮影しないこと
- 法律で禁止された場所を撮影しないこと
- 他の人のプライバシーを侵害する可能性がある場所で撮影しないこと

# **写真を撮影する**

1 「**カメラ**」アプリを起動します。

サイドボタンを2回押すか、ロック画面上で左に C をドラッグしても、本アプリを起動す ることができます。

- 画面ロックの種類を設定した状態でロック画面から、または画面がOFFのときに  $\mathbb{Z}$ 「**カメラ**」アプリを起動すると、一部のカメラ機能が利用できない場合があります。
	- 使用していないとき、カメラは自動的に停止します。
	- 通信事業者やモデルによっては、一部の方法が利用できない場合があります。
- 2 プレビュー画面の映像で、カメラをフォーカスする場所をタップします。 写真の明るさを調整するには、円形の枠の上または下に表示される調整バーをドラッグし ます。
3 ◯をタップして写真を撮影します。

撮影モードを変更するには、撮影モードリストを左または右にドラッグするか、プレビュ ー画面で左または右にスワイプします。

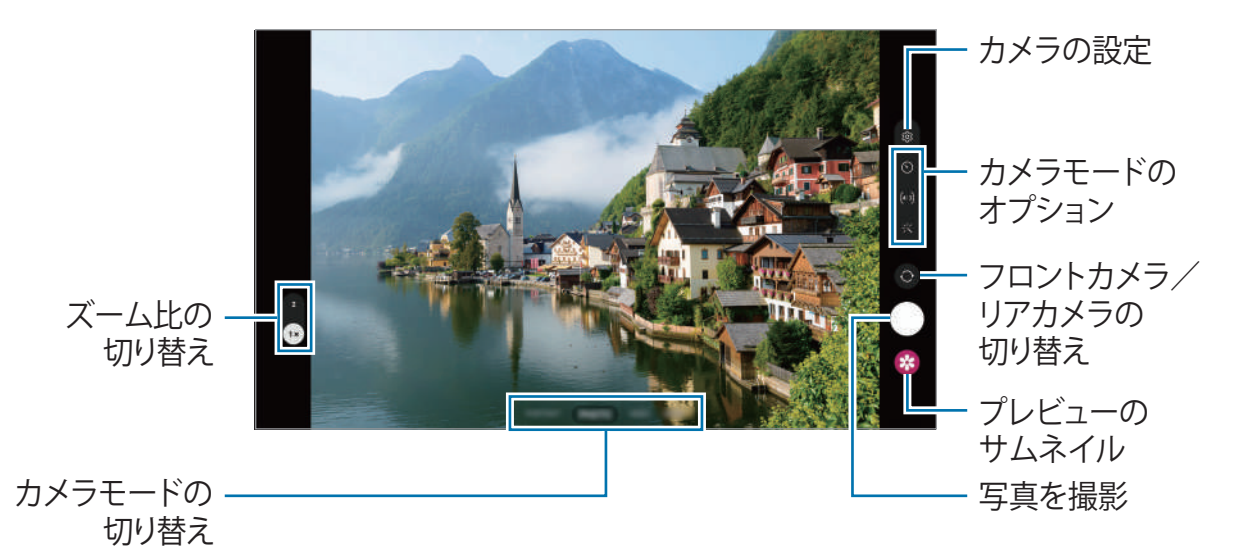

- プレビュー画面は、撮影モードや、使用しているカメラによって異なる場合がありま  $\varnothing$ す。
	- 被写体が近いとフォーカスが合わない場合があります。写真や動画は、十分な距離を とって撮影してください。
	- 写真がブレている場合、カメラのレンズを清掃してもう一度撮影してください。
	- レンズに傷がついたり、異物が入り込んだりしていないことを確認してください。レ ンズの状態が悪いと、一部の高解像度を要するモードで正常に動作しない場合があり ます。
	- 本製品のカメラには広角レンズを使用しています。広角の写真や動画にはわずかな歪 みが生じる場合がありますが、本製品の性能には問題ありません。
	- 動画の最大録画容量は、解像度によって異なる場合があります。
	- 急激に気温が変化した場合は、外気温とカメラカバーの内側との温度差が原因で、カ メラが曇ったり結露したりする場合があります。カメラを使用するときはこのような 状態にならないようにしてください。カメラが曇った場合は、写真や動画を撮影する 前に室温で自然乾燥させてください。そのまま使用すると写真や動画がぼやける場合 があります。

### **ズーム機能を使用**

**1x**/**2x** を選択するか、上または下にドラッグして、ズームインまたはズームアウトします。ま たは、画面上でピンチアウトするとズームインし、ピンチインするとズームアウトします。

- **1x**:通常の画角で写真や動画を撮影できます。
- **2x**:被写体を拡大した写真や動画を撮影できます。
- ズーム機能は、リアカメラでのみ使用できます。

#### **フォーカスと露出をロックする(AF/AE)**

フォーカスと露出を選択した領域にロックして、カメラが被写体や光源の変化に合わせて自動 調整を行わないようにします。

フォーカスする領域をロングタッチすると、AF/AEフレームが領域に表示され、フォーカス と露出の設定がロックされます。この設定は、写真を撮影した後も持続します。

ſИ 撮影モードによっては、本機能を利用できない場合があります。

#### **カメラボタンを使用**

- カメラボタンをロングタッチすると、動画を録画できます。
- 連写するには、カメラボタンを画面の端までスワイプして押し続けます。
- カメラボタンをもう1つ追加することで、画面の任意の場所に動かして簡単に撮影するこ <u>とができます。プレビュー画面で、</u> ☆→「撮影方法」→「フローティングシャッターボ **タン**」スイッチをタップしてONにします。

### **カメラモードのオプション**

プレビュー画面で、以下のオプションを使用します。

- ※ :フラッシュをON/OFFにします。
- ⊙ : カメラが自動的に写真を撮影するまでの時間を選択します。
- 34: 写真の縦横比を選択します。
- $\zeta$ : : ハイパーラプス動画の速度を選択します。
- 55 : 動画の縦横比を選択します。
- **FHD**: 動画の解像度を選択します。
- :< : フィルターエフェクトやフェイスエフェクトを適用します。
- $\Omega$ : 測光モードを選択します。このモードで光の値をどのように計算するかを決定しま す。 「**中央部重点測光**」では、写真の中央部の光を使用して露出が計算されます。 「**多分割測光**」では、シーン全体が平均化されます。 「**スポット測光**」では、写真の 中心となる部分の光を使用して露出が計算されます。
- △: 「**食事**」モードで、フレーム内の被写体にピントを合わせ、フレーム外の画像をぼか します。
- $\Omega$ : 「食事」モードで、色温度を調整します。
- 使用できるオプションはカメラモードによって異なります。

### **撮影モード**

本製品のカメラは、周囲に合わせて自動的に撮影オプションを調整します。 撮影モードのリストで「写真」をタップし、◯をタップして写真を撮影します。

### **自分撮りする**

フロントカメラを使って自分の写真を撮影することができます。

- 1 プレビュー画面で上または下にスワイプするか、◎をタップして自分撮り用のフロントカ メラに切り替えます。
- 2 フロントカメラのレンズに顔を向けます。 風景や人物を広角で取り込んだ自分撮りを撮影するには、 & をタップします。
- 3 ○をタップして写真を撮影します。

### **フィルターエフェクトやフェイスエフェクトを適用する**

フィルターエフェクトを選択して、肌の色調や顔型など顔の特徴を修正してから写真を撮影す ることができます。

- 1 プレビュー画面で 火をタップします。
- 2 エフェクトを選択して写真を撮影します。

### **動画モード**

本製品のカメラは、周囲に合わせて自動的に撮影オプションを調整します。

- 1 カメラモードリストで「動画」を選択し、● をタップして録画します。
	- 動画の撮影中にフロントカメラとリアカメラを切り替えるには、 ◎ をタップします。
	- 動画の撮影中に静止画を撮影するには、 © をタップします。
- 2 をタップして動画の撮影を停止します。
- 光学ズームは、暗い場所ではうまく機能しない場合があります。

### **ポートレートモード**

背景をぼかして顔を強調する写真を撮影します。

- 1 カメラモードリストで「**ポートレート**」をタップします。
- 2 背景ぼかし調整バーをドラッグして、ぼかしレベルを調整します。
- 3 プレビュー画面に「**準備完了**」と表示されたら、◯をタップして写真を撮影します。

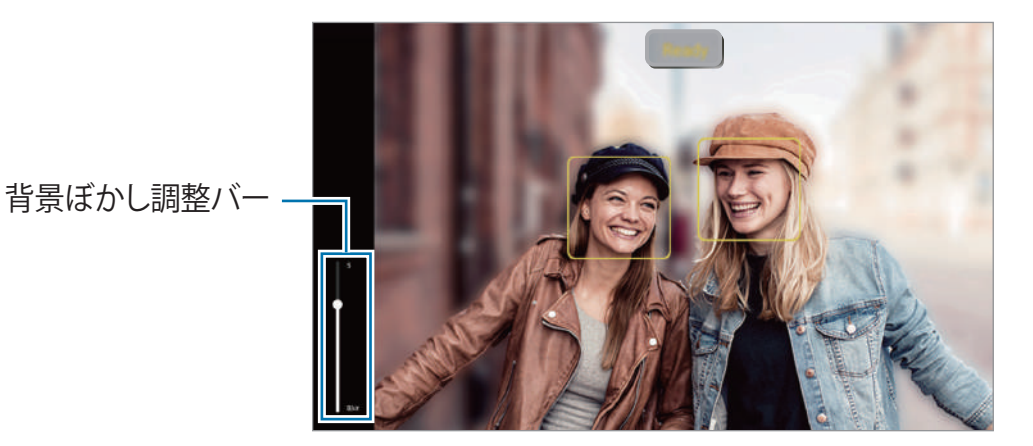

- この機能は十分に明るい場所で使用してください。
	- 次のような条件では、バックグラウンドエフェクトが正しく適用されない場合があり ます。
		- 本製品を動かした場合、または被写体が動いている場合は適用されません。
		- 被写体の色が背景と類似している場合は適用されません。

### **食事モード**

料理の写真をより鮮やかな色で撮影します。

- 1 カメラモードリストで「**その他**」→「**食事**」をタップします。 画面にフレームが表示され、フレームの外の領域がぼやけます。
- 2 フレームの範囲を変更する場合は、フレームの四隅をドラッグします。 希望する領域をタップするかフレームをドラッグして、フレームを移動します。
- 3  $\Omega$ をタップし、調整バーをドラッグして色温度を調整します。
- 4 ○をタップして写真を撮影します。

### **パノラマモード**

パノラマモードを使用すると、連続で撮影した写真をつなぎ合わせて横長のシーンを作成でき ます。

- 1 カメラモードリストで「**その他**」→「**パノラマ**」をタップします。
- 2 ○をタップし、本製品を一方向にゆっくり動かします。 カメラのファインダーのフレーム内に画像を収めます。プレビュー画像がガイド枠からは み出したり、本製品を動かさなかったりした場合、写真撮影は自動的に終了します。
- 3 ■をタップして写真の撮影を終了します。
- 何もない空や無地の壁など、区別のつきにくい背景での撮影は控えてください。

## **プロモード**

露出値やISO値などさまざまな撮影オプションを手動で調整して、写真を撮影します。 カメラモードリストで「**その他**」→「**プロ**」をタップします。オプションを選択して設定をカ スタマイズし、◯をタップして写真を撮影します。

### **利用可能なオプション**

- **WB**:適切なホワイトバランスを選択して、実物どおりの色を再現します。色温度を設定 できます。
- **EV**:露出値を変更します。これによりカメラのセンサーが受光する光量が決まります。暗 い場合は露出を高くしてください。
- **ISO**:ISOの値を選択します。この値はカメラの光感度を制御します。小さい値は静止した 被写体や明るい被写体向きです。大きい値は動きが速い被写体や暗い被写体向きです。た だし、大きいISO値を設定すると、写真にノイズが発生する場合があります。

### **フォーカス領域と露出領域を分離する**

フォーカス領域と露出領域を分離することができます。

プレビュー画面をロングタッチします。AF/AEフレームが画面に表示されます。フォーカス 領域と露出領域を分離したい場所にフレームをドラッグします。

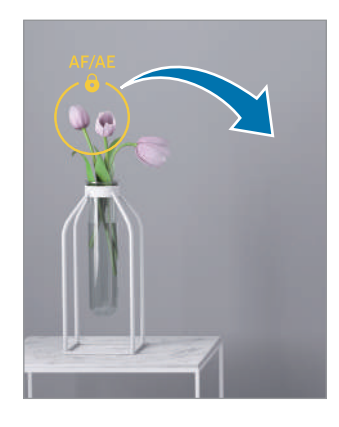

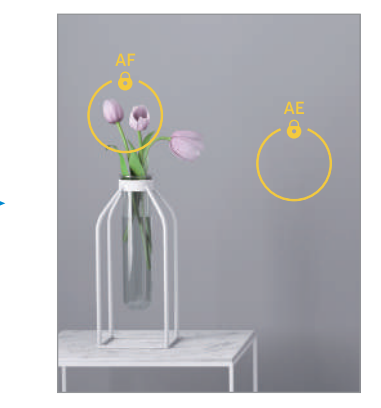

## **ナイトモード**

フラッシュを使わずに暗い場所で撮影できます。三脚を使用すると、より明るく、より安定し た写真を撮影できます。

1 カメラモードリストで「**その他**」→「**ナイト**」をタップします。

2 ◯をタップして、撮影が終わるまで本体を固定します。

## **ハイパーラプスモード**

通行人や車などのシーンを撮影し、高速の動画として見ます。

- 1 カメラモードリストで「**その他**」→「**ハイパーラプス**」をタップします。
- 2 (まをタップし、速度を選択します。
- 3 ●をタップして録画を開始します。
- 4 をタップして録画を終了します。

## **デコピクモード**

写真や動画にさまざまなスタンプを追加します。 カメラモードリストで「**その他**」→「**デコピク**」をタップします。

### **カメラ設定をカスタマイズする**

プレビュー画面で 63 をタップします。撮影モードによっては利用できないオプションもあり ます。

**インテリジェント機能**

- **シーン別に最適化**:被写体またはシーンによって自動的に色を調整し、最適な効果を適用 するように、本製品を設定します。
- **QRコードをスキャン**:プレビュー画面からQRコードをスキャンするように設定します。

**写真**

- **シャッターを画面端にスワイプして長押し**:カメラボタンを画面の端までスワイプしてロ ングタッチしたときに実行するアクションを選択します。
- **透かし**:写真を撮影するときに、左下隅に透かしを入れます。
- **HEIF画像**:高効率画像フォーマット(HEIF)で写真を撮影します。

**自分撮り**

- **プレビュー通りに自分撮りを保存**:フロントカメラで撮影したときに、プレビュー画面に 表示された写真を反転させずに保存するように設定します。
- **自分撮りの色調**:自分撮りを撮影する際に適用する色調を設定します。

**動画**

- **HEVC形式**:高効率動画コーデック(HEVC)形式で動画を録画できます。HEVC動画は圧 縮ファイルとして保存されるため、本製品のストレージを節約できます。
	- 他の端末でHEVC動画を再生したり、オンラインで共有したりすることができな ſØ い場合があります。
		- 撮影モードによっては、HEVC形式で動画を撮影できません。
- **動画手振れ補正**:動画を撮影中に手振れを低減または除去するために、手振れ防止機能を ONにします。

#### **一般**

- **自動HDR**:豊かな色合いで写真を撮影し、明暗のある場所でも細部を再現できます。
- **グリッドライン**:被写体の選択を容易にするためのガイドをビューファインダーに表示し ます。
- **位置情報タグ**:GPS位置情報タグを写真に付加します。
	- GPSの信号強度は、建物の間や低地など信号が妨げられる場所や、天候の状況に 网 よって減少する場合があります。
		- お客様が撮影された写真をインターネットにアップロードすると、お客様の位置 が写真に表示される場合があります。これを避けるには、位置情報タグの設定を OFFにしてください。
- **撮影方法**:カメラモードや動画撮影モードの撮影方法を設定します。
- **設定を保持**:カメラを起動したときに、撮影モードなど前回使用した設定を保持します。
- **保存先**:保存場所を選択します。この機能は、SDカードを挿入すると表示されます。

**プライバシー**

- **プライバシーに関する注意**:プライバシー通知にアクセスします。
- **権限**:カメラアプリの使用に必要な権限にアクセスします。
- **設定をリセット**:カメラ設定をリセットします。
- **カメラについて**:カメラアプリのバージョンや法的情報を確認します。
- **お問い合わせ**:問い合わせをしたり、よくある質問を確認したりします。
- モデルによっては、一部の機能が利用できない場合があります。

アプリと機能

**ギャラリー**

**はじめに**

本製品に保存された画像や動画にアクセスします。また、画像や動画をアルバム単位で管理し たり、ストーリーを作成したりすることもできます。

## **ギャラリーを使用する**

「**ギャラリー**」アプリを起動します。

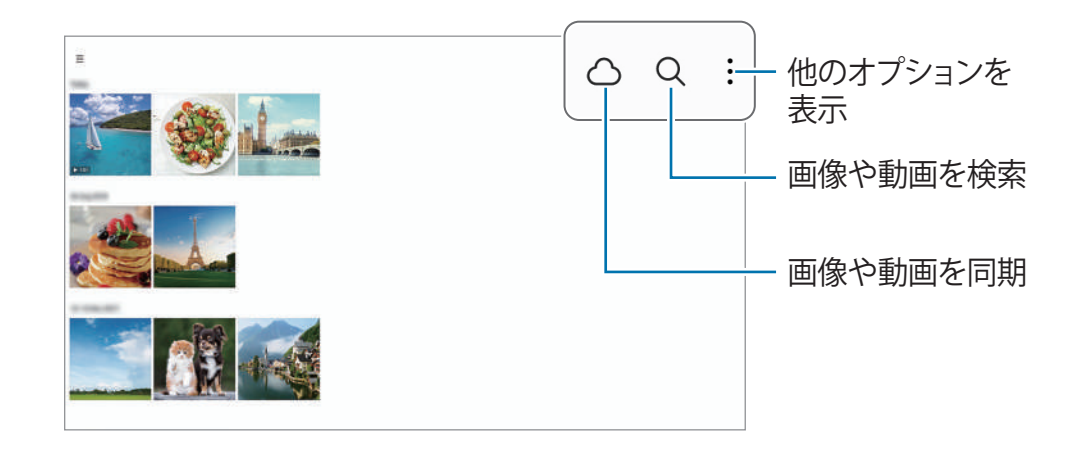

### **画像を確認する**

「**ギャラリー**」アプリを起動し、画像を選択します。他のファイルを表示するには、画面で左 右にスワイプします。

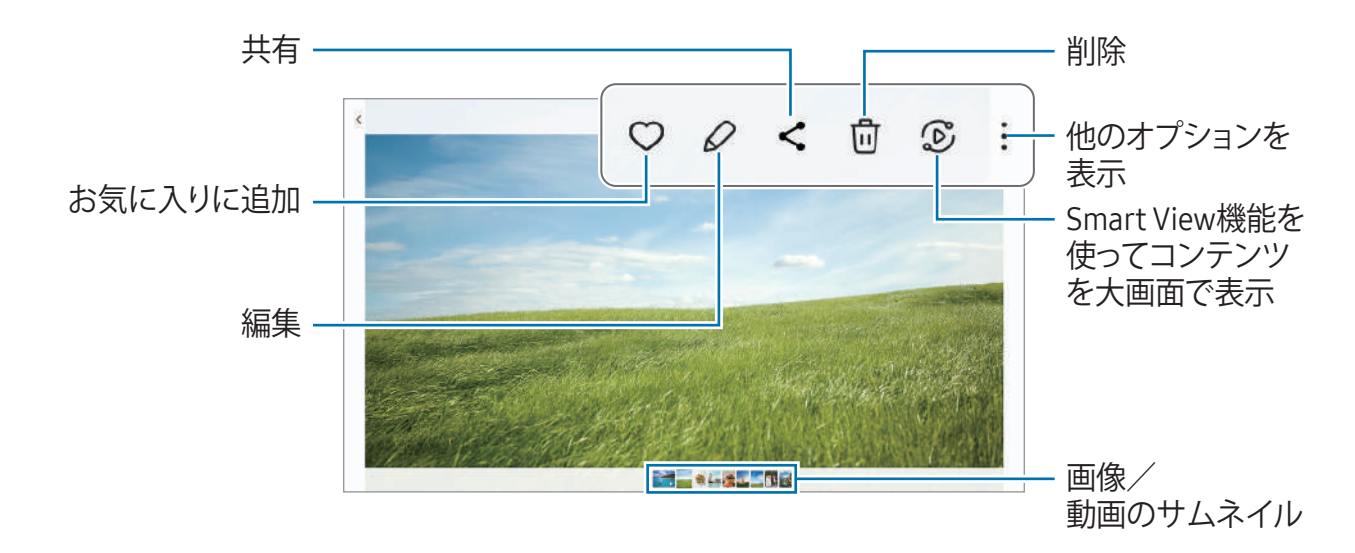

### **拡大画像をトリミングする**

- 1 「**ギャラリー**」アプリを起動し、画像を選択します。
- 2 保存したい領域を2本の指でピンチアウトして領域を決めて、 のをタップします。 トリミングした領域がファイルとして保存されます。

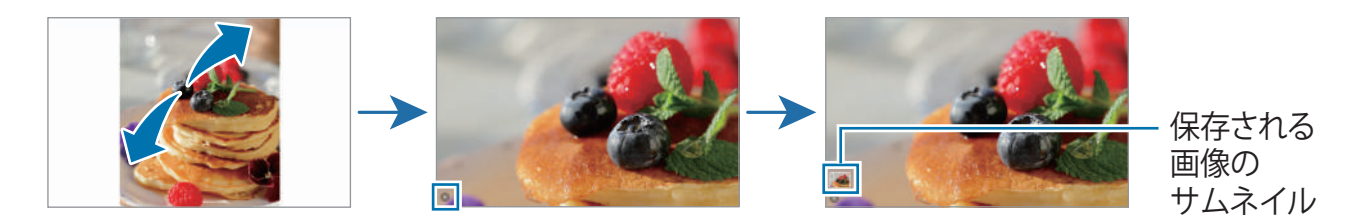

### **動画を再生する**

「**ギャラリー**」アプリを起動し、再生する動画を選択します。他のファイルを表示するに は、画面で左右にスワイプします。

再生中に他のオプションを使用するには、 →「**動画プレーヤーで開く**」をタップします。

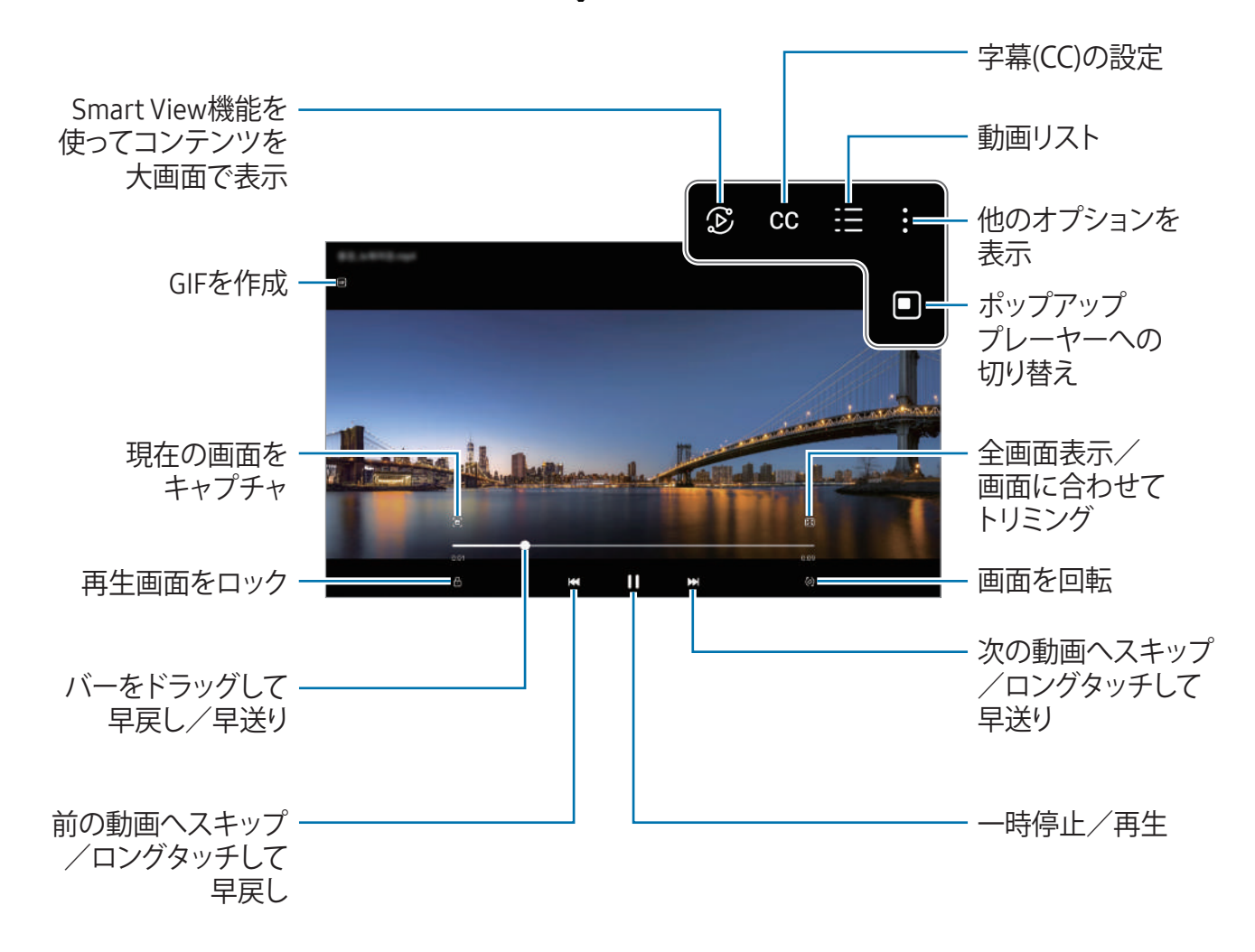

再生画面の左側で上下にドラッグすると明るさを、右側で上下にドラッグすると音量を調節で きます。

早戻し/早送りするには、再生画面を左または右へスワイプします。

### **アルバム**

アルバムを作成し、画像や動画を並べ替えます。

- 1 「ギャラリー」アプリを起動し、 <sup>ニ</sup>→「アルバム」→ +→「アルバム」をタップし て、アルバムを作成します。
- 2 アルバムにコピー、または移動させたい画像や動画を選択します。

**ストーリー**

日付や位置情報タグによって、写真や動画を並べたり分類したりして、ストーリーが作成され ます。

「ギャラリー」アプリを起動し、 <sup>|</sup> →「ストーリー」をタップして、ストーリーを選択しま す。 をタップすると、ストーリーの内容の管理やストーリーのタイトルの変更など、さまざ まなオプションを使用できます。

ストーリーのリストで:→「ストーリーを作成」をタップすると、ストーリーを手動で作成で きます。

### **画像や動画を同期する**

「ギャラリー」アプリを起動し、C をタップし、画面の指示に従って同期を完了しま す。「**ギャラリー**」アプリとクラウドが同期されます。

「**ギャラリー**」アプリとクラウドを同期させると、撮影した写真や動画がクラウドにも保存さ れます。クラウドに保存された画像や動画は、「**ギャラリー**」アプリや他の端末でアクセスで きます。

SamsungアカウントとMicrosoftアカウントを関連付けすると、Microsoft OneDriveをク 网 ラウドストレージとして設定できます。

### **画像/動画を削除する**

「**ギャラリー**」アプリを起動し、削除する画像、動画、またはストーリーをロングタッチし て、「**削除**」をタップします。

#### **ごみ箱機能を使用する**

削除した画像や動画をごみ箱に入れておくことができます。ファイルは一定期間が過ぎると削 除されます。

「**ギャラリー**」アプリを起動し、 ━ → ® をタップしてから「**ごみ箱**」スイッチをタップし てONにします。

ごみ箱の中のファイルにアクセスするには、「**ギャラリー**」アプリを起動し、 →「**ごみ 箱**」をタップします。

## **マルチウィンドウ (複数のアプリを同時に使用する)**

## **はじめに**

分割画面表示で最大3つのアプリを同時に実行できます。また、ポップアップ表示で複数のア プリを同時に実行することもできます。

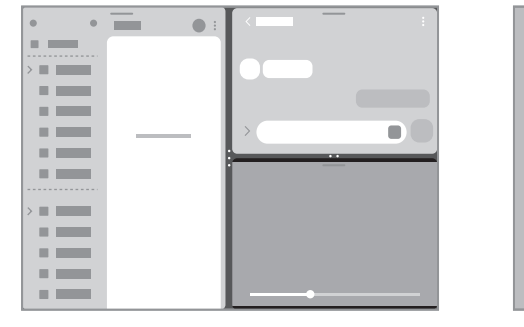

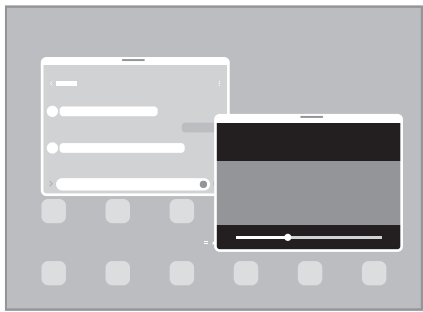

分割画面表示

 $\mathbb{Z}$ 一部のアプリはこの機能に対応していない場合があります。

## **タスクバーからアプリを起動する**

アプリの使用中に、立ち上げたいアプリを上にドラッグして任意の場所にドロップします。

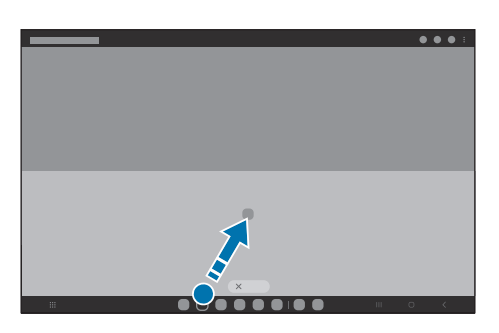

## **画面をスワイプしてマルチウィンドウを起動する**

画面をスワイプしてマルチウィンドウを起動できます。

2本の指で画面の端または画面下部から画面中央に向かってスワイプします。画面が分割画面 に変わります。

ポップアップ表示に変更するには、画面の上隅から画面中央に向かってスワイプします。

この機能を使用するには、「**設定**」を起動し、「**便利な機能**」→「**マルチウィンドウ**」をタッ プし、「**スワイプして分割画面表示**」または「**スワイプしてポップアップ表示**」スイッチをタ ップしてONにします。

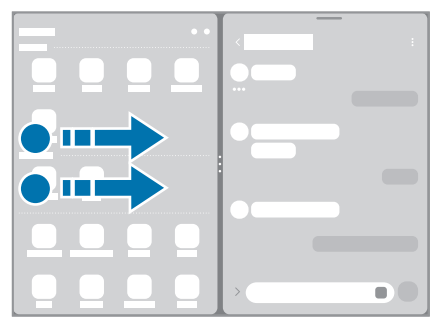

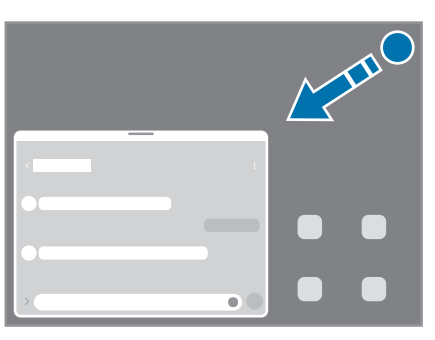

分割画面表示 インスコン ポップアップ表示

## **履歴ボタンを使用してアプリを起動する**

- 1 履歴ボタンをタップして最近使用したアプリのリストを開きます。
- 2 画面を左または右にスワイプし、アプリのアイコンをタップしてから「**分割画面表示で起 動**」または「**ポップアップ表示で起動**」をタップします。

### **追加機能を使用する**

### **マルチウィンドウメニューを使用する**

マルチウィンドウのハンドルをタップすると、使用可能なメニューが表示されます。

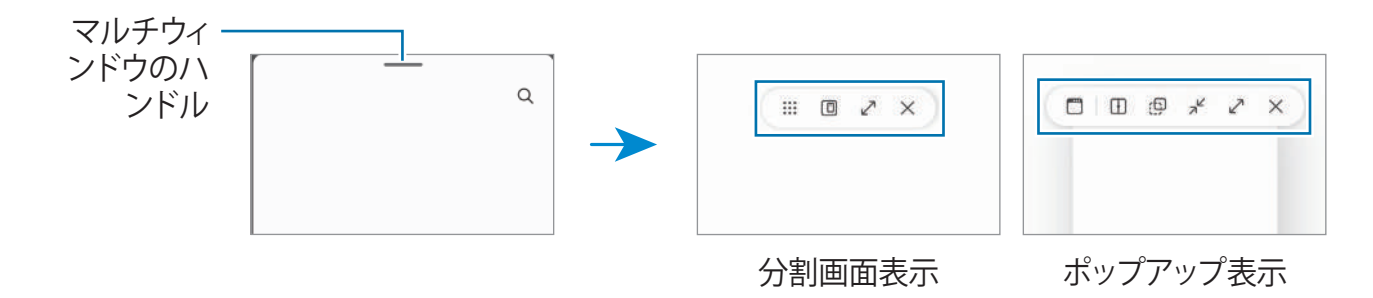

### **ウィンドウサイズを調整する**

ウィンドウのサイズを調整するには、アプリウィンドウ間の小さい丸をドラッグしてくださ い。

アプリウィンドウ間の小さい丸を画面の端までドラッグすると、ウィンドウが最大になりま す。

#### **ポップアップ表示のウィンドウを移動する**

ポップアップウィンドウを移動するには、マルチウィンドウのハンドルをタップし、新しい場 所にドラッグします。

### **独自の分割画面レイアウトを保存する**

よく使うアプリをアプリペアとして追加すると、一度タップするだけで2つのアプリを分割画 面で同時に起動させることができます。

- 1 分割画面で、アプリウィンドウ間の中心部分をタップします。
- 2 ☆をタップします。
- 3 アプリペアを追加する場所を選択します。 分割画面で使用しているアプリが、選択した場所にアプリペアとして保存されます。

## **ブラウザ**

インターネットを閲覧して情報を検索し、お気に入りのウェブページをブックマークして簡単 にアクセスします。

1 「**ブラウザ**」アプリを起動します。

2 ウェブページのURLや検索したいキーワードを入力し、「**移動**」をタップします。

ツールバーが表示されていない場合は、画面を下方向に軽くスワイプします。

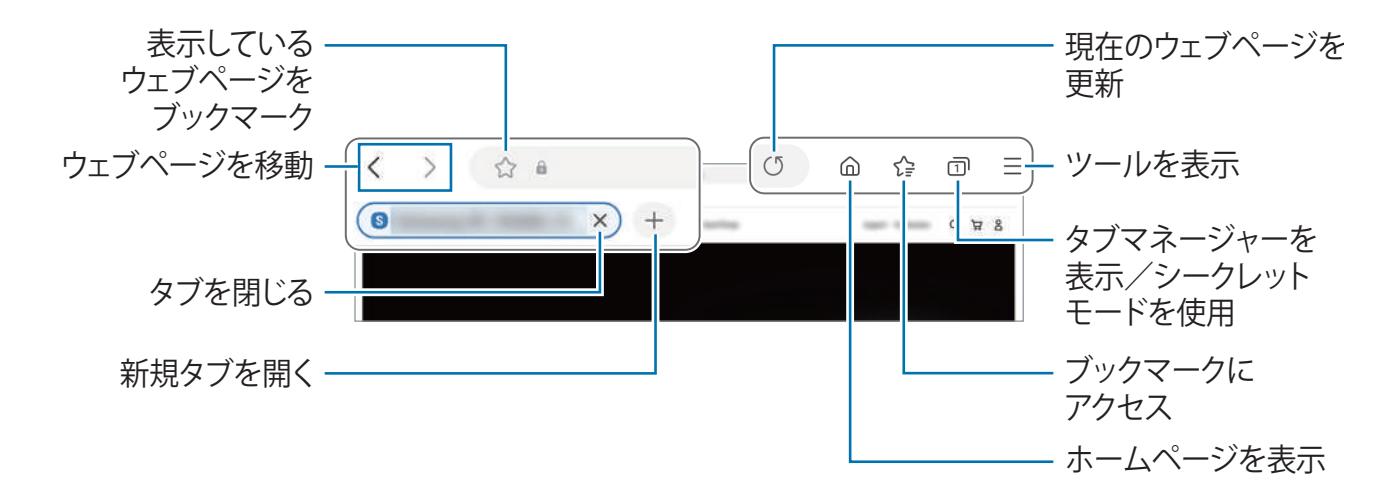

### **シークレットモードを使用する**

シークレットモードのパスワードを設定しておけば、検索履歴、インターネット閲覧履歴、 ブックマーク、および保存したページに他の人がアクセスするのを防ぐことができます。

- 1 <del>∩</del>→「**シークレットモードをON**」をタップします。
- 2 「**シークレットモードをロック**」スイッチをタップしてONにし、「**開始**」をタップし て、シークレットモードのパスワードを設定します。 シークレットモードでは、本製品のツールバーの色が変わります。シークレットモードを OFFにするには、 <del>□</del>→「**シークレットモードをOFF**」をタップします。
- $\mathbb{Z}$ シークレットモードでは、画面キャプチャなどの一部機能が使用できません。

アプリと機能

# **Samsung Health**

## **はじめに**

Samsung Healthは健康とフィットネスの管理をお手伝いします。フィットネスの目標の設定 および進捗の確認、健康とフィットネスの概要の記録ができます。歩数記録を他のSamsung Healthユーザーと比較したり、健康に関するヒントを確認したりできます。

詳しくは[、https://www.samsung.com/jp/apps/samsung-health/](https://www.samsung.com/jp/apps/samsung-health/)[を](https://www.samsung.com/jp/apps/samsung-health/)ご参照ください。

## **Samsung Healthを使用する**

「**Samsung Health**」アプリを起動します。本アプリを初めて起動する場合や、データの初期 化を行った後に再起動した場合は、画面の指示に従って設定してください。

Samsung Healthホーム画面でアイテムを編集するには、※→「ホームを編集」をタップしま す。

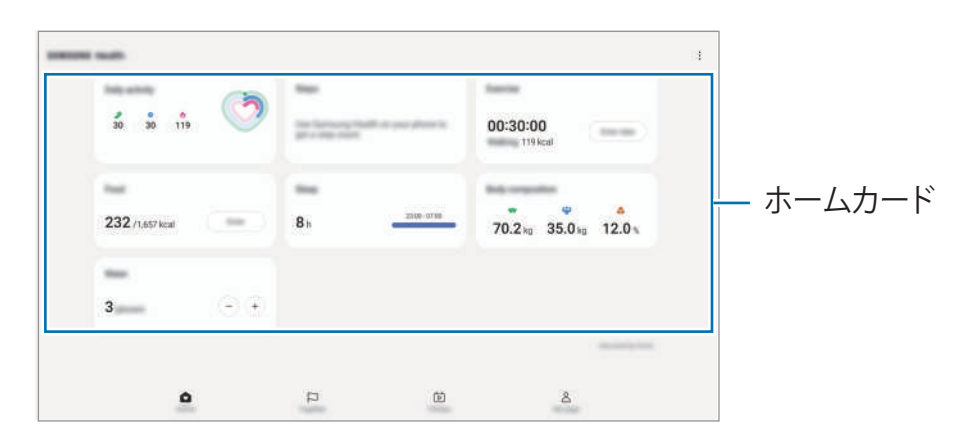

- **ホーム**:健康とフィットネス情報を表示します。
- **Together**:他のSamsung Healthユーザーと歩数の記録を比較/友人と歩数を競います。
- **フィットネス**:健康に関するヒントを確認します。
- **マイページ**:プロフィールを管理、健康やフィットネスの履歴を確認します。
- 地域によっては、一部の機能が利用できない場合があります。  $\mathbb{Z}$ 
	- 自動車や列車に乗っているときに歩数カードを使用すると、振動により歩数に影響が 出る場合があります。

## **Samsung Notes**

キーボードで文字を入力するか、画面に手書き入力することでノートを作成します。また、画 像や録音した音声をノートに挿入することもできます。

### **ノートを作成する**

1 「**Samsung Notes**」アプリを起動し、 をタップしてノートを作成します。

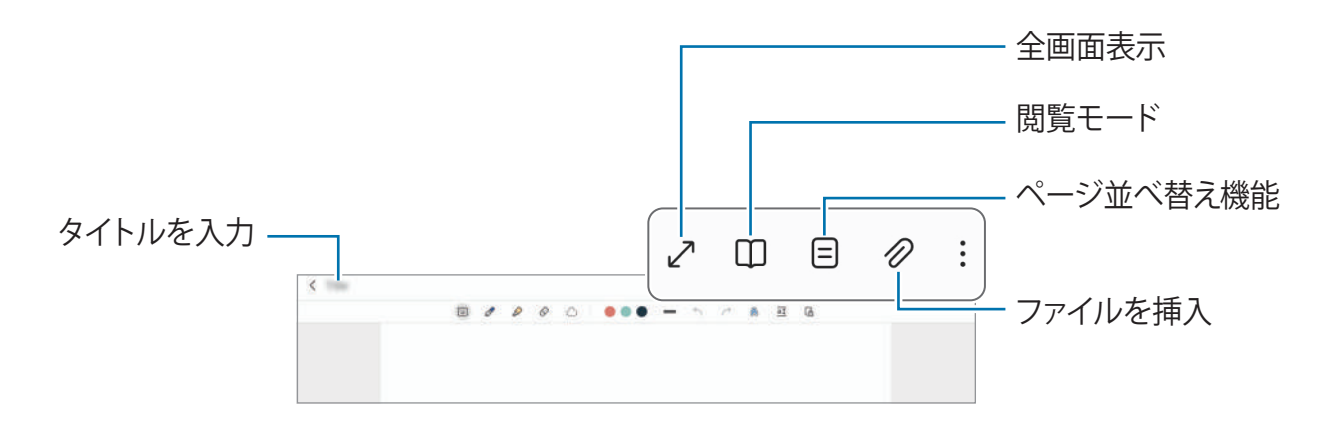

2 ノートの作成が終わったら「戻る」ボタンをタップして保存します。 別のファイル形式でノートを保存したい場合、 →「**ファイルとして保存**」をタップしま す。

### **ノートを削除する**

削除するノートをロングタッチし、「**削除**」をタップします。

## **Samsung Members**

「**Samsung Members**」は、本製品の故障診断などのサポートサービスをお客様に提供し、お 客様のお問い合わせやエラーレポートを受け付けます。また、Galaxyユーザーのコミュニティ で他のユーザーと情報を共有したり、最新のニュースやヒントを確認したりすることができま す。「**Samsung Members**」は本製品をお使いのときに起こりがちな問題を解決するお手伝い をします。

# **Samsung Kids**

特定のアプリへのアクセス制限や、使用可能時間の設定など、お子様が楽しく安全に本製品を 使用できるような各種設定を行うことができます。

通知パネルを開いて下にスワイプし、 3 (Kids) をタップします。クイック設定パネルに **③ (Kids)** がない場合は、 + をタップしてボタンをドラッグすると追加されます。初めて Samsung Kidsを起動したときや、データリセットを行ったときは、画面の指示に従って設定 を行ってください。

Samsung Kids画面で、使用したいアプリを選択します。

「**ペアレンタルコントロール**」機能をONにする場合、またはSamsung Kidsを終了する  $\boldsymbol{\not\in}$ 場合に、あらかじめ設定した画面ロックの種類または作成したPINを使用します。

### **ペアレンタルコントロール機能を使用する**

Samsung Kidsを設定したり、使用履歴を確認したりできます。

Samsung Kids画面で、 •→ 「ペアレンタルコントロール」をタップし、ロック解除コードを入 力します。

### **Samsung Kidsを終了する**

Samsung Kidsを終了するには、戻るボタンをタップするか、 •→ 「Samsung Kidsを終了」を タップし、ロック解除コードを入力します。

# **Samsung Global Goals**

2015年に国連総会で策定されたGlobal Goalsは、持続可能な社会の実現を目指した目標で す。これらは貧困をなくして不平等と闘い、気候変動を止めることを目指しています。 Samsung Global Goalsでは、Global Goalsについて学び、より良い未来に向けた動きに参加で きます。

# **カレンダー**

イベントの予定をカレンダーに入力してスケジュールを管理します。

### **イベントを作成する**

- 1 「**カレンダー**」アプリを起動し、(+)をタップするか日付をダブルタップします。 選択した日付にすでにイベントやタスクが保存されている場合、日付をタップして(+)を タップします。
- 2 イベントの詳細を入力し、「**保存**」をタップします。

### **イベントをアカウントに同期する**

- 1 「**設定**」を起動し、「**アカウントとバックアップ**」→「**アカウントを管理**」をタップ し、同期するアカウントを選択します。
- 2 「**アカウントを同期**」をタップし、「**カレンダー**」スイッチをONにします。

<del>同期するアカウントを追加するには、「**カレンダー**」アプリを起動し、 → ∞ → 「**カレン**</del> **ダーを管理**」→ をタップします。次に、同期するアカウントを選択してサインインしま す。アカウントが追加されると、アカウント名の隣に青い丸が表示されます。

## **リマインダー (やることリスト(To-Do)のアイテムの通知を受信す る)**

やることリスト(To-Do)のアイテムをリマインダーとして登録し、設定した条件に応じて通 知を受け取ります。

- より正確な通知を受け取るには、Wi-Fiに接続します。  $\mathbb{Z}$ 
	- 場所のリマインダーを使用するには、GPS機能をONにする必要があります。モデルに よっては、場所のリマインダーが利用できない場合があります。

#### **リマインダーを開始する**

「カレンダー」アプリを起動し、 <sup>→</sup> 「リマインダー」をタップします。リマインダー画面 が表示され、アプリ画面にリマインダーアプリアイコン(△)が追加されます。

#### **リマインダーを作成する**

- 1 「**リマインダー**」アプリを起動します。
- 2 (+)をタップし、詳細を入力してから「保存」をタップします。

#### **リマインダーを完了する**

**リマインダーリストで ◯ をタップするか、またはリマインダーを選択し、「完了」をタップ** します。

#### **リマインダーを再設定する**

完了したリマインダーを再設定します。

- 1 リマインダーリストで →「**完了済み**」をタップします。
- 2 2をタップします。
- 3 再設定するリマインダーを選択し、「**再設定**」をタップします。 再設定したリマインダーがリマインダーリストに追加され、設定した時刻に再度通知しま す。

### **リマインダーを削除する**

リマインダーを削除するには、リマインダーを選択して「**削除**」をタップします。複数のリ マインダーを削除するには、リマインダーの1つをロングタッチし、削除するリマインダーに チェックを付けて「**削除**」をタップします。

**ボイスレコーダー**

音声を録音または再生します。

- 1 「**ボイスレコーダー**」アプリを起動します。
- 2 をタップして録音を開始します。マイクに向かって話します。
	- (II) をタップして録音を一時停止できます。
	- 音声録音中に「**ブックマーク**」をタップするとブックマークを付けることができます。
- 3 ■をタップして録音を終了します。
- 4 ファイル名を入力し、「**保存**」をタップします。

## **マイファイル**

### **(ファイルを確認したり、管理したりする)**

本製品に保管された各種ファイルを確認したり、管理したりできます。

「**マイファイル**」アプリを起動します。

不要なデータを確認して本製品のストレージに空きを作るには、「**ストレージを分析**」をタッ プします。

ファイルまたはフォルダを検索するには、Q をタップします。

## **時計**

アラームの設定、世界のさまざまな都市における現在時刻の確認、イベントの時間計測、持続 時間の設定などができます。

「**時計**」アプリを起動します。

**電卓**

基本的な計算や科学計算を実行します。

「**電卓**」アプリを起動します。

履歴を消去するには「**履歴を消去**」をタップします。

単位コンバーターを使用するには、 『『『をタップします。面積、長さ、温度などさまざまな 値を別の単位に変換できます。

## **Game Launcher**

Game Launcherを使用すると「**Playストア**」や「**Galaxy Store**」からダウンロードしたゲーム を一か所に集めることができます。

「**Game Launcher**」アプリを起動し、プレイするゲームを選択します。

「**Playストア**」および「**Galaxy Store**」からダウンロードしたゲームは自動的にGame  $\mathbb{Z}$ Launcher画面に表示されます。ゲームが表示されない場合は、「マイゲーム」→••→ 「**ゲームを追加**」をタップします。

### **Game Launcherからゲームを削除する**

「**マイゲーム**」をタップし、ゲームをロングタッチしてから「**削除**」をタップします。

## **コンテンツを共有する**

各種の共有オプションを使用して、コンテンツを共有します。ここでは画像の共有を例に説明 します。

- 1 「**ギャラリー**」アプリを起動し、画像を選択します。
- 2 < をタップして、共有方法を選択します。
- モバイルネットワークでファイルを共有すると、追加料金が発生する可能性がありま  $\mathbb{Z}$ す。

### **クイック共有**

**近くの機器とコンテンツを共有する**

Wi-Fi DirectまたはBluetoothを介して、近くの機器とコンテンツを共有します。QRコードを 使ってコンテンツを共有することもできます。

- 1 「**ギャラリー**」アプリを起動し、画像を選択します。
- 2 相手側の端末で通知パネルを開いて下にスワイプし、 ◎ (クイック共有)をタップして ONにします。クイック設定パネルに (**クイック共有**)がない場合は、 をタップし てボタンをドラッグすると追加されます。
- 3 <→「クイック共有」をタップし、画像を転送する機器をタップして選択します。 QRコードでリンクを共有するには、 ※ )をタップし、QRコードをスキャンします。

4 相手側の端末でファイル転送要求を承認します。

本機能は、テレビやSmartThings対応端末との動画共有をサポートしていません。テレ  $\varnothing$ ビで動画を視聴するには、Smart Viewを使用してください。

**連絡先と共有する**

連絡先に登録している相手とコンテンツを共有することができます。

- 1 「**ギャラリー**」アプリを起動し、画像を選択します。
- 2 < →「クイック共有」→「連絡先を表示 >」をタップし、連絡先を選択します。

**プライベート共有**

コンテンツを暗号化して他の人と共有します。共有したコンテンツは、共有相手が保存やコ ピー、再送信することはできません。

- 1 「**ギャラリー**」アプリを起動し、画像を選択します。
- 2 <→「クイック共有」→:→「プライベート共有をON」をタップします。
- 3 画像を転送する機器を選択するか、「**連絡先を表示 >**」をタップして連絡先を選択しま す。

**本製品の検索を可能にする範囲を設定する**

本製品を検索したり、本製品にコンテンツを送信したりできる端末の範囲を設定します。

- 1 通知パネルを開いて下にスワイプしてから ◎ (クイック共有)をタップします。
- 2 オプションを選択します。
	- **許可しない**:他の人に自分の機器を発見されないようにします。
	- **連絡先のみ**:連絡先にあるSamsungユーザーの端末のみ共有を許可します。
	- 近くのユーザー: 近くにあるすべての端末との共有を許可します。

## **Smart View**

### **(テレビ画面をミラーリングする)**

本製品をスクリーンミラーリング対応のテレビまたはモニターに接続して、表示内容を大画面 に表示します。

- 1 通知パネルを開いて下にスワイプし、 **◎ (Smart View**) をタップします。
- 2 本製品の画面をミラーリングする機器を選択します。
- $\mathbb{Z}$ Smart Viewで動画を再生する場合、解像度は接続するテレビによって異なります。

## **Samsung Flow**

本製品をスマートフォンやパソコンに接続し、これらのデバイスを併用して通知の確認やコン テンツの共有などの作業を行うことができます。

接続する両方のデバイスにSamsung Flowがインストールされている必要がありま す。Samsung Flowがインストールされていない場合、「**Galaxy Store**」または「**Playスト ア**」からダウンロードします。パソコンの場合はMicrosoft Storeからダウンロードします。

この機能は、一部のSamsung Android製品とWindows 10以降のパソコンでのみ利用可 M 能です。

### **スマートフォンに接続する**

- 1 スマートフォンでSamsung Flowアプリを起動します。
- 2 タブレットで「**Samsung Flow**」アプリを起動し、「**端末に接続**」をタップします。 タブレットがパソコンに接続されている場合は、 •→「**端末に接続**」をタップします。
- 3 検出されたデバイスのリストからご使用のスマートフォンを選択します。 接続方法を選択するポップアップウィンドウが表示される場合は、ご希望の接続方法を選 んでください。
- 4 両方のデバイスでパスキーを確認します。 デバイスどうしが接続されます。

### **パソコンに接続する**

- 1 タブレットで「**Samsung Flow**」アプリを起動し、「**PCに接続**」をタップします。 タブレットがスマートフォンに接続されている場合は、••→「PCに接続」をタップしま す。
- 2 パソコンで「Samsung Flow」アプリを起動し、「**開始**」をタップします。
- 3 検出されたデバイスのリストからご使用のタブレットを選択します。 接続方法を選択するポップアップウィンドウが表示される場合は、ご希望の接続方法を選 んでください。
- 4 両方のデバイスでパスキーを確認します。 デバイスどうしが接続されます。

# **デイリーボード**

**はじめに**

USBケーブルまたは充電ドックで充電中のタブレットをフォトフレームや掲示板として使うこ とができます。お気に入りの画像でスライドショーを楽しんだり、時刻、天気、カレンダーな どの情報を確認したりすることができます。また、デイリーボードを使用しながらメモの作成 や音楽の操作もできます。

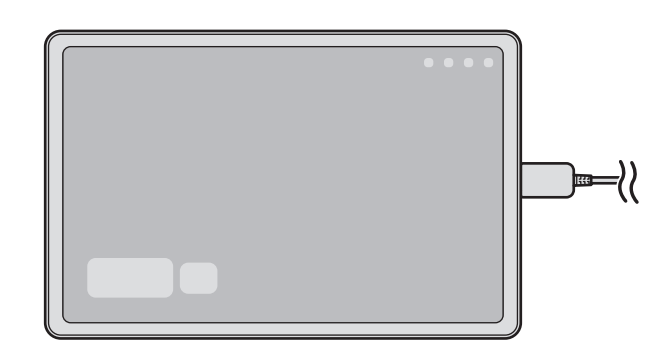

## **デイリーボードを起動する**

1 USBケーブルまたは充電ドックを使用して本製品を充電します。

- 充電ドックに接続するには、本製品を充電ドックにスライドさせて、本製品のコネクタ  $\mathbb{Z}$ と充電ドックの充電端子を接触させます。
- 2 通知パネルを開き、「**デイリーボードを開始するには、ここをタップしてください。**」を タップします。

デイリーボードのメイン画面が開き、時刻、天気、またはカレンダーを確認できます。

## **デイリーボードを使用する**

### **スライドショーを再生する**

本製品をフォトフレームとして使用できます。デイリーボードに、お気に入りの画像のスライ ドショーを表示して楽しめます。

デイリーボードのメイン画面で右にスワイプすると、スライドショーが再生されます。

お気に入りの画像を追加してスライドショーに表示するには、「**設定**」を起動  $\mathbb{Z}$ し、「**便利な機能**」→「**デイリーボード**」→「**スライドショー**」→「**アルバム**」の隣に ある をタップして、アルバムを選択します。

### **デイリーボードでメモを取る**

デイリーボードで、本製品を掲示板のように使ってメモを取ることができます。

- 1 デイリーボードのメイン画面で左にスワイプし、● をタップします。
- 2 ペンを選択し、画面に文字や絵を描きます。
- 3 「**完了**」をタップします。 作成したメモがデイリーボードに固定されます。

#### **音楽を操作する**

デイリーボードで音楽の再生を操作できます。

をタップし、再生を操作するアプリを選択します。

### **デイリーボードを設定する**

デイリーボードに各種の設定を行ってカスタマイズします。

- 「**設定**」を起動し、「**便利な機能**」→「**デイリーボード**」をタップします。
- **時刻、天気、カレンダー**:デイリーボードのメイン画面の設定を変更します。
- **メモ**:デイリーボードのメモ機能をON/OFFにします。
- **SmartThings**:デイリーボードにSmartThingsの端末やシーンを表示するように設定しま す。
- **スライドショー**:スライドショーに追加する画像を選択し、画像の順序、切り替え速 度、スタイルなどの設定を変更します。また、スライドショーに表示する時計や天気の情 報も設定できます。
- **ミュージック**:デイリーボードのミュージックコントローラー機能をON/OFFにしま す。
- **バッテリーを充電またはアイコンをタップ**:充電中は、ナビゲーションバーにデイリー ボードボタン (5) が追加されます。
	- **デイリーボードをアプリ画面に追加**:アプリ画面にデイリーボードアイコン(■)が 追加されます。
	- **USB充電器接続時に自動起動**:USBケーブルを使って本製品を充電すると、デイリー ボードが自動的に起動します。
- **スクリーンセーバーと同じ**:デイリーボードをスクリーンセーバーとして使用します。
- **ダークモード**:デイリーボードにダークモードを適用します。ダークモードを適用するス ケジュールを設定することもできます。
- **予定時刻にOFF**:スケジュールを設定してデイリーボードを閉じます。この機能をONに する場合は、「**時刻設定**」をタップして、デイリーボードを閉じる時間を設定します。
- **デイリーボードについて**:デイリーボードのバージョンや法定情報を確認します。
- **お問い合わせ**:問い合わせをしたり、よくある質問を確認したりします。

## **デイリーボードを閉じる**

デイリーボードを閉じるには、ホームボタン/戻るボタンをタップします。

## **Windowsにリンク**

## **(本製品をパソコンに接続して使用する)**

Windowsパソコンからアプリや画像などの本製品のデータにアクセスして使用します。

- この機能を十分に活用するためには、最新バージョンのWindowsと「**スマートフォン**  $\mathbb{Z}$ **連携**」アプリを使用することを推奨します。
	- 本機能を使用するには、Microsoftアカウントが必要です。Microsoftアカウントを作 成すると、Microsoft OfficeアプリやWindows 10など、すべてのMicrosoft製デバイス やサービスにサインインできます。

### **パソコンに接続する**

- 1 本製品で、「**設定**」を起動し、「**接続デバイス**」→「**Windowsにリンク**」をタップしま す。
- 2 画面の指示に従って接続を完了します。
- $\mathbb{Z}$ 詳細は、https://aka.ms/setupltwをご参照ください。

### **本製品のデータと通知にパソコンからアクセスする**

パソコンで「**スマートフォン連携**」アプリを起動し、希望するカテゴリを選択します。

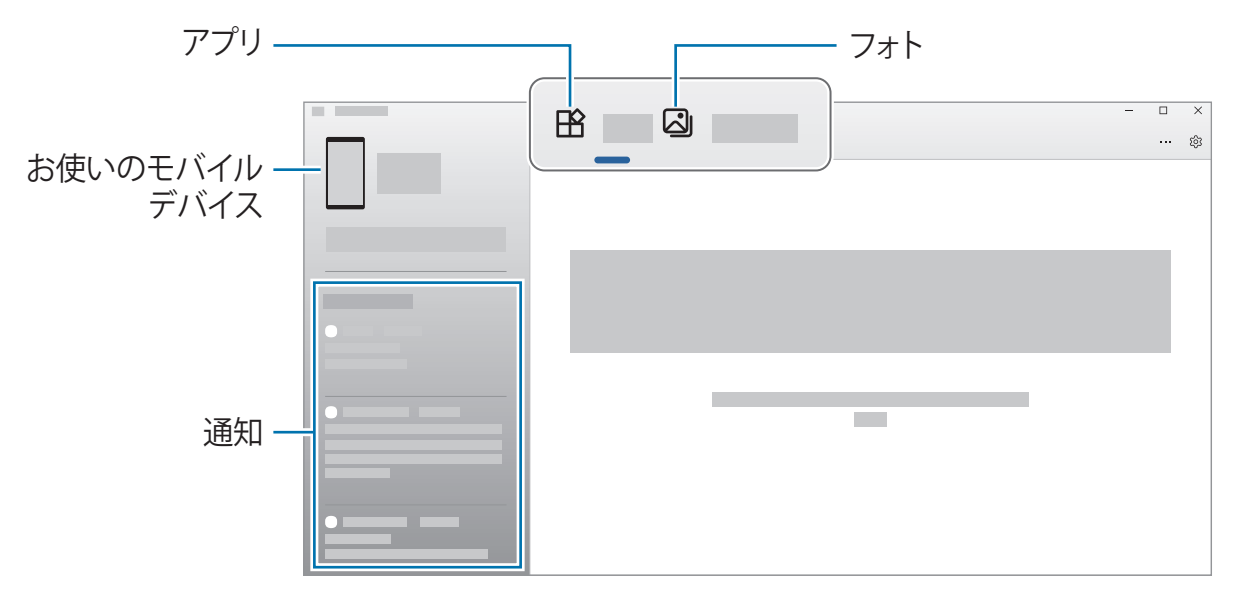

利用できる機能やメニューは、本製品のソフトウェアのバージョンやアプリのバージョ  $\mathbb{Z}$ ン、モデルによって異なります。

# **Samsung DeX**

本製品の機能をパソコンに似たUIで使用できます。

通知パネルを下にスワイプし、■ (DeX) をタップします。または、「設定」を起動し、 「**接続デバイス**」→「**Samsung DeX**」→「**DeXを開始**」の順にタップします。

Samsung DeXを閉じるには、画面左下にある ::: を選択し、「DeXを終了」を選択します。

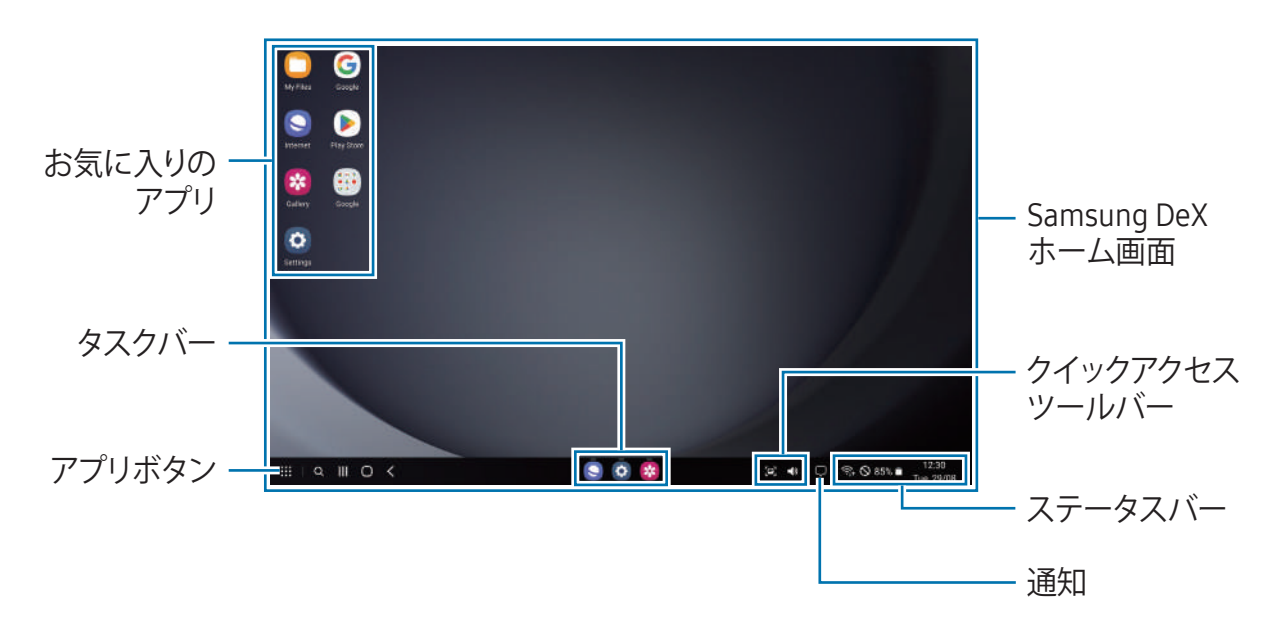

- Samsung DeXを起動または終了すると、実行中のアプリが終了する場合があります。  $\mathbb{Z}$ 
	- Samsung DeXの使用中は、一部のアプリまたは機能が使用できない場合があります。

# **Googleアプリ**

Googleはエンターテインメント、ソーシャルネットワーク、ビジネス用のアプリを提供して います。一部のアプリにアクセスするには、Googleアカウントが必要になる場合がありま す。

- アプリの詳細情報を確認するには、各アプリのヘルプメニューをご参照ください。
	- **Chrome**:情報を検索したり、ウェブページを閲覧したりできます。
	- **Gmail**:Googleのメールサービスでメールの送受信を行うことができます。
	- **マップ**:地図上で自分の位置を表示したり、世界地図を検索したり、付近のさまざまな場 所の情報を確認したりできます。
	- **YT Music**:YouTube Musicが提供するさまざまな音楽や動画を楽しむことができます。ま た、本製品に保存されている音楽コレクションにアクセスして音楽を再生することもでき ます。
	- **Google TV**:「**Playストア**」から映画やテレビ番組の動画の購入やレンタルを行います。
	- **ドライブ**:お客様のコンテンツをクラウドに保存し、どこからでもアクセスしたり、他の ユーザーと共有したりできます。
	- **YouTube**:動画を視聴または作成したり、他の人と共有したりできます。
	- **フォト**:さまざまな場所にあるお客様の写真と動画をすべて1か所にまとめ、検索、管 理、編集できます。
	- **Google**:インターネットまたは本製品からアイテムを検索できます。
	- **Meet**:ビデオコールを行ったり、ビデオ会議を作成したり、ビデオ会議に参加したりで きます。
	- **メッセージ**:本製品やパソコンでメッセージを送受信したり、画像や動画などさまざまな コンテンツを共有したりできます。
- $\mathbb{M}$ 通信事業者やモデルによっては、一部のアプリが利用できない場合があります。

**設定**

# **はじめに**

本製品の設定をカスタマイズします。

アプリ画面で、「**設定**」をタップします。または、通知パネルを開き をタップします。 キーワードを入力して設定を検索するには、Q をタップします。「おすすめ」でタグを選択 することで、設定を検索することもできます。

## **Samsungアカウント**

ご自身のSamsungアカウントにサインインおよび管理します。 設定画面で、**「Samsungアカウント」**をタップします。

## **接続**

### **設定項目**

Wi-Fi機能やBluetoothなど、さまざまな接続方法の設定を変更します。

設定画面で「**接続**」をタップします。

- **Wi-Fi**:Wi-FiをONにしてWi-Fiネットワークに接続し、インターネットやネットワーク上 の他の機器にアクセスします。詳細は[、Wi-Fi](#page-71-0)をご参照ください。
- **Bluetooth**:Bluetoothを使用すると、他のBluetooth対応機器とデータやメディアファイ ルを交換できます。詳細は[、Bluetooth](#page-72-0)をご参照ください。
- **機内モード**:本製品のワイヤレス機能をすべてOFFに設定します。非ネットワークサービ スだけが利用可能です。
	- 機内では航空会社客室乗務員などの指示に従ってください。本製品の使用が認めら れている場合でも常に機内モードで使用してください。
- **データ使用量**:データ使用量を記録し、使用量の上限などの設定を行います。
- **テザリング**:テザリングを使用して、本製品のインターネット接続を他の機器と共有しま す。
- **その他の接続設定**:その他の機能を制御する設定をカスタマイズします。詳細は[、その他](#page-74-0) [の接続設定](#page-74-0)をご参照ください。
- モデルによっては、一部の機能が利用できない場合があります。

### <span id="page-71-0"></span>**Wi-Fi**

Wi-FiをONにしてWi-Fiネットワークに接続し、インターネットやネットワーク上の他の機器に アクセスします。

#### **Wi-Fiネットワークに接続する**

- 1 設定画面で「**接続**」→「**Wi-Fi**」をタップし、スイッチをタップしてONにします。
- 2 Wi-Fiネットワークのリストから使用するネットワークを選択します。 鍵マークが表示されているネットワークにはパスワードが必要です。
- 一度Wi-Fiネットワーク接続を行うと、以降は接続可能な場合に自動的に接続され  $\mathbb{Z}$ ます。自動的に接続しないようにするには、ネットワークの隣にある をタップ し、「**自動再接続**」スイッチをタップしてOFFにしてください。
	- Wi-Fiネットワークに正常に接続できない場合は、本製品のWi-Fi機能または無線ルー ターを再起動してください。

#### **Wi-Fiネットワークの品質情報を確認する**

通信速度や安定性など、Wi-Fiネットワークの品質情報を確認します。 設定画面で「**接続**」→「**Wi-Fi**」をタップし、スイッチをタップしてONにします。Wi-Fiネ ットワークの下に、ネットワーク品質情報が表示されます。表示されない場合は、•→ 「**Intelligent Wi-Fi**」をタップし、「**ネットワークの品質情報を表示**」スイッチをタップして

ONにします。

Wi-Fiネットワークによっては、品質情報が表示されません。
### **Wi-Fi Direct**

Wi-Fi Directで、アクセスポイントを経由せずに直接本製品をWi-Fiネットワークに接続できま す。

- 1 設定画面で「**接続**」→「**Wi-Fi**」をタップし、スイッチをタップしてONにします。
- 2 ÷→ 「**Wi-Fi Direct**」をタップします。 検出された機器の一覧が表示されます。 接続したい機器がリストにない場合は、相手側の機器のWi-Fi DirectをONにします。
- 3 接続する機器を選択します。 相手側の機器でWi-Fi Direct接続のリクエストを承認すると、接続されます。 機器への接続を終了するには、切断する機器をリストから選択します。

## **Bluetooth**

Bluetoothを利用して、本製品と他のBluetooth対応機器の間で、データやメディアファイルを 送受信します。

### **Bluetoothの使用に関する注意**

- Bluetooth経由で送受信したデータの紛失、傍受、悪用につきましては、当社では責任を 負いかねますのであらかじめご了承ください。
- Bluetooth通信でデータを送受信するデバイスの安全を必ずご確認ください。周囲の環境 (壁、家具など)や建物の構造によっては、接続可能距離が極端に短くなる場合がありま す。
- したがって、すべてのBluetooth対応機器との動作を保証するものではありません。
- Bluetoothを違法な目的に使用しないでください(例えば商用目的によるファイルの海賊 版コピーや違法な盗聴など)。Bluetooth機能の違法な使用による影響については、当社 では責任を負いかねますのであらかじめご了承ください。

#### **Bluetooth対応機器とペアリング/接続する**

- 1 設定画面で「**接続**」→「**Bluetooth**」をタップし、スイッチをタップしてONにします。 検出された機器が一覧で表示されます。
- 2 ペアリングする機器を選択します。 ペアリングしたい機器が一覧にない場合は、相手側の機器をBluetoothペアリングモードに 設定します。相手側の機器のユーザーマニュアルをご参照ください。
- 本製品でBluetooth接続画面を表示している間、他の機器から検出可能な状態になりま  $\mathbb{Z}$ す。
- 3 本製品でBluetooth接続リクエストを承認します。 相手側の端末で本製品からのBluetooth接続リクエストが承認されると、本製品と相手側の 端末が接続されます。 機器のペアリングを解除するには、機器名の隣にある をタップして、「**ペアリングを解 除**」をタップします。

### **データを送信/受信する**

多くのアプリでBluetoothでのデータ転送に対応しています。連絡先やメディアファイルなど のデータを他のBluetooth対応機器と共有できます。ここでは画像の送信を例に説明します。

- 1 「**ギャラリー**」アプリを起動し、画像を選択します。
- 2 <→ 「Bluetooth」をタップし、画像を送信する機器を選択します。 ペアリングしたい機器が一覧に表示されない場合、その機器が表示されるようにリクエス トします。
- 3 相手側の端末でBluetooth接続リクエストを承認します。

## **その他の接続設定**

その他の接続機能を制御する設定をカスタマイズします。

設定画面で「**接続**」→「**その他の接続設定**」をタップします。

- **近くのデバイスをスキャン**:本製品で近くにある接続可能な機器をスキャンするように設 定します。
- **印刷**:本製品にインストールされたプリンタープラグインを設定します。使用可能なプリ ンターを検索したり、プラグインを手動で追加したりして、ファイルを印刷できます。詳 細は、印刷をご参照ください。
- **VPN**:本製品にVPN(仮想プライベートネットワーク)を設定して、学校や会社のプライ ベートネットワークと接続します。
- **プライベートDNS**:セキュリティが強化されたプライベートDNSを使用するように設定し ます。
- **イーサネット**:イーサネットアダプタを接続すると、有線ネットワークを使用し、ネット ワーク設定を行うことができます。

#### **印刷**

本製品にインストールされたプリンタープラグインを設定します。本製品とプリンターを Wi-FiまたはWi-Fi Directで接続して、画像やドキュメントを印刷できます。

IҜ 一部のプリンターは、本製品に対応していない場合があります。

**プリンタープラグインを追加する**

本製品の接続先となるプリンタープラグインを追加します。

- 1 設定画面で「**接続**」→「**その他の接続設定**」→「**印刷**」→「**プラグインをダウンロード**」 をタップします。
- 2 プリンタープラグインを選択してインストールします。
- 3 インストールされたプリンタープラグインを選択します。 本製品と同じWi-Fiネットワークに接続されているプリンターが自動的に検出されます。
- 4 追加するプリンターを選択します。
- I K/I **プリンターを手動で選択するには、 •→「プリンターを追加」をタップします。**

**コンテンツを印刷する**

画像やドキュメントなどのコンテンツの表示中にオプションリストにアクセスし、「**印刷**」→ →「**すべてのプリンタ...**」をタップし、プリンターを選択します。

印刷方法は、コンテンツの種類によって異なる場合があります。

## **接続デバイス**

機器の接続設定を変更します。

設定画面で「**接続デバイス**」をタップします。

- **クイック共有**:クイック共有の設定を変更します。詳細は[、クイック共有](#page-61-0)をご参照くださ い。
- **イヤホンを自動切り替え**:電話の発信や応答、メディアの再生などの際に他のデバイスか らタブレットにGalaxy Budsの接続が切り替わるように設定します。この機能は、他のデ バイスでも同じSamsungアカウントでサインインしていて、Galaxy Budsを装着している 場合のみ利用できます。
- **他のデバイスでアプリを続行**:Samsungアカウントにサインインしている他の端末で、本 製品のアプリを使用できます。
- **Windowsにリンク**:Windowsパソコンからアプリや画像などの本製品のデータにアクセ スして使用します。詳細は[、Windowsにリンク](#page-67-0)をご参照ください。
- **Samsung DeX**:本製品の機能をパソコンに似たUIで使用できます。詳細は、[Samsung](#page-68-0)  [DeX](#page-68-0)をご参照ください。
- **Smart View**:本製品をスクリーンミラーリング対応のテレビまたはモニターに接続し て、表示内容を大画面に表示します。詳細は[、Smart Viewを](#page-62-0)ご参照ください。
- **SmartThings**:スマート家電やIoT製品の制御と管理を行います。
- M モデルによっては、一部の機能が利用できない場合があります。

## **モードとルーチン**

### **はじめに**

現在の行動や場所に応じたモードを選択したり、繰り返し利用するパターンをルーチンとして 追加したりすることで、本製品をより便利に使用できます。 設定画面で、「**モードとルーチン**」をタップします。

## **モードを使用する**

#### **モードを追加する**

1 設定画面で「**モードとルーチン**」→「**モード**」をタップします。

2 希望するモードを選択するか、「**モードを追加**」をタップしてモードを追加します。

#### **モードを実行する**

モードは、条件が検出されると自動的に実行されます。必要に応じて、ボタンをタップするこ とで、手動で実行することもできます。

モードを手動で実行するには、希望のモードを選択し、「**ON**」をタップします。

実行中のモードをOFFにするには、モードをタップし、「**OFF**」をタップします。

### **ルーチンを使用する**

#### **ルーチンを追加する**

- 1 設定画面で「**モードとルーチン**」→「**ルーチン**」をタップします。
- 2 @ をタップして、希望するルーチンを選択するか、+ をタップしてルーチンを追加しま す。

ルーチンの実行条件を手動に設定するには、「**手動で開始**」をタップします。このオプシ ョンは、実行条件が設定されていない場合にのみ表示されます。ポップアップウィンドウ が表示された場合、「**追加**」をタップします。ルーチンをホーム画面にウィジェットとし て追加し、このルーチンにすぐにアクセスすることができます。

#### **ルーチンを実行する**

自動ルーチンは、条件が検出されると自動的に実行されます。実行条件を「**手動で開始**」に設 定したルーチンは、ボタンをタップするといつでも実行することができます。

ルーチンを手動で実行するには、実行するルーチンの隣にある ▶ をタップします。また は、ホーム画面でルーチンのウィジェットをタップします。

実行中のルーチンを停止するには、「**実行中**」の下にあるルーチンをタップし、「**中止**」を タップします。

## **サウンド**

### **設定項目**

本製品のさまざまなサウンドの設定を変更できます。

設定画面で「**サウンド**」をタップします。

- **サウンド**/**サイレント**:本製品をサウンドモードまたはサイレントモードに設定します。
- **一時的に消音**:一定期間サイレントモードを使用するように設定します。
- **通知音**:通知音を変更します。
- **システムサウンド**:タッチ操作、充電など、特定の操作に使用するサウンドを変更しま す。
- **音量**:本製品の音量を調整します。
- **音質とエフェクト**:音質とエフェクトを設定します。詳細は[、音質とエフェクト](#page-78-0)をご参照 ください。
- **アプリサウンドの出力デバイスを設定**:選択したアプリのメディアサウンドを別のオー ディオデバイスで再生します。詳細は[、アプリサウンドの出力デバイスを設定](#page-78-1)をご参照く ださい。
- モデルによっては、一部の機能が利用できない場合があります。

## <span id="page-78-0"></span>**音質とエフェクト**

本製品の音質とエフェクトを設定します。 設定画面で「**サウンド**」→「**音質とエフェクト**」をタップします。

- **Dolby Atmos**:映画、音楽、声など、さまざまなタイプの音声に最適化されたサラウンド サウンドモードを選択します。Dolby Atmosを使用すると、音響に包み込まれるような感 動的なオーディオサウンドを味わえます。
- **ゲーム用Dolby Atmos**:ゲームプレイに最適化されたDolby Atmosサウンドを味わえま す。
- モデルによっては、一部の機能を使用するためにヘッドホンを接続する必要がありま  $\mathbb{Z}$ す。

## <span id="page-78-1"></span>**アプリサウンドの出力デバイスを設定**

接続されているBluetoothスピーカーまたはヘッドセットを選択したアプリのメディアサウン ドを再生するデバイスに設定します。

たとえば、車のBluetoothスピーカーを介して音楽アプリから音楽を再生している間に、デバ イスのスピーカーを介してナビゲーションアプリからの音声を聞くことができます。

- 1 設定画面で「**サウンド**」→「**アプリサウンドの出力デバイスを設定**」をタップし、スイッ チをタップしてONにします。
- 2 メディアサウンドを個別に再生するアプリを選択し、戻るボタンをタップします。
- 3 選択したアプリのメディアサウンドを再生するデバイスを選択します。

## **通知**

通知設定を変更します。

設定画面で、「**通知**」をタップします。

- **アプリの通知**:通知の送信を許可するアプリを選択します。
- **ロック画面の通知**:ロック画面の通知を表示する方法を設定します。
- **通知ポップアップのスタイル**:通知ポップアップのスタイルを選択して、設定を変更しま す。
- **通知をミュート**:許可された例外を除いて、全ての音を消音するように設定します。
- **詳細設定**:通知の詳細を設定します。

## **ディスプレイ**

### **設定項目**

ディスプレイとホーム画面の設定を変更します。 設定画面で「**ディスプレイ**」をタップします。

- **ライト**/**ダーク**:ダークモードをON/OFFにします。
- **ダークモード設定**:本製品を夜間または暗い場所で使用するときに暗いテーマを適用し て、目の負担を軽減します。ダークモード適用のスケジュールを設定できます。
	- 一部のアプリでは暗いテーマが適用されない場合があります。
- **明るさ**:ディスプレイの明るさを調整します。
- **明るさ自動調整**:ユーザーの明るさ調整の記録から同様の照明条件になると自動的に明る さを調整するように設定します。
- **動きの滑らかさ**:画面のリフレッシュレートを変更します。リフレッシュレートを上げる と、画面のスクロールが滑らかになります。詳細は[、動きの滑らかさ](#page-80-0)をご参照ください。
- **目の保護モード**:画面から放出されるブルーライトの量を減らすことで、目の疲れを軽減 します。この機能を適用するスケジュールを設定できます。
- **文字サイズとフォントスタイル**:文字サイズとフォントスタイルを変更します。
- **画面のズーム**:画面上のアイテムを拡大/縮小します。
- **画面のタイムアウト**:画面のバックライトをOFFにするまでの時間を設定します。
- **エッジパネル**:エッジパネルに関する設定を変更します。
- **タスクバー**:タスクバーに関する設定を変更します。詳細は[、タスクバー](#page-22-0)をご参照くださ い。
- **ナビゲーションバー**:ナビゲーションバーの設定を変更します。詳細は[、ナビゲーション](#page-17-0) [バー\(ナビゲーションボタン\)](#page-17-0)をご参照ください。
- **タッチ感度**:画面保護シートを使用する場合に、画面のタッチ感度を上げます。
- **スクリーンセーバー**:充電中にスクリーンセーバーを起動するよう設定します。
- モデルによっては、一部の機能が利用できない場合があります。

## <span id="page-80-0"></span>**動きの滑らかさ**

リフレッシュレートとは、1秒間に画面が書き換えられる回数のことです。リフレッシュレー トを上げると、画面のちらつきを防ぎスクロールが滑らかになります。標準のリフレッシュ レートを使用すると、バッテリーが長持ちします。

1 設定画面で、「**ディスプレイ**」→「**動きの滑らかさ**」をタップします。

- 2 リフレッシュレートを選択します。
	- **最適化**:リフレッシュレートを自動的に高めて、よりスムーズなアニメーションとスク ロールを実現します。
	- **標準**:通常の状況で標準のリフレッシュレートを使用して、バッテリーを節約します。

## **壁紙とスタイル**

ホーム画面とロック画面の壁紙設定を変更します。 設定画面で「**壁紙とスタイル**」をタップします。

## **ホーム画面**

画面レイアウトなど、ホーム画面の設定を調整します。 設定画面で「**ホーム画面**」をタップします。

設定

## **ロック画面**

### **設定項目**

ロック画面に関する設定を変更します。 設定画面で「**ロック画面**」をタップします。

- **画面ロックの種類**:画面ロックの種類を変更します。
- **Smart Lock**:信頼された場所または機器が検出されたらロックを解除するように、本製品 を設定します。詳細は[、Smart Lockを](#page-81-0)ご参照ください。
- **安全ロック設定**:選択した画面ロックの種類の画面ロック設定を変更します。
- **ロック画面**:ロック画面と壁紙に表示されるアイテムの設定を変更します。
- **ウィジェット**:ロック画面で時計をタップしたときに表示されるアイテムの設定を変更し ます。
- **長押しして編集**:ロック画面をロングタッチしたときに編集オプションが表示されるよう に設定します。
- **ロック画面について**:ロック画面のバージョンや法的情報を確認します。
- 通信事業者やモデルによっては、一部の機能が利用できない場合があります。  $\mathbb{Z}$ 
	- 利用可能なオプションは、選択した画面ロックの種類によって異なる場合がありま す。

## <span id="page-81-0"></span>**Smart Lock**

信頼された場所または機器が検出されたときに、本製品のロックを解除するよう設定できま す。

たとえば、自宅を信頼された場所として設定した場合、帰宅すると自動的に場所が検出さ れ、本製品のロックが解除されます。

設定画面で「**ロック画面**」→「**Smart Lock**」をタップして、画面の指示に従って設定を完了 します。

- この機能は、画面ロックの種類を設定すると利用可能になります。  $\mathbb{Z}$ 
	- 本製品を4時間以上使わなかったとき、または本製品の電源を入れたときは、設定済 みのパターン/PIN/パスワードで画面のロックを解除する必要があります。

## **セキュリティおよびプライバシー**

### **設定項目**

本製品のセキュリティとプライバシーに関するステータスを確認し、設定を変更します。 設定画面で「**セキュリティおよびプライバシー**」をタップします。

- **ロック画面**:ロック画面に関する設定を変更します。
- **アカウント**:アカウントの設定を変更します。
- **端末リモート追跡**:端末リモート追跡機能をON/OFFにします。紛失または盗難の際の 本製品の追跡や制御を行うには[、smartthingsfind.samsung.com](http://smartthingsfind.samsung.com)にアクセスしてくださ い。本製品に接続されたウェアラブルデバイスの場所を確認することもできます。
- **アプリのセキュリティ**:アプリをスキャンして本製品をマルウェアから守ります。
- **更新**:本製品のソフトウェアのバージョンとアップデートを確認します。
- **プライバシー**:プライバシーの設定を変更します。
- **生体認証**:生体認証データの設定を変更します。詳細は[、顔認証](#page-83-0)をご参照ください。
- **セキュリティフォルダ**:お客様のプライベートなコンテンツとアプリを他の人から保護 するための安全なフォルダを作成します。詳細は[、セキュリティフォルダ](#page-85-0)をご参照くださ い。
- **不明なアプリをインストール**:提供元が不明なアプリのインストールを許可します。
- **その他のセキュリティ設定**:その他のセキュリティ設定を行います。
- $\mathbb{Z}$ 通信事業者やモデルによっては、一部の機能が利用できない場合があります。

### <span id="page-83-0"></span>**顔認証**

顔を認識して画面のロックを解除するように設定できます。

- 画面のロック方法に顔認証を使用する場合、本製品の電源をONにした直後のロック 网 解除には顔認証を使用できません。本製品を使用するには、顔認証を登録したときに 設定したパターン/PIN/パスワードで画面のロックを解除する必要があります。パ ターン/PIN/パスワードを忘れないようにご注意ください。
	- 画面ロックの種類を安全ではない「**スワイプ**」/「**なし**」に変更すると、登録してい る生体認証情報はすべて削除されます。

#### **顔認証の使用に関する注意**

顔認証を使用して本製品のロックを解除する前に、以下の注意事項に留意してください。

- お客様に似た顔の人物または物体によって、本製品のロックが解除される可能性がありま す。
- 顔認証はパターン/PIN/パスワードより安全性が低くなります。

#### **顔認証を改善するために**

顔認証を登録する際は、以下の点にご注意ください。

- 眼鏡、帽子、マスク、ひげ、濃いお化粧など、顔を登録する際の状況を考慮してくださ い。
- 顔の登録は明るい場所で、カメラのレンズをきれいにして行ってください。
- 照合結果を改善するには、画像がぼやけないようにしてください。

#### **顔を登録する**

顔の認識率を上げるには、直射日光を避け、屋内で顔を登録してください。

- 1 設定画面で「**セキュリティおよびプライバシー**」→「**生体認証**」→「**顔認証**」をタップし ます。
- 2 画面の指示に従い、「**続行**」をタップします。
- 3 画面ロックの種類を設定します。
- 4 画面のフレーム内に顔を合わせます。 カメラによって顔がスキャンされます。
- 顔認証による画面のロック解除が正しく機能しない場合、「**顔データを削除**」をタップ ſИ して登録した顔を削除してから顔を登録し直してください。

#### **顔で画面のロックを解除する**

パターン/PIN/パスワードの代わりに顔で画面のロックを解除できます。

- 1 設定画面で「**セキュリティおよびプライバシー**」→「**生体認証**」→「**顔認証**」をタップし ます。
- 2 あらかじめ設定した画面ロックの種類を使用して、画面のロックを解除します。
- 3 「**顔認証ロック解除**」スイッチをONにします。
- 4 ロック画面で、画面を見ます。 顔が認識されたら他の画面ロック方法を併用することなく画面ロックを解除できます。顔 が認識されない場合は、あらかじめ設定した画面ロックの種類を使用してください。

### **登録した顔データを削除する**

登録した顔データを削除できます。

- 1 設定画面で「**セキュリティおよびプライバシー**」→「**生体認証**」→「**顔認証**」をタップし ます。
- 2 あらかじめ設定した画面ロックの種類を使用して、画面のロックを解除します。
- 3 「**顔データを削除**」→「**削除**」をタップします。 登録した顔が削除されると、関連する機能もすべてOFFになります。

### <span id="page-85-0"></span>**セキュリティフォルダ**

セキュリティフォルダで、写真や連絡先などの個人のコンテンツやアプリを他の人のアクセス から防ぎます。本製品のロックが解除されている場合でも、個人のコンテンツやアプリを安全 に守ることができます。

セキュリティフォルダは独立した安全なストレージです。セキュリティフォルダのデー  $\mathbf \Omega$ タは、USBケーブルやWi-Fi Directなどの未承認の共有方法では、他の機器へ転送するこ とができません。オペレーティングシステムの編集やソフトウェアの改ざんの危険があ る場合には、セキュリティフォルダは自動的にロックされ、データへのアクセスができ なくなります。セキュリティフォルダにデータを保存する前に、必ず他の安全な場所に データのバックアップをとってください。

#### **セキュリティフォルダを設定する**

- 1 「**設定**」を起動し、「**セキュリティおよびプライバシー**」→「**セキュリティフォルダ**」を タップします。
- 2 画面の指示に従って設定を完了します。 Samsungアカウントを使用してセキュリティフォルダのロックの種類をリセットするかど うかを確認するポップアップウィンドウが表示されたら、「**ON**」をタップします。ロック の種類を忘れた場合、Samsungアカウントを使用してコードをリセットできます。この機 能をONにしないと、ロックの種類を忘れたときにリセットできません。 セットアップが完了すると、セキュリティフォルダの画面が表示され、セキュリティフォ ルダアプリアイコン「■」がアプリ画面に追加されます。
- 「**セキュリティフォルダ**」アプリがロックされているときは、あらかじめ設定した 网 ロックの種類でロックを解除してください。
	- セキュリティフォルダの名前またはアイコンを変更するには、••→「カスタマイズ」 をタップします。

#### **セキュリティフォルダの自動ロック条件を設定する**

- 1 「**セキュリティフォルダ**」アプリを起動し、 →「**設定**」→「**セキュリティフォルダを自 動ロック**」をタップします。
- 2 ロックのオプションを選択します。
- ſИ セキュリティフォルダを手動でロックするには、 →「**ロックして終了**」をタップしま す。

#### **セキュリティフォルダにコンテンツを移動する**

画像や動画などのコンテンツをセキュリティフォルダに移動します。標準のストレージから画 像をセキュリティフォルダに移動する方法を例にして説明します。

- 1 「**セキュリティフォルダ**」アプリを起動し、••→「ファイルを追加」をタップします。
- 2 「**画像**」をタップし、移動する画像にチェックを付け、「**完了**」をタップします。
- 3 「**移動**」をタップします。 選択したアイテムが元のフォルダから削除され、セキュリティフォルダに移動します。ア イテムをコピーするには、「**コピー**」をタップします。
- コンテンツの移動方法は、コンテンツの種類によって異なる場合があります。

#### **セキュリティフォルダからコンテンツを移動する**

セキュリティフォルダ内のコンテンツを関連するアプリの標準ストレージに移動します。 セキュリティフォルダから画像を標準のストレージに移動する方法を例にして説明します。

- 1 「**セキュリティフォルダ**」アプリを起動し、「**ギャラリー**」をタップします。
- 2 画像を選択し、•→「セキュリティフォルダから移動」をタップします。 選択したアイテムが標準ストレージの「**ギャラリー**」に移動します。

#### **アプリを追加する**

セキュリティフォルダで使用するアプリを追加します。

- 1 「**セキュリティフォルダ**」アプリを起動し、 をタップします。
- 2 本製品にインストールされている1つまたは複数のアプリにチェックを付け、「**追加**」を タップします。

**セキュリティフォルダからアプリを削除する**

削除するアプリをロングタッチし、「**アンインストール**」をタップします。

#### **アカウントを追加する**

セキュリティフォルダのアプリと同期させるために、Samsungアカウント、Googleアカウン ト、またはその他のアカウントを追加します。

- 1 「**セキュリティフォルダ**」アプリを起動し、 →「**設定**」→「**アカウントを管理**」→「**アカ ウントを追加**」をタップします。
- 2 アカウントサービスを選択します。
- 3 画面の指示に従ってアカウントの設定を完了します。

#### **セキュリティフォルダを非表示にする**

セキュリティフォルダのショートカットをアプリ画面で非表示にすることができます。

「**セキュリティフォルダ**」アプリを起動し、 →「**設定**」をタップしてから「**セキュリティ フォルダをアプリ画面に追加**」スイッチをタップしてOFFにします。

または、通知パネルを開いて下にスワイプし、CD (セキュリティフォルダ)をタップして機 能をOFFにします。クイック設定パネルに C (セキュリティフォルダ)がない場合は、 + を タップしてボタンをドラッグすると追加されます。

セキュリティフォルダをもう一度表示するには、「**設定**」を起動し、「**セキュリティおよびプ ライバシー**」→「**セキュリティフォルダ**」をタップし、「**セキュリティフォルダをアプリ画面 に追加**」スイッチをタップしてONにします。

#### **セキュリティフォルダをアンインストールする**

コンテンツやアプリの含まれているセキュリティフォルダをアンインストールできます。

「**セキュリティフォルダ**」アプリを起動し、 →「**設定**」→「**その他の設定**」→「**アンインス トール**」をタップします。

セキュリティフォルダをアンインストールする前にコンテンツのバックアップをするに は、「**メディアファイルをセキュリティフォルダから移動**」にチェックを付け、「**アンインス トール**」をタップします。セキュリティフォルダからバックアップしたデータにアクセスす るには、「**マイファイル**」アプリを起動し、「**内部ストレージ**」→「**Download**」→「**Secure Folder**」をタップします。

M 「**Samsung Notes**」に保存されたノートはバックアップされません。

## **位置情報**

位置情報へのアクセス権限の設定を変更します。 設定画面で「**位置情報**」をタップしてください。

- **アプリの権限**:本製品の位置情報にアクセスし、権限設定を編集できるアプリのリストを 確認します。
- **位置情報サービス**:機能がOFFになっている場合でも、Wi-FiまたはBluetooth機能を使用 して位置情報の精度を向上させるように設定します。本製品が使用している位置情報サー ビスを確認することもできます。
- **最近のアクセス**:最近、位置情報へアクセスしたアプリケーションを確認します。

## **安全および緊急**

自分の医療情報や緊急連絡先を管理します。また、緊急速報メールなどの緊急機能の設定を変 更できます。

設定画面で「**安全および緊急**」をタップします。

- **医療情報**:ご自身の医療情報を入力します。
- **緊急位置情報サービス**:緊急位置情報サービス(ELS)機能をONにします。
- **地震アラート**:地震警告機能をONにします。
- $\mathbb{Z}$ 地域またはモデルによっては、一部の機能が利用できない場合があります。

設定

## **アカウントとバックアップ**

## **設定項目**

Samsungクラウドを使用して、本製品のデータの同期、バックアップ、復元を行います。ま た、SamsungアカウントやGoogleアカウントなどのアカウントにサインインしたり、Smart Switchを通じて他の機器との間でデータを転送したりすることもできます。

設定画面で「**アカウントとバックアップ**」をタップします。

- **アカウントを管理**:同期させるSamsungアカウント、Googleアカウント、またはその他 のアカウントを追加します。
- **ユーザー**:他のユーザーが個人用のEメールアカウントや壁紙設定などの設定を適用して 本製品を使用できるように、追加のユーザーアカウントを設定します。詳細は[、ユーザー](#page-90-0) をご参照ください。
- **Samsungクラウド**:データや設定のバックアップを行います。また、以前にお使いの端 末のデータと設定を復元します。詳細は[、Samsungクラウドを](#page-92-0)ご参照ください。
- **Googleドライブ**:本製品の個人情報やアプリのデータ、設定情報の安全を守ります。大 事な情報をバックアップすることができます。データのバックアップには、ご自身の Googleアカウントにサインインする必要があります。
- **Smart Switch**:Smart Switchを開いてこれまでお使いの端末からデータを転送します。詳 細は、今まで使っていた端末からのデータ転送 (Smart Switch) をご参照ください。
- Samsungクラウドやパソコンなどの安全な場所に定期的なデータのバックアップを行 **M** い、データが損傷した場合や、意図しないリセットによりデータが消失したときに復元 できるようになります。

### <span id="page-90-0"></span>**ユーザー**

Eメールアカウントや壁紙設定などの個人用設定を適用して本製品を使用できるように、他の ユーザー用のアカウントを設定します。

次のタイプのユーザーアカウントを使用できます。

- **管理者**:管理者アカウントは、本製品を初めて設定するときに作成され、1つしか作成で きません。このアカウントでは、ユーザーアカウント管理を含む、本製品の完全な制御が 可能です。ユーザーアカウントを追加または削除できるのは、このアカウントを使用して いるときだけです。
- **ゲスト**:ゲストアカウントでは、本製品にアクセスすることができますが、ゲストセッ ション中に使用した情報とデータの保存は一時的なものです。このアカウントを使用する たびに、前のゲストセッションを継続するか、ゲストセッションをリセットするかを尋ね られます。
- **ユーザー**:ユーザーアカウントでは、各自のアプリとコンテンツにアクセスし、すべての アカウントに影響を与える機器設定をカスタマイズできます。
- **ユーザー(制限付きプロファイル)**:制限付きアカウントでは、管理者アカウントで許可 されたアプリやコンテンツにのみアクセスでき、ログインが必要なサービスを利用するこ とはできません。(Wi-Fiモデル)

#### **ユーザーを追加する**

- 1 設定画面で「**アカウントとバックアップ**」→「**ユーザー**」をタップします。
- 2 「**ゲストを追加**」/「**ユーザーまたはプロファイルを追加**」をタップし、画面の指示に 従ってユーザーアカウントを設定します。

#### **制限付きプロファイルを追加する(Wi-Fiモデル)**

- 1 設定画面で「**アカウントとバックアップ**」→「**ユーザー**」をタップします。
- 2 「**ユーザーまたはプロファイルを追加**」→「**ユーザー(制限付きプロファイル)**」をタッ プし、画面の指示に従ってユーザーアカウントを設定します。

#### **ユーザーを切り替える**

ロック画面の上部にあるユーザーアカウントアイコンをタップし、切り替え先のアカウントを 選択します。

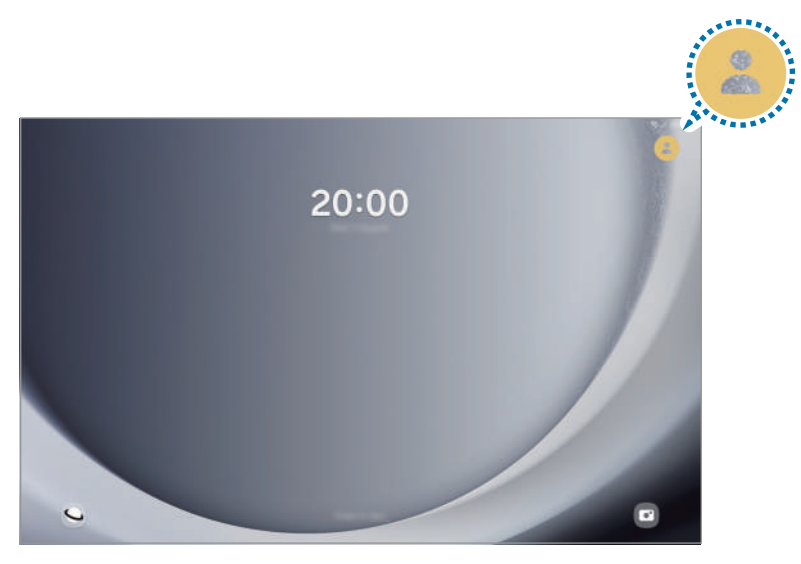

ロック画面

#### **ユーザーを管理する**

管理者アカウントを使用しているときには、アカウントの削除や設定変更ができます。 設定画面で「**アカウントとバックアップ**」→「**ユーザー**」をタップします。

ユーザーアカウントを削除するには、削除したいユーザーアカウントをタップして、「**ユー ザーを削除**」をタップします。

アカウント設定を変更するには、ユーザーアカウントをタップし、設定を変更します。

### <span id="page-92-0"></span>**Samsungクラウド**

本製品のデータをSamsungクラウドにバックアップして、後で復元できます。

### **データをバックアップする**

本製品のデータをSamsungクラウドにバックアップできます。

- 1 設定画面で「**アカウントとバックアップ**」をタップし、「**Samsungクラウド**」で「**データ をバックアップ**」をタップします。
- 2 バックアップしたい項目のスイッチをタップし、「**今すぐバックアップ**」をタップしま す。
- 3 「**完了**」をタップします。
- データによってはバックアップできないものがあります。どのデータがバック  $\mathbb{Z}$ アップできるかを確認するには、「設定」→「**アカウントとバックアップ**」をタップ し、「**Samsungクラウド**」で「**データをバックアップ**」をタップします。
	- Samsungクラウドで他の端末のバックアップデータを確認するには、設定画面で 「**アカウントとバックアップ**」→「**データを復元**」をタップして、希望する機器を選 択します。

#### **データを復元する**

バックアップデータをSamsungクラウドからお客様の端末に復元できます。

- 1 設定画面で「**アカウントとバックアップ**」をタップします。
- 2 「**データを復元**」をタップして、お使いの端末を選択します。
- 3 復元したいデータの種類を選択し、「**復元**」をタップします。

## **Google**

Googleが提供する機能を設定します。 設定画面で「**Google**」をタップします。

## **便利な機能**

## **設定項目**

便利な機能をONにしたり、それらの機能の設定を変更したりできます。

設定画面で「**便利な機能**」をタップします。

- **ラボ**:本製品の新しい機能を使用します。
- **サイドボタン**:サイドボタンを使用して起動するアプリまたは機能を選択します。詳細 は[、サイドボタンを設定する](#page-5-0)をご参照ください。
- **マルチウィンドウ**:マルチウィンドウの起動方法を設定します。マルチウィンドウの設定 を行うこともできます。詳細は[、マルチウィンドウ](#page-50-0)をご参照ください。
- **モーションとジェスチャー**:モーション機能をONにして、設定を行います。詳細は、 [モーションとジェスチャー](#page-94-0)をご参照ください。
- **スマートな提案**:選択したテキストや受信したメッセージに含まれるイベントやアドレス などの重要情報を解析し、イベントとしてカレンダーに追加することや、関連するアプリ を使用することを提案するように設定します。また、アプリの利用履歴に基づいて、便利 な操作や入力するテキストを提案してもらうこともできます。
	- お客様の個人情報を保護するために、収集した情報は本製品内でのみ保存および使  $\mathbb{Z}$ 用されます。
- **画面キャプチャと画面録画**:画面キャプチャと画面録画の設定を変更します。
- **コンテンツを共有時に連絡先を表示**:共有オプションのパネル上に連絡したことがある相 手を表示し、コンテンツを直接共有できるように設定します。
- **デイリーボード**:充電中に、選択した機能を備えたスライドショーを表示するように設定 します。詳細は[、デイリーボード](#page-64-0)をご参照ください。
- **アクセサリ**:アクセサリの設定を変更します。
- **デュアルメッセンジャー**:同じメッセンジャーアプリをもう1つインストールして、2つの アカウントを使用できます。詳細は[、デュアルメッセンジャー](#page-95-0)をご参照ください。
- ſИ 通信事業者やモデルによっては、一部の機能が利用できない場合があります。

## <span id="page-94-0"></span>**モーションとジェスチャー**

モーション機能をONにして、設定を行います。

設定画面で「**便利な機能**」→「**モーションとジェスチャー**」をタップします。

- **ダブルタップして画面をON**:画面OFF時、画面をダブルタップすると画面がONになるよ うに設定します。
- **ダブルタップして画面をOFF**:ホーム画面またはロック画面の何もない場所をダブルタッ プすることで画面がOFFになるように設定します。
- **画面を覆って消音**:モーションやジェスチャーを使用して特定のサウンドを消音するよう に設定します。
- **スワイプキャプチャ**:画面で手の側面を左または右にスワイプすることで画面をキャプ チャするように、本製品を設定します。キャプチャした画像は「**ギャラリー**」で確認でき ます。一部のアプリや機能では、画面キャプチャの取り込みができません。
- 本製品を激しく振ったり本製品に衝撃を与えたりすると、センサーを使用する一部の機 **M** 能に予期しない入力が行われる場合があります。

### <span id="page-95-0"></span>**デュアルメッセンジャー**

同じメッセンジャーアプリをもう1つインストールして、2つのアカウントを使用できます。

- 1 設定画面で「**便利な機能**」→「**デュアルメッセンジャー**」をタップします。 対応するアプリが表示されます。
- 2 アプリのスイッチをタップして、2つ目のアプリをインストールします。 2つ目のアプリがインストールされます。2つ目のアプリのアイコンには O が表示されま す。

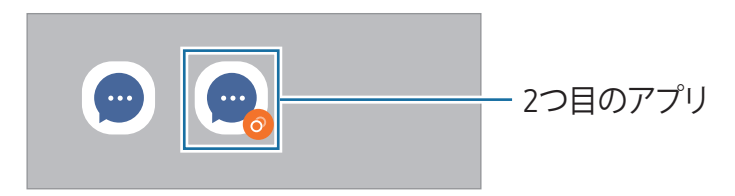

- デュアルメッセンジャー機能はアプリによっては利用できない場合があります。
	- 2つ目のアプリでは一部の機能が制限される場合があります。

#### **2つ目のアプリをアンインストールする**

- 1 設定画面で「**便利な機能**」→「**デュアルメッセンジャー**」をタップします。
- 2 無効にしたいアプリのスイッチをタップし、「**アンインストール**」をタップします。 2つ目のアプリに関連するデータがすべて削除されます。
- 最初のアプリをアンインストールすると、2つ目のアプリも削除されます。ſИ

本製品の使用履歴を確認し、本製品がお客様の生活を邪魔しないようにするための機能を使用 できます。お子さまのペアレンタルコントロールを設定して、お子さまのデジタルコンテンツ 利用を管理することもできます。

設定画面で「**デジタルウェルビーイングとペアレンタルコントロール**」をタップします。

- **スクリーンタイムの目標**:本製品を1日のうちどれくらい使用するか、目標値を設定しま す。
- **アプリタイマー**:タイマーを設定することで、アプリごとに1日の使用時間を制限しま す。制限値に達すると、アプリはOFFになり、使用できなくなります。
- **運転モニター**:運転モニターをONにすると、運転中に本製品を使用した時間をモニタリ ングできます。
- **ペアレンタルコントロール**:お子さまのデジタルコンテンツ利用を管理します。

## **バッテリーとデバイスケア**

## **はじめに**

設定

デバイスケア機能は、本製品のバッテリー、ストレージ、メモリ、システムセキュリティの状 況の概要を提供します。本製品を最適化することもできます。

## **本製品を最適化する**

設定画面で「**バッテリーとデバイスケア**」→「**今すぐ最適化**」をタップします。 クイック最適化機能により以下の動作が行われ、本製品の性能が向上します。

- バックグラウンドで動作しているアプリを終了します。
- 大量のバッテリー消費を検出します。
- 不正アプリやマルウェアをスキャンします。

### **バッテリー**

バッテリー残量と、本製品を使用できる残り時間を確認します。バッテリー残量が少ない場 合、省電力機能をONにしてバッテリー残量を節約します。

設定画面で「**バッテリーとデバイスケア**」→「**バッテリー**」をタップします。

- **省電力モード**:省電力モードをONにして、バッテリーの使用時間をのばします。
- **バックグラウンドでの使用を制限**:あまり使わないアプリのバッテリー使用量を制限しま す。
- **その他のバッテリー設定**:バッテリーの詳細を設定します。
- 残り使用時間は、電池切れになるまでの残り時間を示します。残り使用時間は設定や 動作条件によって異なります。
	- 省電力モードを使用する一部のアプリからの通知は届かない場合があります。

## **ストレージ**

使用中のストレージおよび使用可能なストレージのステータスを確認します。

設定画面で「**バッテリーとデバイスケア**」→「**ストレージ**」をタップします。使用しなくなっ たファイルを削除したり、アプリをアンインストールしたりするには、カテゴリを選択しま す。次に、アイテムをロングタッチまたは選択し、「**削除**」をタップします。

- オペレーティングシステムやデフォルトアプリがストレージの一部を占有しているた 网 め、内部ストレージで実際に使用できる容量は、仕様に記載された容量よりも小さく なります。本製品を更新すると使用可能容量が変化する場合があります。
	- お客様の機器で使用可能な内部ストレージ容量は、Samsungウェブサイトのスペック の項目で確認できます。

## **メモリ**

設定画面で「**バッテリーとデバイスケア**」→「**メモリ**」をタップします。

バックグラウンドで実行されているアプリを停止して本製品の速度を上げるには、アプリ一覧 のアプリにチェックを付け、「**今すぐ確保**」をタップします。

### **本製品の保護**

本製品のセキュリティステータスを確認します。本機能は、マルウェアをスキャンします。 設定画面で「**バッテリーとデバイスケア**」→「**デバイスを保護**」→「**タブレットをスキャン**」 をタップします。

### **自動最適化**

本製品を使用していないときに自動最適化を実行するように設定できます。

設定画面で「**バッテリーとデバイスケア**」→「**自動最適化**」をタップし、「**必要なときに再起 動**」スイッチをタップしてONにします。

## **ソフトウェア更新**

本製品のソフトウェアをFOTA (firmware over-the-air) サービス経由で更新します。また、ソ フトウェア更新のタイミングを変更することもできます。 設定画面で「**バッテリーとデバイスケア**」→「**ソフトウェア更新**」をタップします。

### **診断**

Samsung Membersで本製品をテストします。

設定画面で「**バッテリーとデバイスケア**」→「**診断**」→「**タブレットの診断**」をタップしま す。テストする項目を選択するか、「**全てテスト**」をタップしてすべての項目をテストしま す。

## **メンテナンスモード**

本製品を修理のために送付する場合など、他の人が本製品を扱う際にプライバシーを保護する メンテナンスモードをONにします。

設定画面で「**バッテリーとデバイスケア**」→「**メンテナンスモード**」→「**ON**」をタップしま す。

## **アプリ**

本製品のアプリを管理して、設定を変更します。アプリの使用状況に関する情報の確認、通知 または権限の設定の変更、不要なアプリのアンインストールまたは無効化を行うことができま す。

設定画面で「**アプリ**」をタップします。

## **一般管理**

本製品のシステム設定をカスタマイズするか、本製品をリセットします。 設定画面で「**一般管理**」をタップします。

- **言語**:本製品の言語を選択します。詳細は[、言語を追加する](#page-99-0)をご参照ください。
- **アプリの言語**:各アプリで使用する言語を選択します。
- **テキスト読み上げ**:TalkBackがONのときに使用する言語、読み上げの速度などを設定し ます。
- **日付と時刻**:本製品が時間や日付を表示する方法を制御するために、設定にアクセスして 変更します。

ſИ バッテリーが完全になくなると日付と時刻がリセットされます。

- **Samsungキーボード設定**:Samsungキーボードに関する設定を変更します。
- **キーボードリストと初期設定**:デフォルトで使用するキーボードを選択し、キーボードの 設定を変更します。
- **ハードウェアキーボード**:外部機器のキーボードに関する設定を変更します。
- **マウスとトラックパッド**:外部機器のマウスまたはトラックパッドに関する設定を変更し ます。
- **パスワードと自動入力**:自動入力サービスを選択します。
- **リセット**:本製品の設定をリセットするか、工場出荷状態に初期化します。
- **お問い合わせ**:問い合わせをしたり、よくある質問を確認したりします。

#### <span id="page-99-0"></span>**言語を追加する**

本製品で使用する言語を追加できます。

- 1 設定画面で「**一般管理**」→「**言語**」→「**言語を追加**」をタップします。 追加できるすべての言語を確認するには、 →「**全ての言語**」をタップします。
- 2 追加する言語を選択します。
- 3 「**標準に設定**」をタップし、選択した言語を標準の言語として設定します。現在の言語設 定を維持するには、「**設定しない**」をタップします。 選択した言語が言語一覧に追加されます。標準の言語を変更すると、選択した言語は一覧 の一番上に追加されます。

標準の言語を一覧から選んで変更する場合は、言語を選択して「**適用**」をタップします。ある アプリが標準の言語に対応していない場合、一覧の中でアプリが対応している一番上の言語が 使用されます。

設定

## **ユーザー補助**

本製品のユーザー補助を向上させる各種の設定を行います。

設定画面で「**ユーザー補助**」をタップしてください。

- **あなたへのおすすめ**:現在使用しているユーザー補助機能を確認したり、その他のおすす め機能を確認したりできます。
- **TalkBack**:TalkBackをONにして、音声フィードバックを開始します。本機能の使い方に ついては、「**設定**」→「**チュートリアルとヘルプ**」をタップしてください。
- **音声アシスタンス**:音声アシスタンス機能を使用します。
- **視認性向上**:視力障害をもったユーザーのアクセシビリティを改善するために、設定をカ スタマイズします。
- **聴覚補助**:聴覚障害をもったユーザーのアクセシビリティを改善するために、設定をカス タマイズします。
- **制御と操作**:各操作が困難なユーザーのアクセシビリティを向上させる設定をカスタマイ ズします。
- **詳細設定**:ダイレクトアクセスや通知機能について設定します。
- **インストール済みアプリ**:本製品にインストールされているユーザー補助サービスを確認 します。
- **ユーザー補助について**:ユーザー補助に関する情報を確認します。
- **お問い合わせ**:問い合わせをしたり、よくある質問を確認したりします。

## **ソフトウェア更新**

本製品のソフトウェアをFOTA (firmware over-the-air) サービス経由で更新します。また、ソ フトウェア更新のタイミングを変更することもできます。

設定画面で「**ソフトウェア更新**」をタップします。

- **ダウンロードおよびインストール**:更新を手動で確認し、インストールします。
- **Wi-Fi接続時に自動ダウンロード**:Wi-Fiネットワークに接続したときに更新を自動的にダ ウンロードするように、本製品を設定します。
- **最終更新**:前回のソフトウェア更新に関する情報を確認します。
- 本製品のセキュリティに関する更新や、新たなタイプのセキュリティ上の脅威に対応す M るために緊急ソフトウェア更新がリリースされた場合、お客様の同意なしでインストー ルされます。

#### **セキュリティ更新に関する情報**

セキュリティ更新は、本製品のセキュリティを強化し、お客様の個人情報を保護するために提 供されます。お使いのモデルのセキュリティアップデートについては、 https://www.samsung.com/ip/support/をご参照ください。

 $\mathbb{Z}$ ウェブサイトでは一部の言語のみ対応されます。

## **タブレット情報**

本製品の情報にアクセスします。

設定画面で「**タブレット情報**」をタップします。

本製品の端末名称を変更するには、「**編集**」をタップします。

- **ステータス情報**:Wi-FiのMACアドレスやシリアル番号など、各種の端末情報を確認しま す。
- **法定情報**:安全情報やオープンソースライセンスなど、本製品に関連する法的情報を確認 します。
- **認証情報**:デバイスの資格情報を表示します。
- **ソフトウェア情報**:オペレーティングシステムのバージョンやファームウェアのバージョ ンなどのソフトウェア情報を確認します。
- **バッテリー情報**:バッテリーの状態および情報を確認します。

# **使用上の注意**

## **本製品の使用に関する注意**

本製品をお使いになるときは本書をお読みいただき、安全に正しくご使用ください。

- 本書は本製品の初期設定に基づいて説明しています。
- 地域やサービス提供者、モデルの仕様、ソフトウェアのバージョンによっては、本書の内 容と異なる場合があります。
- 一部のアプリや機能を使用する際に、Wi-Fiまたはモバイルネットワークへの接続が必要 になる場合があります。
- CPUとメモリを大量に使用するコンテンツは、本製品のパフォーマンスが低下する原因と なります。そのようなコンテンツに関連するアプリは、本製品の仕様と使用環境によって は、正しく動作しない場合があります。
- 当社以外から提供されたアプリによるパフォーマンス上の問題については、当社では責任 を負いかねます。
- レジストリ設定の編集や、オペレーティングシステムソフトウェアの変更に起因するパ フォーマンスや非互換性の問題については当社では責任を負いかねます。オペレーティ ングシステムをカスタマイズしようとすると、本製品やアプリが適切に動作しなくなる 可能性があります。
- 本製品で提供されるソフトウェア、音源、壁紙、画像、その他のメディアの使用権には 制限があります。商用やその他の目的での抽出や使用は著作権法により禁止されていま す。不正に使用した場合、責任はお客様自身が負うことになります。
- メッセージの送受信、ファイルのアップロード/ダウンロード、自動同期、位置情報サー ビスなどのデータサービスのご利用については、ご契約のデータプランによって追加料金 が発生する場合があります。容量の大きなデータの転送には、Wi-Fiのご利用をおすすめ します。
- 本製品にプリインストールされているアプリはアップデートの対象であり、事前の通知な しにサポートが終了する場合があります。
- 本製品のオペレーティングシステムの変更または当社が承認していない提供元からのソフ トウェアの導入は、本製品の誤作動、およびデータの損傷または消失につながる可能性が あります。これらの行為は当社のライセンス契約に違反しており、保証の対象外になりま す。
- 屋外の強い日差しの下でも、周囲の環境によって自動的にコントラストが調整され、タッ チスクリーンを鮮明に見ることができます。本製品のこの特徴により、静止画を長時間表 示すると残像や焼き付きの原因となります。
	- タッチスクリーンの全体または一部に静止画を長時間表示しないこと、および製品を 使用しないときはタッチスクリーンをOFFにすることを推奨します。
	- タッチスクリーンを使用しないときには、自動的にOFFにするように設定することが できます。「**設定**」を起動し、「**ディスプレイ**」→「**画面のタイムアウト**」をタップ して、タッチスクリーンをOFFにするまでの時間を選択してください。
	- タッチスクリーンの明るさを周囲に合わせて自動的に調整するには、「**設定**」を起動 して「**ディスプレイ**」をタップし、「**明るさ自動調整**」スイッチをタップしてONにし てください。
- 地域や機種によって、FCC(米国連邦通信委員会)の認証が必要な場合があります。 本製品でFCC IDの確認ができます。FCC IDにアクセスするには、「**設定**」を起動 し、「**タブレット情報**」→「**ステータス情報**」をタップします。FCC IDがない場合は、米 国およびその地域における販売が許可されていないことを示し、所有者の個人的な使用に 限り米国への持ち込みが可能です。
- 本製品は、電波法に基づく特定無線設備の技術基準適合証明および電気通信事業法に基づ く端末機器の技術基準適合認定などを受けており、その証として「技適マーク 食」が本 製品の背面または本製品の画面に表示されております。
- 本製品で認証情報の確認ができます。認証情報にアクセスするには、「**設定**」を起動 し、「**タブレット情報**」→「**認証情報**」をタップします。
- 本製品でサポートされている帯域幅は、地域または通信事業者によって異なる場合があり ます。
- 本製品には磁石が内蔵されております。クレジットカード、植込み型医療機器、その他 の磁石の影響を受ける可能性のある機器に近づけないでください。医療機器は、本製品か ら15cm以上離してください。医療機器への干渉が疑われる場合は、本製品の使用を中止 し、医師または医療機器の製造元にご相談ください。

#### **アイコンの説明**

- **A 危険**:ご使用になる方、および他の人々に傷害を与える可能性がある内容を示します。
- $\mathbf{D}$ **警告**:本製品、および他の機器に損害を与える可能性がある内容を示します。
- $\mathbb{Z}$ **注意**:注意文、ご使用上のヒント、および補足情報が記載されています。

## **本体付属品およびオプション品に関する注意**

本体付属品についてはクイックスタートガイドをご参照ください。

- 本体付属品とご利用いただけるオプション品は、地域や通信事業者によって異なる場合が あります。
- 付属品は本製品専用であり、他の製品には対応していない場合があります。
- 外観および仕様は、改良のため予告なく変更される場合があります。
- 別売のオプション品は当社指定の販売店でご購入いただけます。購入前に本製品との互換 性をご確認ください。
- 当社指定のオプション品をご使用ください。指定品以外のオプション品の使用は保証の対 象外となります。
- オプション品の製造・販売は、メーカーによって変更される場合があります。オプション 品の詳細については、当社のホームページ (www.samsung.com) をご参照ください。
- 付属のUSBケーブルは、最大3Aの充電に対応しています。充電器は付属していません。

## **本製品がオーバーヒートする状況とその解決法**

## **充電中の発熱**

充電中に、本製品と充電器が発熱する場合があります。急速充電中に触れると、通常以上に熱 くなっている場合があります。これは通常使用の範囲であり、本製品の寿命や性能に影響はあ りません。バッテリーが熱くなりすぎると、充電器によって充電が停止する場合があります。

### **本製品が発熱した場合の対応**

- 本製品から充電器を取り外し、実行しているアプリをすべて終了します。本製品の温 度が下がるまで待ってから充電を再開してください。
- 本製品の下部が発熱している場合、USBケーブルの損傷が原因となっている可能性が あります。損傷したUSBケーブルを当社の指定品と交換してください。
- ワイヤレス充電器を使用する場合、本製品と充電器の間に金属製品、磁石、磁気カー ドなどの異物を挟まないでください。

 $\mathbb{M}^-$ 急速充電機能は、対応モデルでのみ利用できます。

## **使用中の発熱**

負荷の高い機能やアプリを使用したり、機能やアプリを長時間使用したりすると、バッテリー の消費量が上がり、一時的に本製品が発熱する場合があります。実行中のアプリをすべて終了 させ、しばらく本製品の使用を中止してください。

以下に示す、本製品がオーバーヒートする可能性のある状況の例を参考にしてください。

- 購入後の初期設定やデータの復元を行っているとき
- 容量の大きいファイルをダウンロードしているとき
- 負荷の高いアプリを使用したり、アプリを長時間使用したりしているとき
	- ハイクオリティなゲームを長時間プレイしているとき
	- 動画を長時間録画しているとき
	- 最大の明るさで動画をストリーミングしているとき
	- テレビに接続しているとき
- 複数のアプリを同時に実行しているとき(または、多くのアプリをバックグラウンドで実 行しているとき)
	- マルチウィンドウを使用しているとき
	- 動画を録画しながらアプリの更新やインストールを行っているとき
	- ビデオコール中に容量の大きいファイルをダウンロードしているとき
	- ナビゲーションアプリの使用中に動画を録画しているとき
- クラウド、Eメール、またはアカウントを同期するために、大量のデータをやりとりして いるとき
- 直射日光下の車内でナビゲーションアプリを使用しているとき
- モバイルホットスポットやテザリング機能を使用しているとき
- 電波が弱い、または圏外の場所で使用しているとき
- 損傷したUSBケーブルで充電しているとき
- 外部接続端子が損傷したか、液体、ほこり、金属粉、鉛筆の芯などの異物が付着したとき
- ローミングしているとき

#### **本製品が発熱した場合の対応**

- 最新のソフトウェアに更新するようにしてください。
- 実行中のアプリの間に競合が発生すると、本製品が発熱する場合があります。本製品 を再起動してください。
- Wi-Fi、GPS、Bluetooth機能を使用していないときは、OFFにしてください。
- バッテリー消費量が大きいアプリや、使用していないときにバックグラウンドで実行 されるアプリを終了してください。
- 使用していないファイルやアプリを削除してください。
- 画面の明るさを下げてください。
- 長時間にわたってオーバーヒートまたは熱い状態が続いている場合、しばらく本製品 の使用を中止してください。オーバーヒートが続く場合は、「Samsungカスタマー サポートセンター」または指定のサービスセンターにお問い合わせください。

## **本製品のオーバーヒートに関する注意**

本製品のオーバーヒートによって異常を感じ始めたら、本製品の使用を中止してください。 本製品がオーバーヒートした場合、機能や性能に制限がかかったり冷却のために電源が切れた りする場合があります。この機能は対応モデルでのみ利用できます。

- オーバーヒートした場合、本製品の温度を下げるために画面の明るさ、画面のリフレッ シュレート、およびパフォーマンス速度が制限されます。バッテリー充電中の通知アイコ ンが表示されても、充電が低速になる場合があります。本製品の温度が上昇したことによ り、充電が停止した場合、バッテリーの通知アイコンが点滅します。
- 本製品が一定の温度以上になると、本製品の故障、皮膚への刺激や損傷、バッテリーの消 耗を防ぐために本製品のオーバーヒートに関するメッセージが表示されます。実行中のア プリが終了し、本製品が冷却されるまでその他の機能がすべて制限されます。
- 本製品の温度が上がり続けると2回目のメッセージが表示され、本製品の電源がOFFにな ります。温度が推奨動作温度範囲内になるまで本製品を使用しないでください。緊急通話 中に2回目のメッセージが表示された場合は、通話が切断される前に強制的に電源がOFF になる可能性があります。

### **推奨動作温度範囲**

本製品の推奨動作温度範囲は0 ℃~35 ℃です。本製品を推奨温度範囲外で使用する と、本製品が損傷したり、バッテリー寿命が短くなったりするおそれがあります。
## **動作環境に関する注意**

以下のような環境が原因で本製品が発熱する場合があります。バッテリー寿命の短縮、製品の 損傷、および火災が起こらないように注意してください。

- 極端に寒かったり暑かったりする場所で本製品を保管しないでください。
- 直射日光に長い間本製品をさらさないでください。
- 真夏の車内などの非常に暑い場所で長い間本製品を使用したり保管したりしないでくださ い。
- ホットカーペットの上など、オーバーヒートの可能性のある場所に本製品を置かないでく ださい。
- 暖房器具、電子レンジ、高温調理器具、高圧容器の中や近くで本製品を保管しないでくだ さい。
- 被膜が剥がれたケーブルや破損したケーブルを使用しないでください。また、破損または 故障している充電器やバッテリーも使用しないでください。

**付録**

# **トラブルシューティング**

「Samsungカスタマーサポートセンター」または指定のサービスセンターにお問い合わせに なる前に、次の解決法をお試しください。なお、一部の状況は、ご使用の製品に当てはまらな い場合がございます。

また、本製品をお使いのときに起こる問題を解決するために、「Samsung Members」もご利 用いただけます。

### **本製品の電源を入れたときや使用中に、以下の入力を求められる**

パスワード:本製品のロック機能がONになっているときは、本製品に設定したパスワードを 入力してロックを解除する必要があります。

### **ネットワークエラー/サービスエラーが表示される**

- 電波が弱い場所や受信状態が悪い場所にいると、受信できなくなる場合があります。別の エリアに移動して、もう一度やり直してください。移動中は、繰り返しエラーメッセージ が表示される場合があります。
- 一部のオプションは、お申し込みされていないためにご利用できない場合があります。詳 細は、通信事業者にお問い合わせください。

#### **本製品の電源が入らない**

バッテリー残量がないときは電源が入りません。バッテリーを十分に充電してから電源を入れ てください。

#### **タッチスクリーンの反応が遅い/誤動作する**

- タッチスクリーンに保護カバーやアクセサリなどを付けた場合、タッチ操作が正しく機能 しなくなる場合があります。
- 手袋を着用していたり、タッチスクリーンをタップするときに手が汚れていたり、鋭利な 物や爪先で操作したりした場合に、誤動作する場合があります。
- 湿度の高い環境で使用したり、水が付着したりした場合、タッチスクリーンが誤動作する 可能性があります。
- 一時的なソフトウェアの問題を解消するために、本製品を再起動してください。
- 本製品のソフトウェアが最新バージョンかを確認してください。
- タッチスクリーンが傷付いたり破損したりした場合、「Samsungカスタマーサポートセン ター」または指定のサービスセンターまでお問い合わせください。

#### **本製品が停止する/本製品に重大な問題が発生する**

次の解決法をお試しください。それでも問題が解決しない場合は、「Samsungカスタマーサ ポートセンター」または指定のサービスセンターまでお問い合わせください。

#### **本製品を再起動する**

付録

本製品が停止(フリーズまたはハングアップ)したときは、アプリを終了するか、本製品の電 源を切って入れ直す必要がある場合があります。

#### **強制的に再起動する**

本製品がフリーズし、応答しなくなった場合は、サイドボタンと音量ダウンボタンを同時に 7秒以上長押しすると、強制的に再起動します。

#### **本製品を初期化する**

以上の方法で問題が解決しない場合は、工場出荷時の状態に初期化してください。

「**設定**」を起動し、「**一般管理**」→「**リセット**」→「**工場出荷状態に初期化**」→「**リセッ ト**」→「**全て削除**」の順にタップします。工場出荷時の設定に初期化する前に、本製品に保存 されたすべての重要なデータのバックアップコピーを取ってください。

## **バッテリーが正しく充電されない(当社指定の充電器を使用)**

- 充電器が正しく接続されていることを確認してください。
- バッテリーを交換するには、「Samsungカスタマーサポートセンター」または指定のサー ビスセンターまでお問い合わせください。

#### **購入時よりもバッテリー使用時間が短い**

- バッテリーを極端な高温、低温の場所に置くと充電量が減る場合があります。
- GPS、ゲーム、インターネットなど、一部の機能やアプリを利用すると、バッテリーの消 費量が増えて、使用時間が短くなります。
- バッテリーは消耗品であり、時間の経過に伴って充電時間が短くなります。

#### **カメラを起動するとエラーメッセージが表示される**

カメラアプリを使用するには、十分なストレージとバッテリー残量が必要です。カメラを起動 時にエラーメッセージが表示された場合、以下の操作を試してください。

- 充電してください。
- パソコンにファイルを転送したり、本製品からファイルを削除したりすることで、スト レージの空き容量を増やしてください。
- 本製品を再起動してください。これらの方法を試してもカメラアプリの問題が解決できな い場合は、「Samsungカスタマーサポートセンター」または指定のサービスセンターにお 問い合わせください。

### **プレビューより静止画の画質が低い**

- 周辺環境や撮影技術によって、静止画の画質が異なる場合があります。
- 暗い場所や、夜、または室内で撮影した場合、画像ノイズが発生したり、画像のフォーカ スがずれたりする場合があります。

付録

## **マルチメディアファイルを開くとエラーメッセージが表示される**

エラーメッセージが表示されたり、マルチメディアファイルが再生できない場合は、以下の操 作を試してください。

- パソコンにファイルを転送したり、本製品からファイルを削除したりすることで、スト レージの空き容量を増やしてください。
- デジタル著作権管理(DRM)保護の音楽ファイルでないことを確認してください。DRM 保護のファイルの場合、ファイル再生のための適切なライセンスやキーがあることを確認 してください。
- ファイルフォーマットが本製品で対応しているものかどうかを確認してください。DivXや AC3など対応しないファイルフォーマットの場合は、対応するアプリをダウンロードして ください。対応するファイルフォーマットは[、www.samsung.com](http://www.samsung.com) [で](http://www.samsung.com)確認できます。
- 本製品では、本製品自体を使用して取り込んだ画像や動画に対応します。他の機器で取り 込まれた画像や動画は、正常に機能しない場合があります。
- 本製品では、通信事業者や追加のサービス提供者によって承認されたマルチメディアファ イルに対応します。インターネット上の着信音、動画、壁紙などのコンテンツは正しく動 作しない場合があります。

#### **Bluetoothが正しく動作しない**

他のBluetooth機器が見つからない場合、または接続の問題や性能上の異常がある場合は、以 下の操作を試してください。

- 接続しようとしている機器で、スキャンまたは接続の準備ができていることを確認してく ださい。
- 本製品と他のBluetooth機器の距離が最大見通し距離(10 m)以内であることを確認して ください。
- 本製品で「**設定**」を起動し、「**接続**」をタップし、「**Bluetooth**」スイッチをタップして 再度ONにします。
- 本製品で「**設定**」を起動し、「**一般管理**」→「**リセット**」→「**ネットワーク設定をリセッ ト**」→「**設定をリセット**」→「**リセット**」をタップして、ネットワーク設定をリセットし ます。リセットすると、登録した情報が失われる場合があります。

これらの方法を試しても問題が解決しない場合は、「Samsungカスタマーサポートセン ター」または指定のサービスセンターまでお問い合わせください。

#### **画面の明るさ調整バーが通知パネルに表示されない**

ステータスバーを下にドラッグして通知パネルを開いてから通知パネルを下にドラッグしま す。 →「**クイックパネルのレイアウト**」→「**明るさ調整**」→「**常に表示**」をタップします。

### **本製品をパソコンに接続しようとしたときに、接続が確立されない**

- 使用しているUSBケーブルに本製品が対応していることを確認してください。
- パソコンに正しいドライバーがインストールされ、最新版に更新されていることを確認し てください。

#### **本製品の現在位置が認識されない**

室内などの場所ではGPS信号が妨害される場合があります。この場合、Wi-Fiを設定して現在 位置を認識するように、本製品を設定してください。

#### **本製品に保存したデータが失われた**

本製品に保存されたすべての重要なデータは、常にバックアップコピーを取ってください。 データが損傷したり、損失したりすると、データを復元できなくなります。本製品に保存され たデータの損失に関して当社は責任を負いかねますので、あらかじめご了承ください。

### **本製品の外装に隙間ができている**

- この隙間は構造上必要なもので、部品がわずかに振動する場合があります。
- 時間の経過に伴う部品の摩擦により、この隙間がわずかに広がる可能性があります。

#### **本製品に十分な空き容量がない**

デバイスケア機能を使用してキャッシュなどの不要なデータを削除するか、使用していないア プリやファイルを手動で削除して、空き容量を増やしてください。

### **ホームボタンが表示されない**

一部のアプリや機能の使用中に、ホームボタンを含むナビゲーションバーが非表示になる場合 があります。ナビゲーションバーにアクセスするには、画面下部から上にドラッグします。

# **保証について**

付録

- 保証期間は、お買い上げ日より1年間です。
- 保護フィルム、AKGチューニングマイク付高音質イヤホン、イヤホンチップ、OTG対応 USB変換アダプタ、Micro USBケーブル、クリアケース、イジェクターピンは無料修理保 証の対象外となります。
- 保護フィルム、AKGチューニングマイク付高音質イヤホン、イヤホンチップ、OTG対応 USB変換アダプタ、Micro USBケーブル、クリアケース、イジェクターピンは試供品とな ります。試供品のお問い合わせ先をご覧ください。
- 本体付属品についてはクイックスタートガイドをご参照ください。
- 本製品の仕様および外観は、付属品を含め、改良のため予告なく変更することがあります ので、あらかじめご了承ください。
- 本製品の故障・修理やその他お取り扱いによって連絡先などに登録された内容が変化・消 失する場合があります。万が一に備え、連絡先などの内容はご自身で控えをお取りくださ るようお願いします。
- ※ 本製品は、連絡先などのデータをmicroSDカードに保存していただくことができます。
- ※ 本製品はSmart Switchをご利用いただくことにより、連絡先などのデータをバックアップ していただくことができます。

### **無料修理規定**

- 保証期間内に取扱説明書などの注意にしたがった使用状態のもとで、故障が発生した場合 は無料で修理いたします。(代替品と交換となる場合があります。)
- 保証期間内でも以下の場合は無料修理対象外となる場合がございます。
	- 改造(ソフトウェアの改造も含む)による故障、損傷。
	- 落下や、外部からの圧力などで本製品、ディスプレイ及び外部接続端子などが破損し たことによる故障、損傷、または本製品内部の基板が破損、変形したことによる故 障、損傷。
	- 火災、公害、異常電圧、地震、雷、風水害その他天災地変などによる故障、損傷。
	- 本製品に接続している当社指定以外の機器、消耗品による故障、損傷。
	- 本製品内部への水の浸入による故障、損傷、本製品の水濡れシールが反応している場 合、本製品に水没・水濡れなどの痕跡が発見された場合、または結露などによる腐食 が発見された場合。
	- 当社指定の故障取扱窓口以外で修理を行ったことがある場合。
- 本保証は日本国内においてのみ有効です。
- 本保証は明示した期間、条件においての無料修理をお約束するものでお客様の法律上の権 利を制限するものではございません。
- お預かり品に故障箇所が複数あった場合、一部分の修理だけでは製品の品質が保証できな いため、全て修理してご返却いたします。その際は無料修理対象外となる場合がございま す。
- 修理実施の有無に関わらず、動作確認試験を実施したお預かり品は、最新のソフトウェア に更新してご返却いたします。
- 修理を実施した場合の修理箇所や修理実施日は、修理完了時にお渡しする修理結果票でご 確認ください。
- 修理の際に使用する補修用性能部品は、故障部品と機能、性能が同等な部品(再利用品を 含む)とします。
- また、修理のために本製品から取り外した故障部品につきましては、再生、再利用に努め ておりますので、お客様には返却いたしません。
- 本製品に記憶されたデータ、プログラムならびに設定内容の消失、破損、変更等につきま しては、当社は一切責任を負いません。
- お客様は、修理をご依頼される前に、お客様の責任においてバックアップをとっていただ くものとします。
- 修理をご依頼される場合には、記録媒体、接続ケーブル、ならびに本保証内容の対象と ならない部品・添付品等を事前にお客様の方で本製品からお取り外しください。当社で は、これらの管理につき一切責任を負いません。

# **アフターサービスについて**

# **調子が悪い場合**

修理を依頼される前に、本書のトラブルシューティングをご確認ください。

それでも調子がよくないときは、「Samsungカスタマーサポートセンター」までお問い合わ せください。

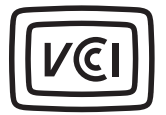

## **お問い合わせ窓口**

#### **Samsungカスタマーサポートセンター**

https://www.samsung.com/jp/support/ 0120-363-905 営業日 年中無休

# **著作権**

Copyright © 2023 Samsung Electronics Co., Ltd.

本書は、国際著作権法の下に保護されています。

事前の許可無しに、いかなる形態、いかなる方法によっても、電子的、または機械的にかかわ らず、本書のすべての内容について複写(写真、録画/録音したデータを情報ストレージや検 索システムに記録することを含む)、配布、翻訳、および転送を禁止します。

## **商標**

- SAMSUNGおよびSAMSUNGロゴは、Samsung Electronics Co., Ltd.の登録商標です。
- Bluetooth®は、Bluetooth SIG, Inc.の登録商標です。
- Wi-Fi®、Wi-Fi Direct™、Wi-Fi CERTIFIED™、Wi-Fiロゴは、Wi-Fi Allianceの登録商標で す。
- 本製品は、Dolby Laboratoriesのライセンス許諾を受けて製造しています。Dolby、Dolby Atmos、およびダブルD記号は、Dolby Laboratoriesの商標です。
- その他本書に記載されている会社名および商品名は、各社の商標または登録商標です。

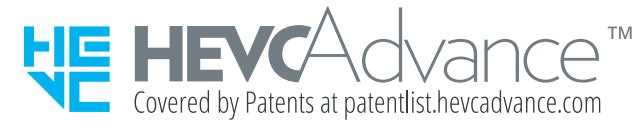